# **SIEMENS** SINUMERIK SINUMERIK 808D ADVANCED **PLC Subroutines Manual**<br>User Manual

### Legal information

### Warning notice system

This manual contains notices you have to observe in order to ensure your personal safety, as well as to prevent damage to property. The notices referring to your personal safety are highlighted in the manual by a safety alert symbol, notices referring only to property damage have no safety alert symbol. These notices shown below are graded according to the degree of danger.

### **A** DANGER

indicates that death or severe personal injury will result if proper precautions are not taken.

### **A** WARNING

indicates that death or severe personal injury may result if proper precautions are not taken

#### **A**CAUTION

indicates that minor personal injury can result if proper precautions are not taken.

#### **NOTICE**

indicates that property damage can result if proper precautions are not taken.

If more than one degree of danger is present, the warning notice representing the highest degree of danger will be used. A notice warning of injury to persons with a safety alert symbol may also include a warning relating to property damage.

#### Qualified Personnel

The product/system described in this documentation may be operated only by personnel qualified for the specific task in accordance with the relevant documentation, in particular its warning notices and safety instructions. Qualified personnel are those who, based on their training and experience, are capable of identifying risks and avoiding potential hazards when working with these products/systems.

#### Proper use of Siemens products

Note the following:

### **A**WARNING

Siemens products may only be used for the applications described in the catalog and in the relevant technical documentation. If products and components from other manufacturers are used, these must be recommended or approved by Siemens. Proper transport, storage, installation, assembly, commissioning, operation and maintenance are required to ensure that the products operate safely and without any problems. The permissible ambient conditions must be complied with. The information in the relevant documentation must be observed.

# <span id="page-1-0"></span>Preface

### Applicable products

This manual is applicable to the following control systems:

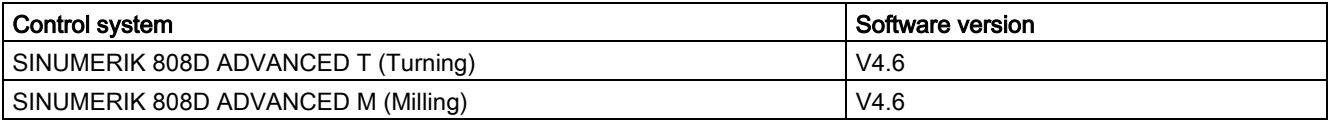

### Documentation components and target groups

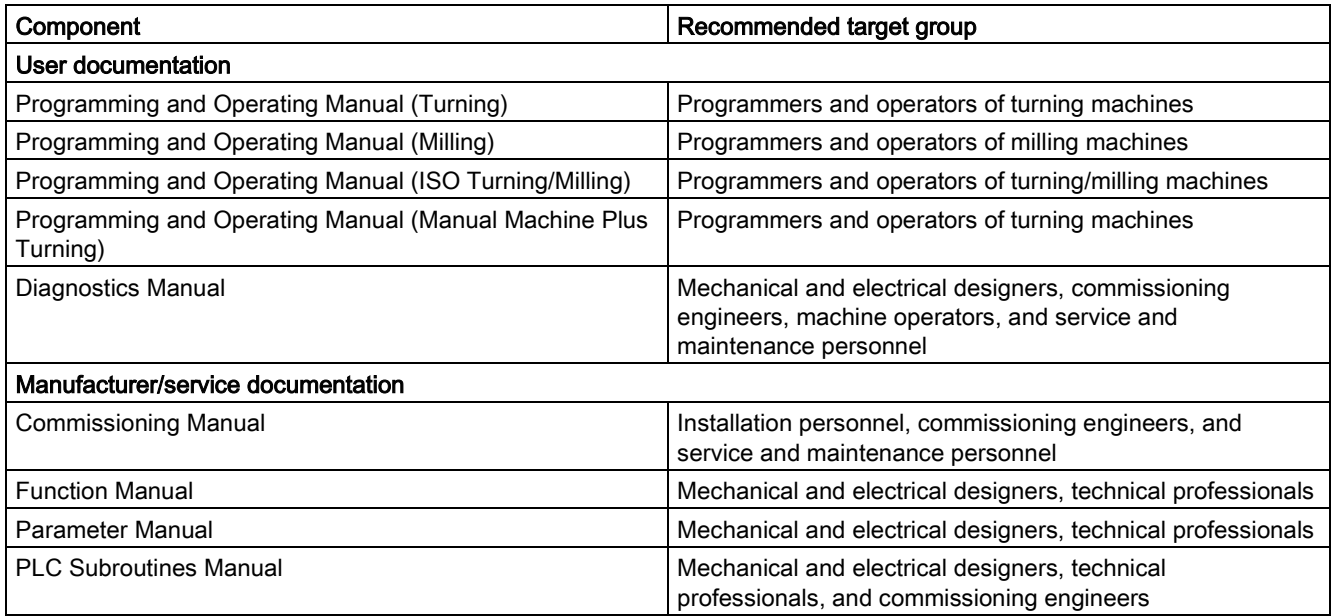

### My Documentation Manager (MDM)

Under the following link you will find information to individually compile your documentation based on the Siemens content: [www.siemens.com/mdm](http://www.siemens.com/mdm)

### Standard scope

This manual only describes the functionality of the standard version. Extensions or changes made by the machine tool manufacturer are documented by the machine tool manufacturer.

#### Technical support

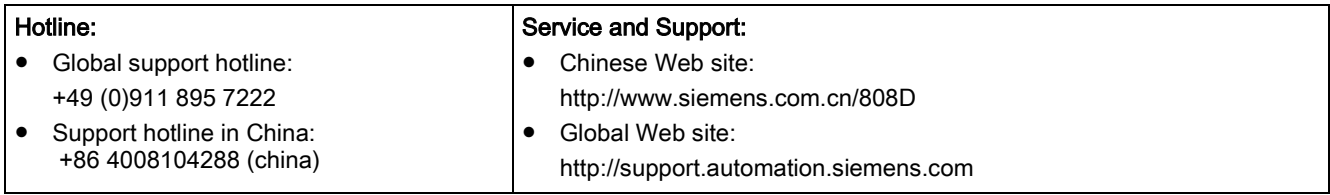

### EC Declaration of Conformity

The EC Declaration of Conformity for the EMC Directive can be found on the Internet at <http://support.automation.siemens.com>

Here, enter the number 15257461 as the search term or contact your local Siemens office.

# Table of contents

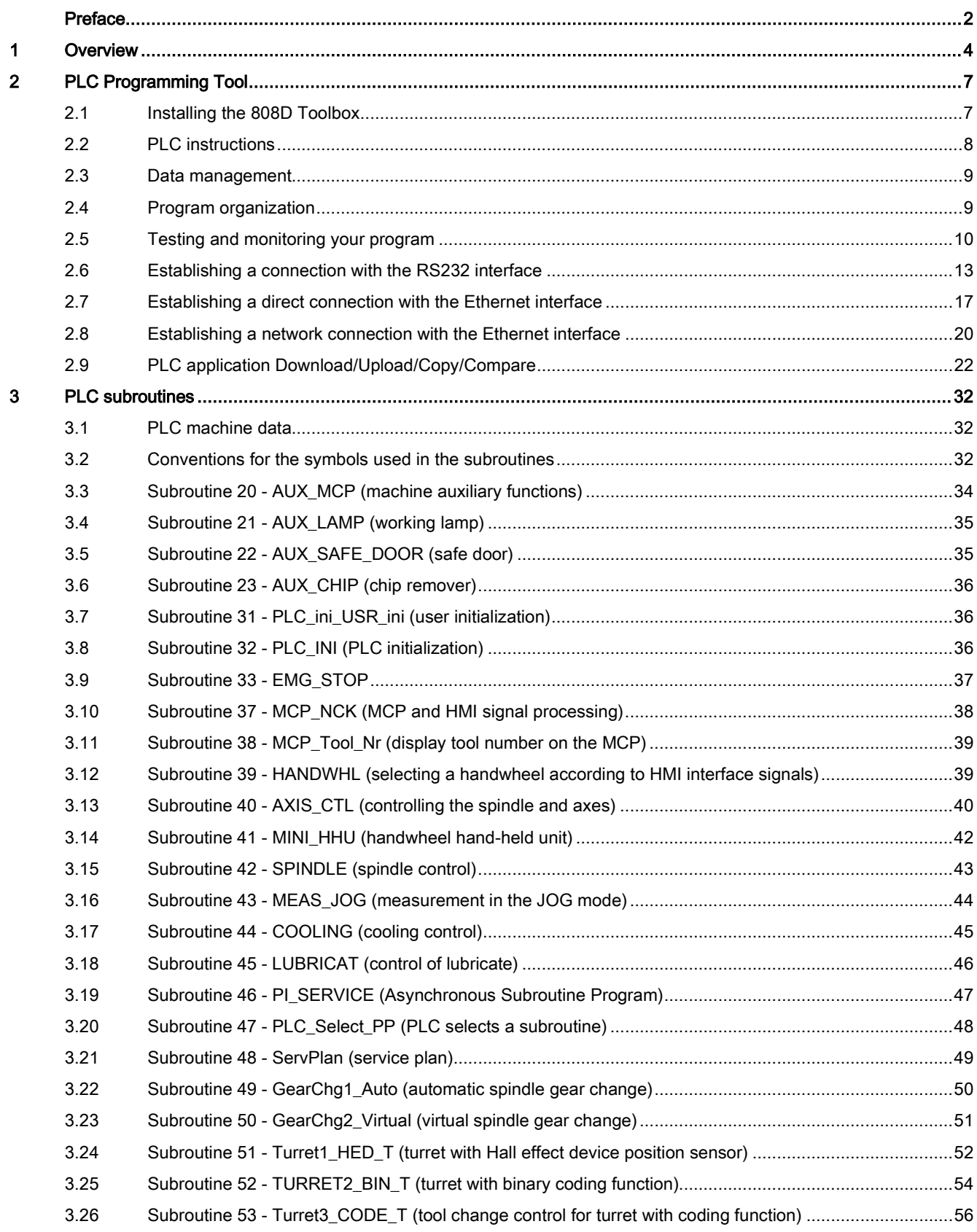

PLC Subroutines Manual 6FC5397-0FP40-0BA0, 08/2013 3

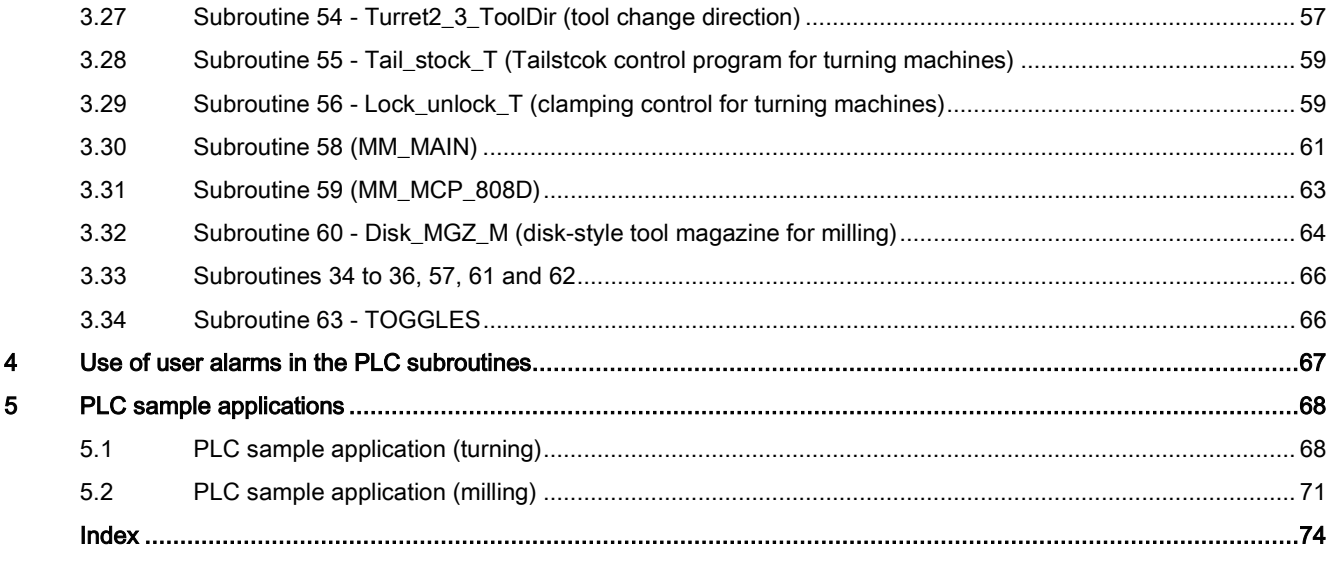

# <span id="page-3-0"></span>1 Overview

The PLC subroutines consist of three project files:

- default\_turning.ptp (sample application for turning machines)
- default\_milling.ptp (sample application for milling machines)
- default\_ManMachPlus\_T.ptp (sample application for Manual Machine Plus)

With the sample applications, you can get a good understanding about how to create or call a PLC subroutine. You can realize most machine functions by re-organizing the PLC subroutines or modifying some must networks.

### WARNING

Make sure that you perform a complete machine test to all subroutines used in your main program, in order to verify that all the subroutines called by the main program function as you desire. Failure to observe may cause personal injury or property damage.

### System resource distribution

The system resources can be distributed into three parts:

- PLC system
	- Inputs I0.0 to I2.7 (24 inputs of the SINUMERIK 808D ADVANCED) I3.0 to I8.7 (distributed 48 inputs)
	- Outputs Q0.0 to Q1.7 (16 outputs of the SINUMERIK 808D ADVANCED) Q2.0 to Q5.7 (distributed 32 outputs)
	- Memory M0.0 to M255.7 (256 bytes)
	- Non-volatile memory DB1400.DBX0.0 to DB1400.DBX127.7 (128 bytes)
	- PLC user alarms: DB1600.DBX0.0 to DB1600.DBX15.7 (128 user alarms)
	- Timer T0 to T15 (100ms timer)

T16 to T63 (10ms timer)

– Counter

C0 to C63 (64 counters)

- NCK
	- PLC machine data: MD14510, MD14512, MD 14514
	- MD14510 machine data INT: DB4500.DBW0 to DB4500.DBW62 (32 words)
	- MD14512 machine data hex: DB4500.DBB1000 to EDB4500.DBB1031 (32 bytes)
	- MD14514 machine data real: DB4500.DBD2000 to DB4500.DBD2028 (8 Dword)
- PLC Programming Tool
	- Symbol table: SYM1 to SYM32 (32 symbol tables)
	- Subroutine: SBR0 to SBR63 (64 subroutines)

### Structure of the symbol tables

The PLC subroutine library has been designed with symbol addressing method, which helps you easily understand the PLC programs. All the addresses in the subroutine library use symbols for programming. All the interface signals are named with symbols and assigned to different symbol tables.

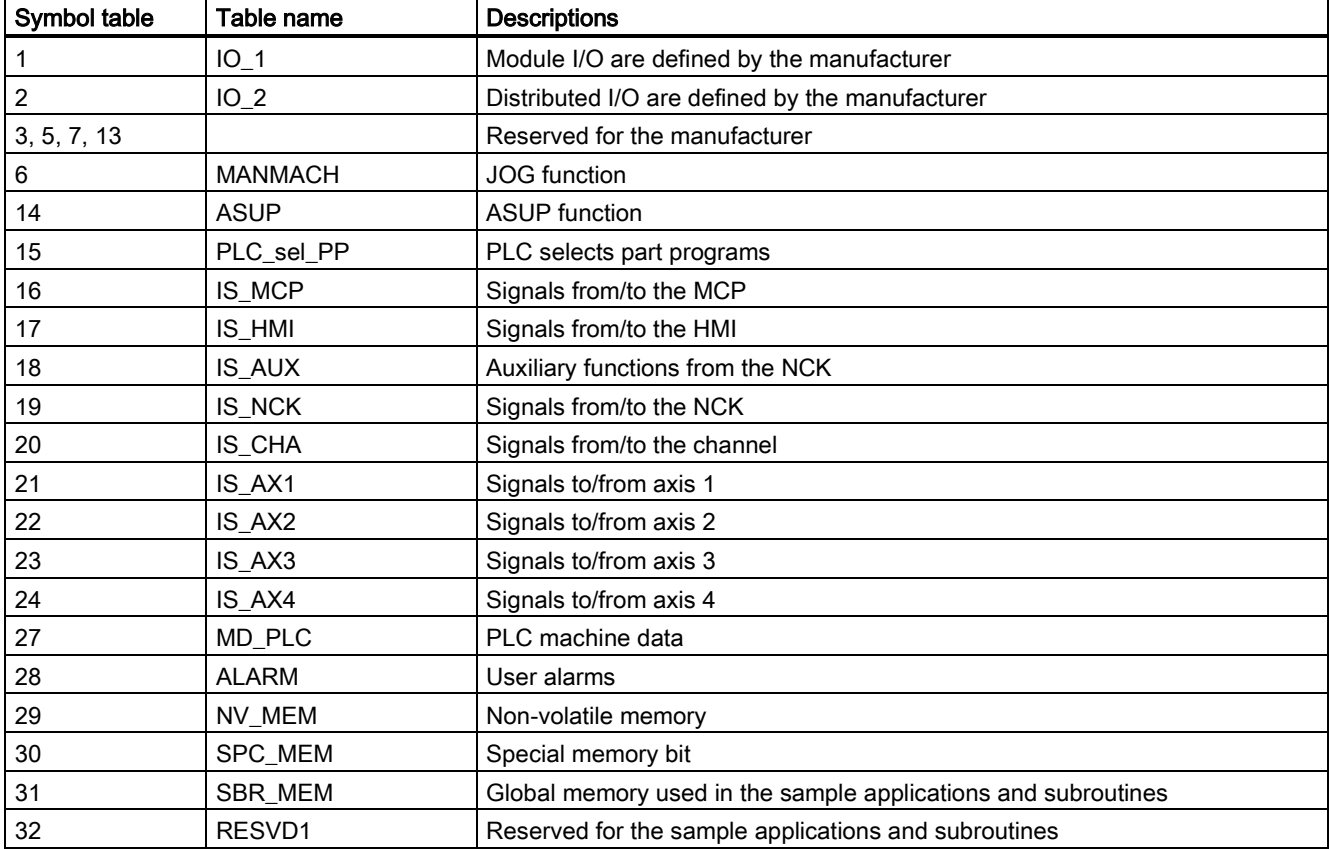

### Structure of the subroutines

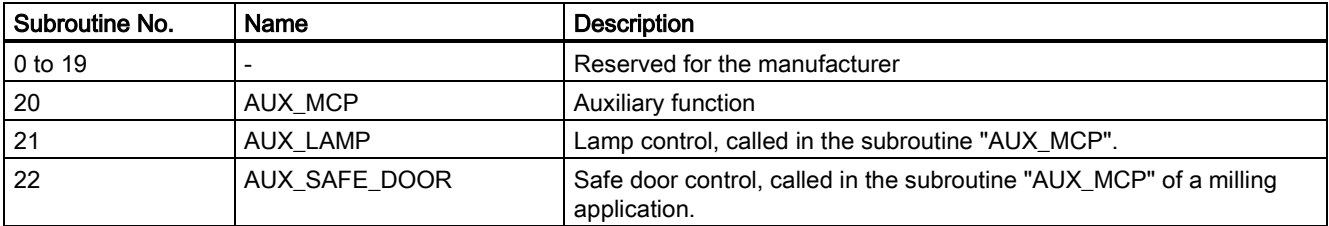

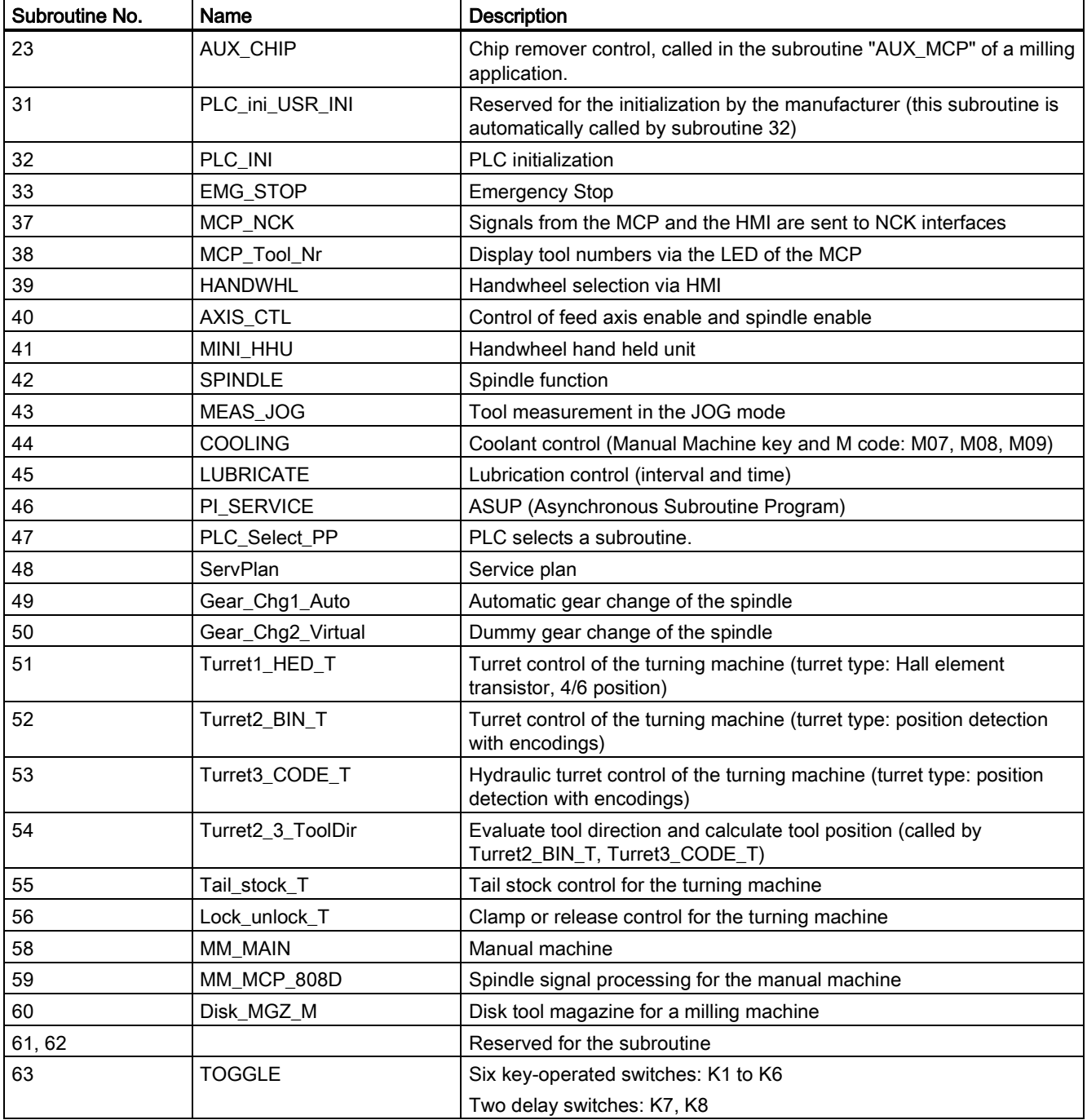

### MCP interface description

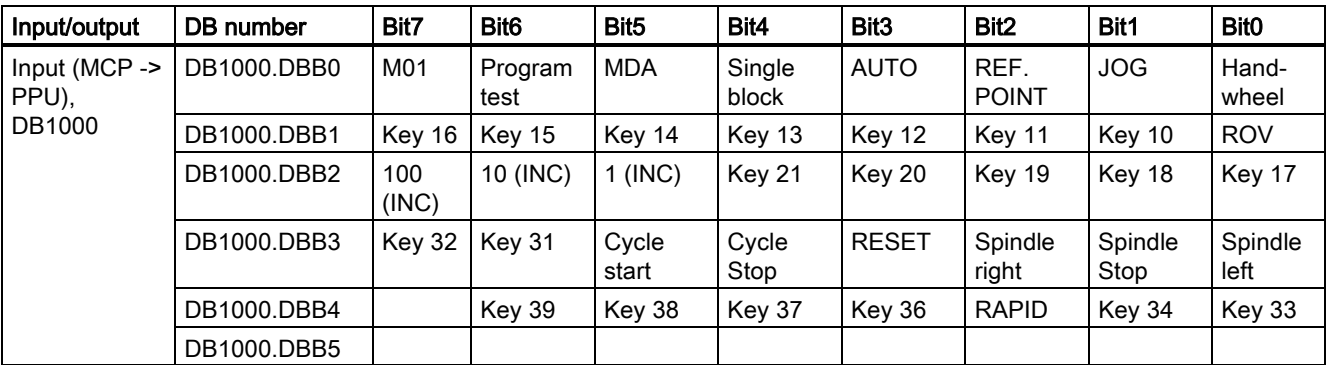

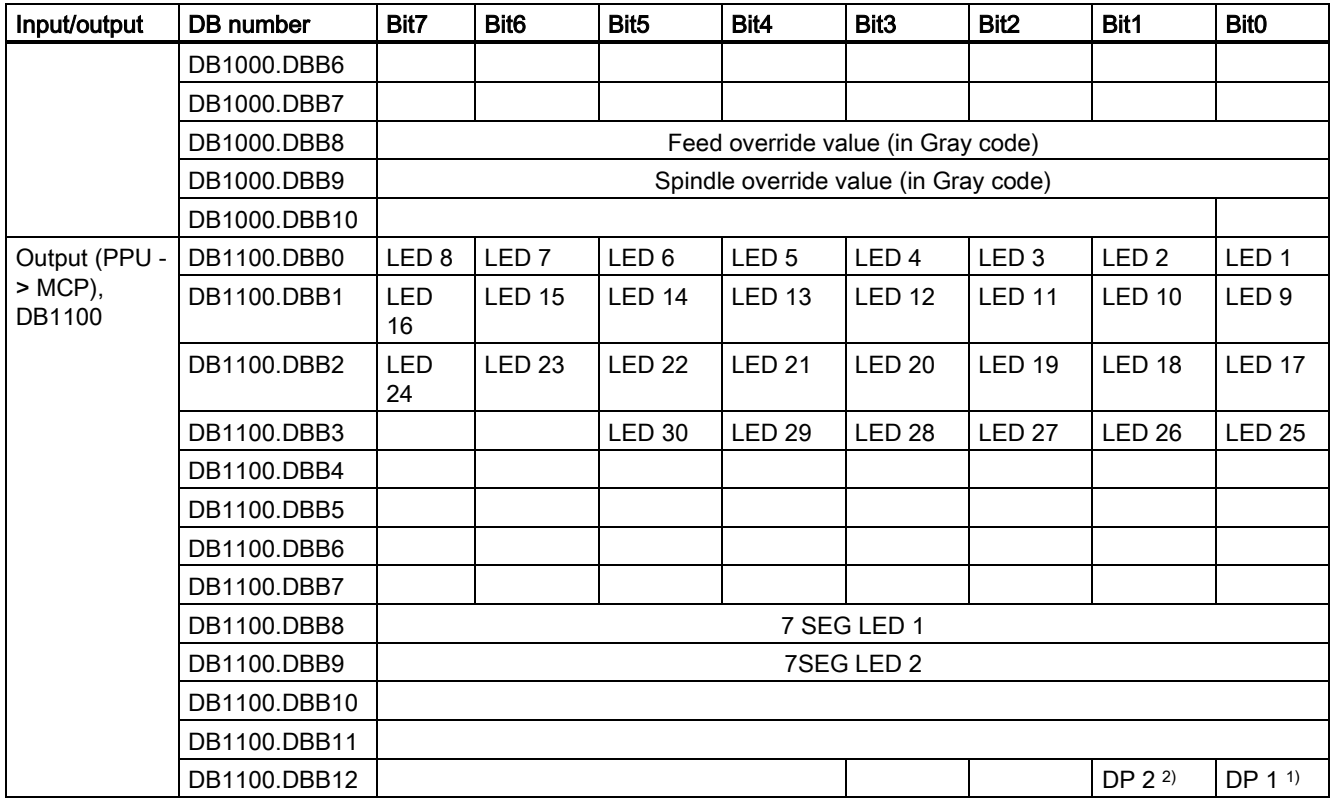

1) The decimal point of the 7 SEG LED 1.

2) The decimal point of the 7 SEG LED 2.

### Note

Interfaces where nothing has been entered are reserved for the next version.

You can understand the relationship between the PLC interface addresses and the SINUMERIK 808D MCP from the following illustration for a horizontal MCP:

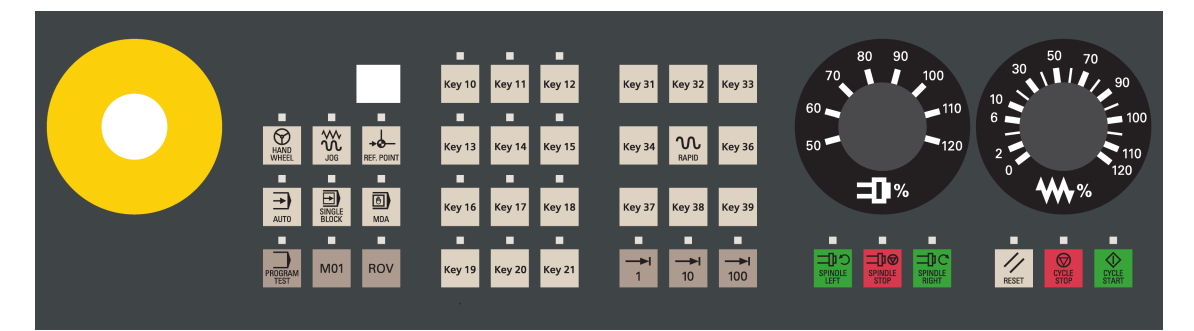

# <span id="page-6-0"></span>2 PLC Programming Tool

### <span id="page-6-1"></span>2.1 Installing the 808D Toolbox

You must install the 808D Toolbox on your PC/PG (PLC Programming Tool). The 808D Toolbox contains the following software tools and information:

- Config Data 808D
	- System software update
	- Examples (EasyXLanguage, symbols for MCP customized keys, template for MCP strips, PLC subroutine library)

PLC Subroutines Manual 6FC5397-0FP40-0BA0, 08/2013 7

- PLC Programming Tool The tool for creating PLC user programs
- Windows setup software for toolbox
- User documentation
- License information and conditions about Open Source Software (Readme\_OSS)
- SinuComPCIN
- Access MyMachine P2P (AMM)

### Installing the 808D toolbox

The toolbox installation folder is shown below:

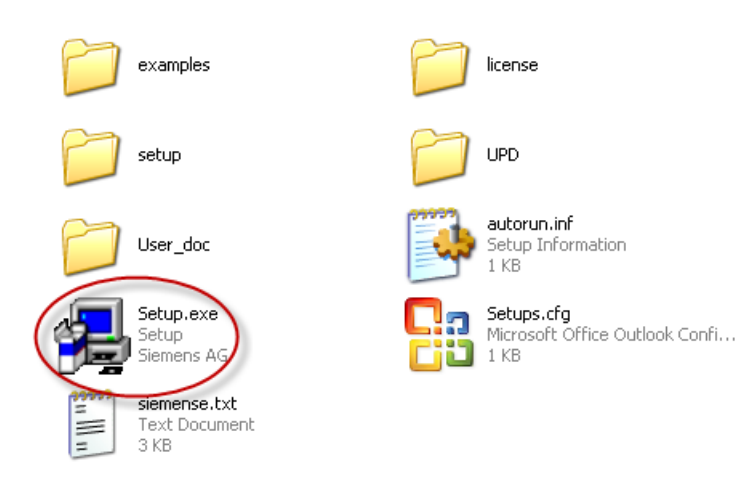

To start the installation, double-click the Setup.exe file. In the setup dialog, select one or multiple options that you desire to install.

### <span id="page-7-0"></span>2.2 PLC instructions

Various instructions are available in the PLC Programming Tool. You can view them in the instruction branch on the instruction tree:

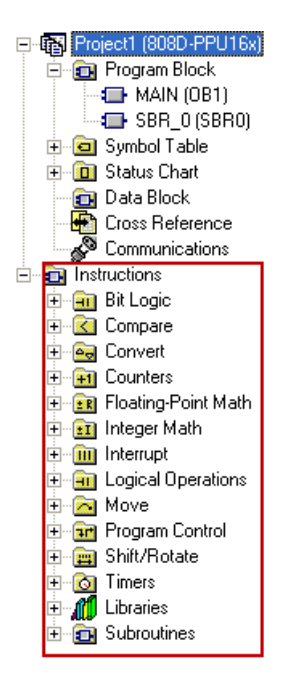

You can right-click over an instruction or directly press the F1 key to view its help information. For example:

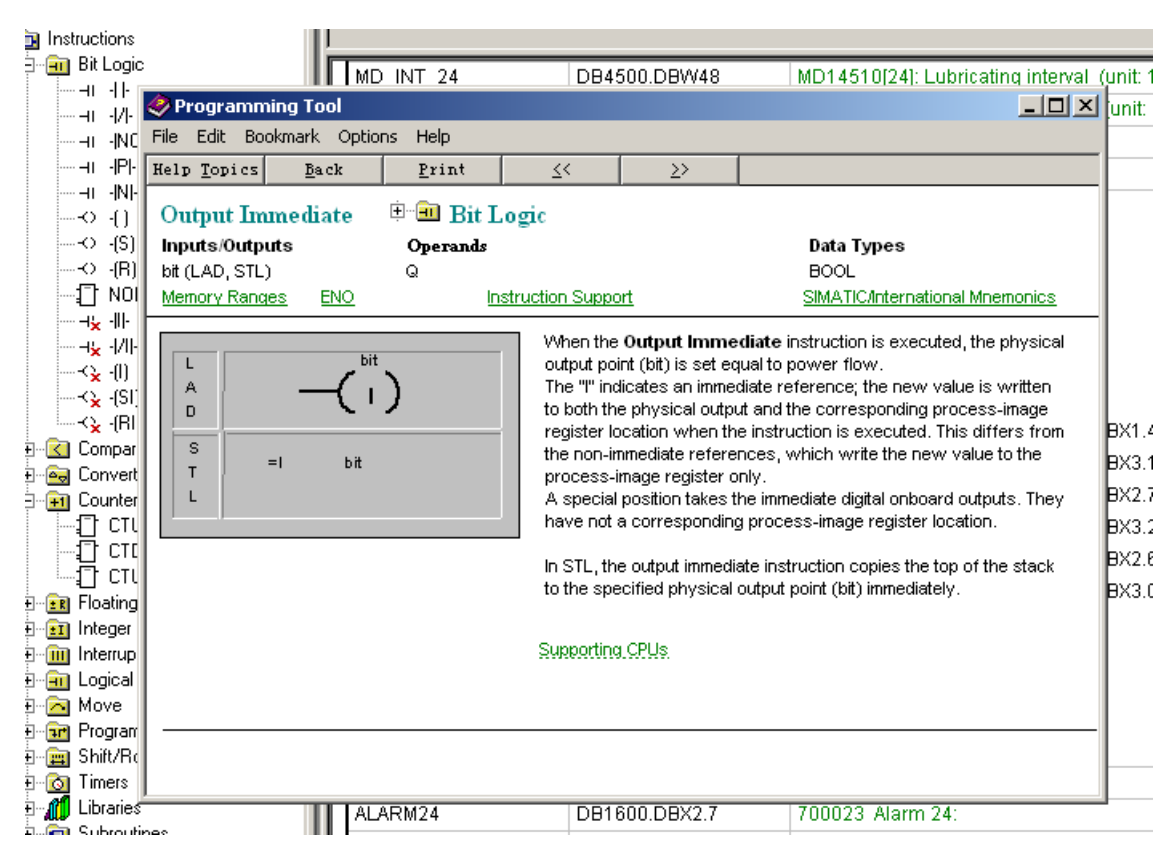

### <span id="page-8-0"></span>2.3 Data management

The data can be broken down into three areas:

- non-retentive data
- retentive data
- machine data for the PLC (this machine data is all active at POWER ON)

Most data, such as the process image, timers, and counters are non-retentive and are cleared each time the control system is restarted.

For the retentive data, there is a data range of 1400 0000 -1400 0127. This location can be used to save all the data which is to remain valid after POWER OFF/ON.

With the aid of the PLC-MD (see user interface), you can pre-assign your program with data or parameterize various parts of the program.

### <span id="page-8-1"></span>2.4 Program organization

When programming the PLC, you must structure your program into finished program parts (subroutines). The programming language for S7-200 offers you the capability to set up your user program in a structured manner.

There are the following two types of programs:

- The main program
- The subroutine.

Eight levels of programming are possible.

PLC Subroutines Manual 6FC5397-0FP40-0BA0, 08/2013 9

## <span id="page-9-0"></span>2.5 Testing and monitoring your program

You can check or perform an error analysis of the user program in two methods:

- HMI of the SINUMERIK 808D ADVANCED
- PLC Programming Tool

### Testing and monitoring a PLC program with the HMI

There are three ways for program testing and monitoring in the <SYSTEM> operating area  $\left(\begin{array}{c} 1 \ \text{all } r \end{array}\right)$  +

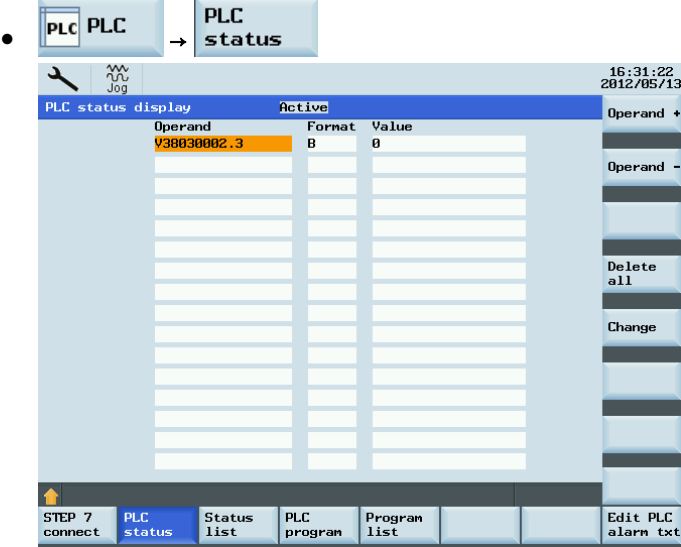

You can enter an operand to view its status.

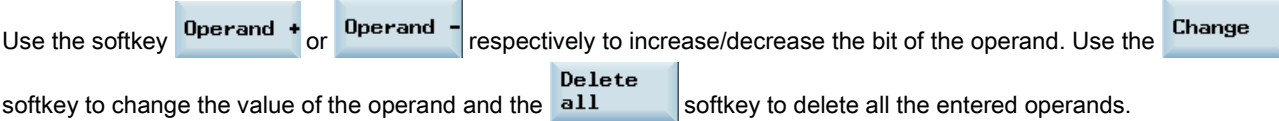

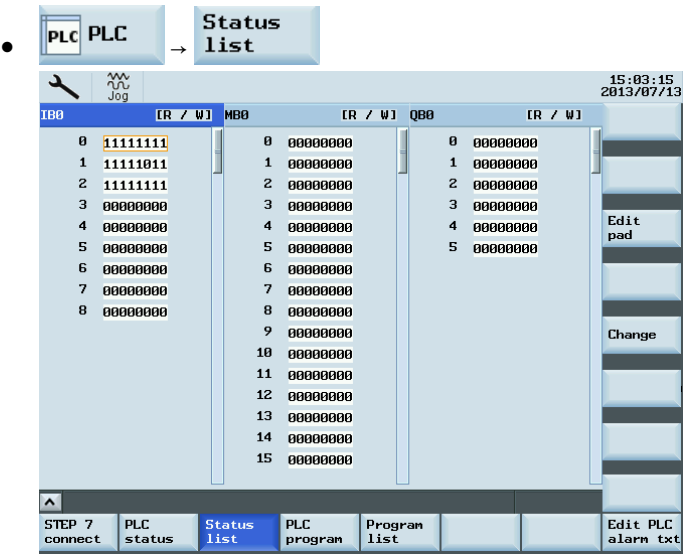

You can view the status of a PLC signal.

By default, three signal status lists (inputs, flags and outputs) are displayed in three columns. You can change column

Edit sequence or assign a new signal status list (variables) with the pad softkey.

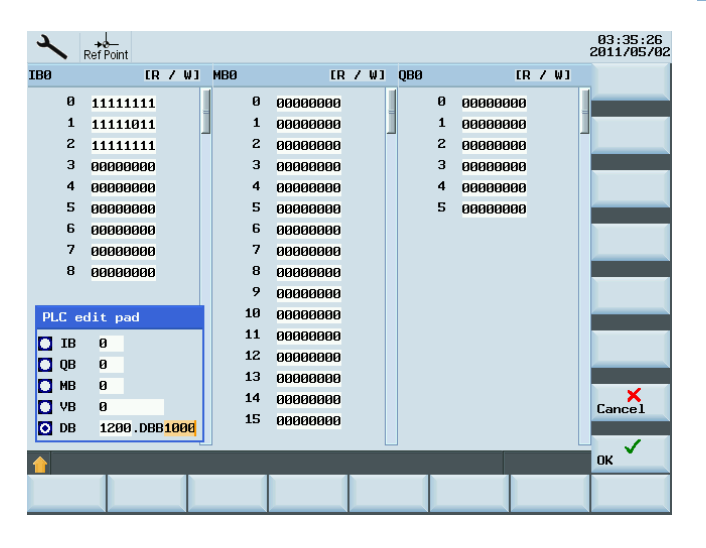

You can also change the status of a PLC signal with the Change softkey.

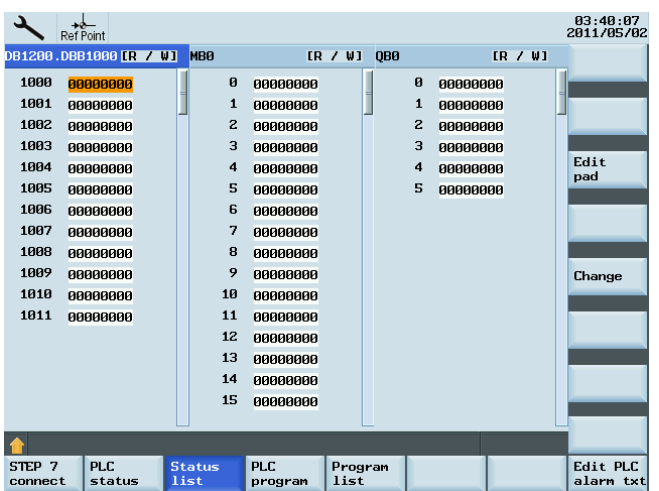

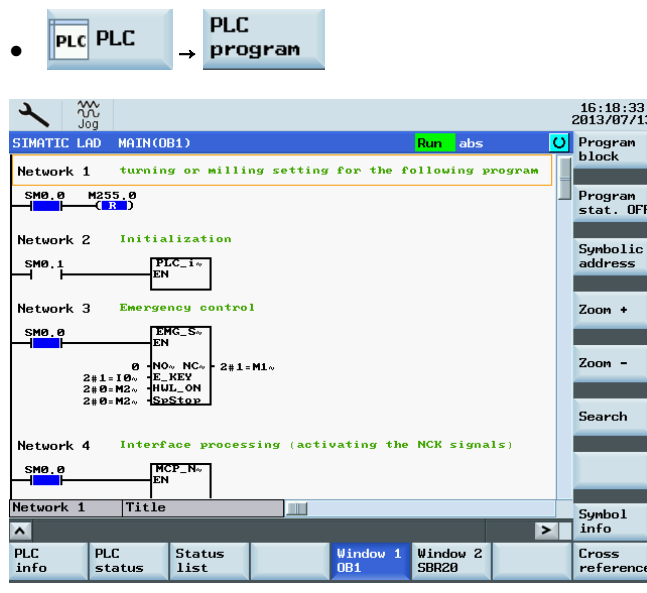

You can view the status of the main program or use the **block** softkey to view the status of a subroutine.

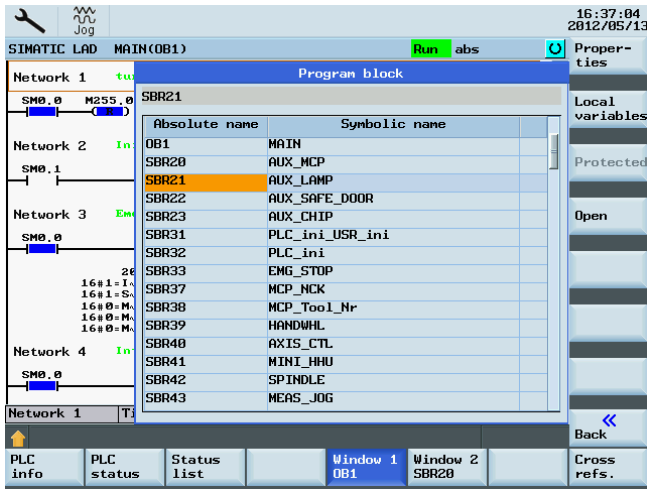

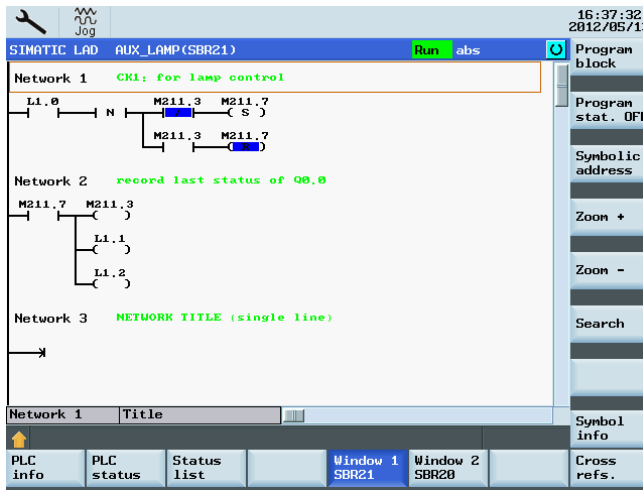

Two windows are available for you to view the program.

### Testing and monitoring a PLC program with the PLC Programming Tool

You can also view the status of your PLC program with the PLC Programming Tool:

- 1. Establish the communication between the SINUMERIK 808D ADVANCED and the PLC Programming Tool. There are three methods for establishing the communication between the SINUMERIK 808D ADVANCED and the PLC Programming Tool:
	- [Establishing a connection with the RS232 interface](#page-12-0) (Page [13\)](#page-12-0)
	- [Establishing a direct connection with the Ethernet interface](#page-16-0) (Page [17\)](#page-16-0)
	- [Establishing a network connection with the Ethernet interface](#page-19-0) (Page [20\)](#page-19-0)
- 2. Use the menu command Debug → chart status to view the status of a PLC signal. You can also first click the status chart symbol  $\left|\mathbf{G}\right|$  and then click the  $\left|\mathbf{G}\right|$  symbol to view the status.

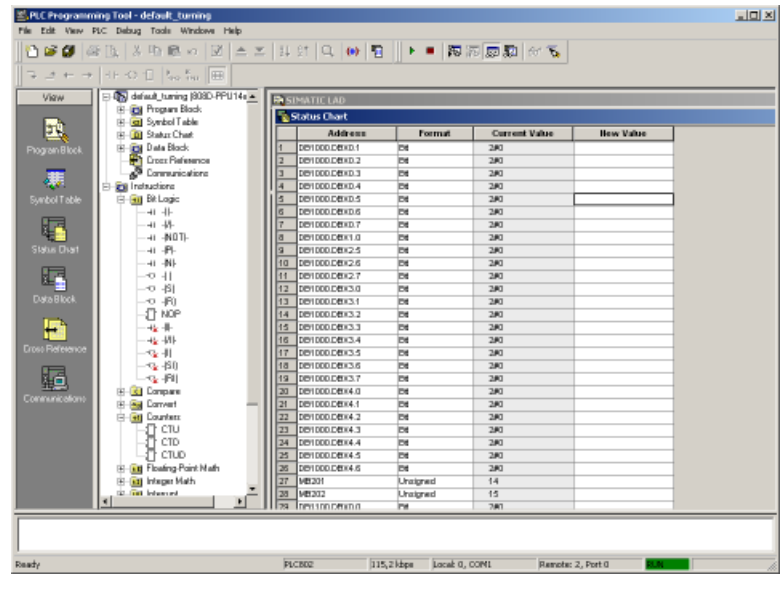

### <span id="page-12-0"></span>2.6 Establishing a connection with the RS232 interface

You can establish a communication between the control system and the PC/PG via the RS232 interface.

#### Operating sequence to make an RS232 connection to the control

1. Connect the control system with the PC/PG using an RS232 cable.

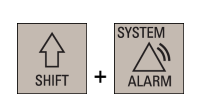

2. Select the desired operating area on the PPU.

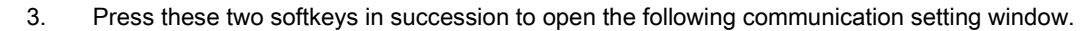

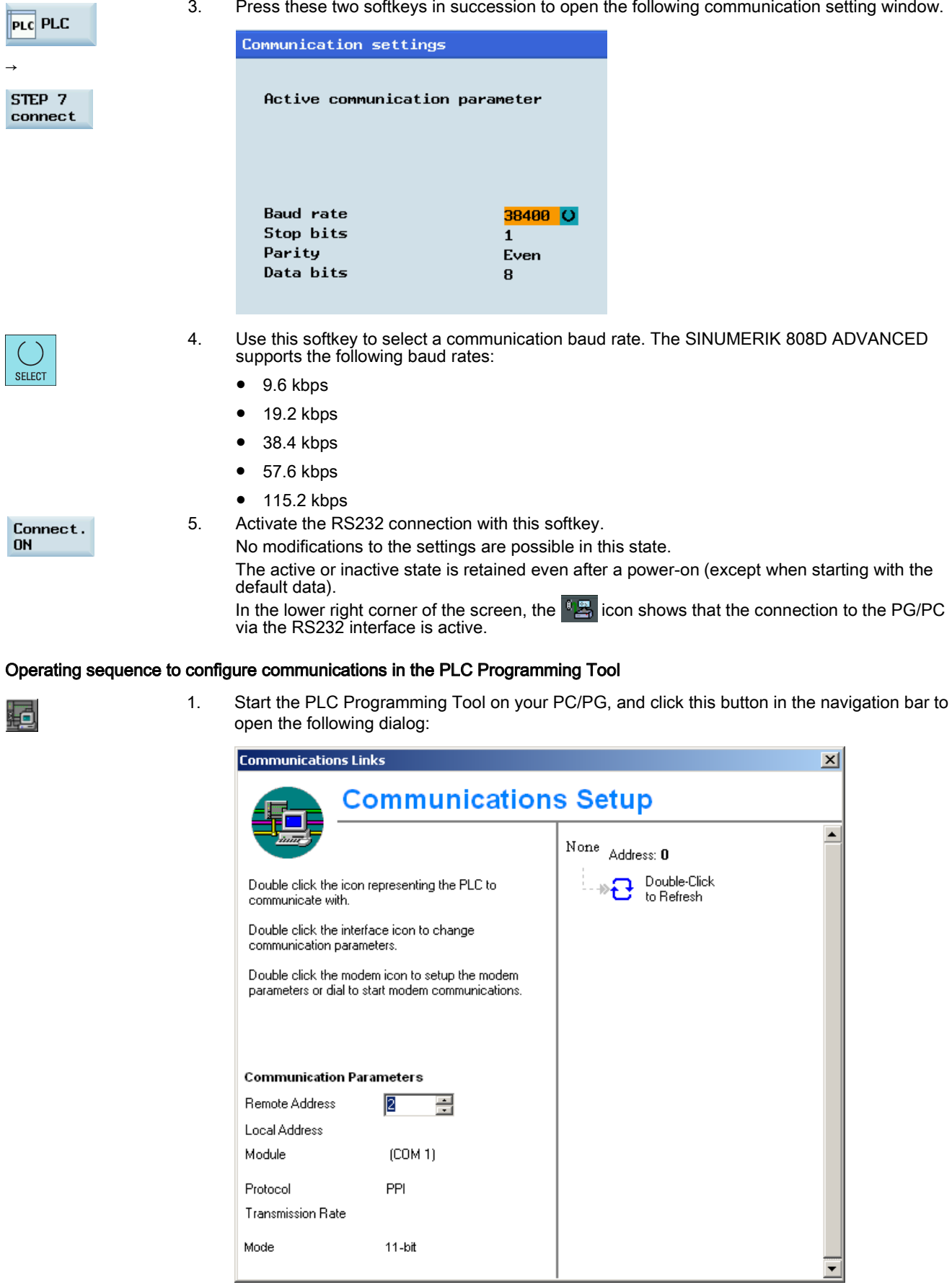

PLC Subroutines Manual 14 6FC5397-0FP40-0BA0, 08/2013

Alternatively, you can call the above dialog by double clicking the  $\mathbb{R}^3$  Communications icon in the

project tree or choosing from the main screen menu:

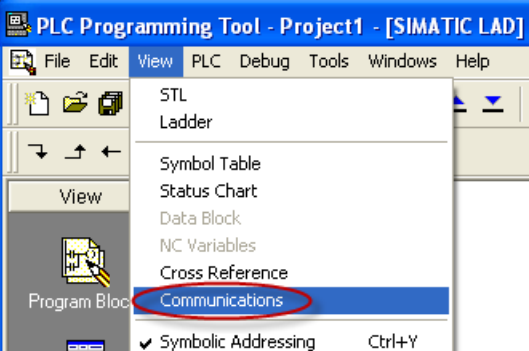

2. Double-click the access point symbol.

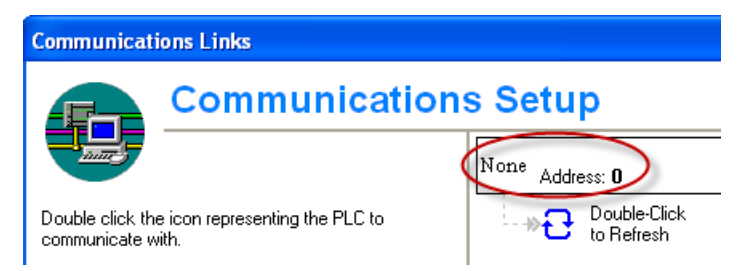

Then the following "Set PG/PC Interface" dialog is displayed.

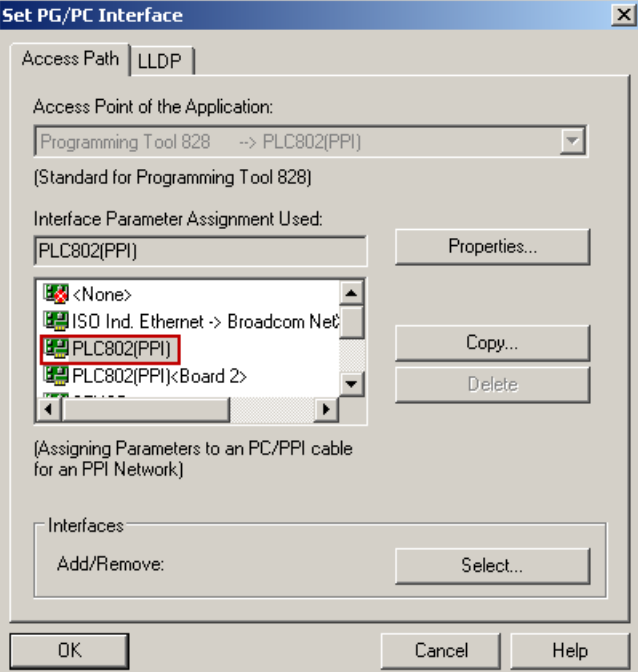

Check the PG/PC interface being used. For RS232 communication, you must assign the interface "PLC802(PPI)" to the PLC programming tool.

None Address: 0

3. Double click the interface "PLC802(PPI)" or click the context menu "Properties", and the following property dialog is displayed.

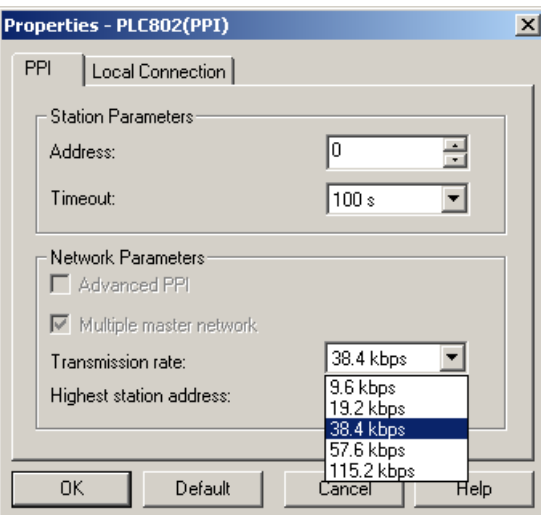

On the "PPI" tab page, set the baud rate for the transmission rate, which the PLC Programming Tool will use for communication.

NOTE: The baud rate you select must be the same as what you have set on the control.

4. Open the "Local connection" tab to specify the COM port to which the RS232 (V24) cable is connected.

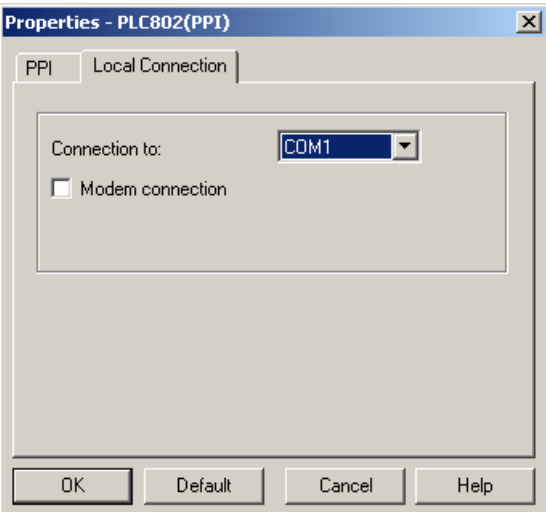

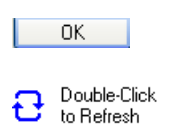

- 5. Click this button twice to exit the "Set PG/PC Interface" dialog.
- 6. Double click this icon on the right side of the communication setting window. It will take several minutes to search for a valid address.
- 7. Wait until the information on the connected control system is identified as follows, and then the connection is ready.

TCP/IP > Intel(R) 82579LM Gigab...

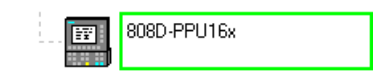

### Note

Before configuring communications in the PLC Programming Tool, make sure the connection is already enabled on the control.

### <span id="page-16-0"></span>2.7 Establishing a direct connection with the Ethernet interface

You can establish a direct connection between the control system and the PC/PG via the Ethernet interface.

#### Operating sequence to enable an Ethernet peer-to-peer connection to the control

- 1. Connect the control system with the PC/PG using an Ethernet cable.
- 2. Select the desired operating area on the PPU.
- 3. Set up a direct connection on the control system by pressing these three softkeys in succession.

The following dialog pops up:

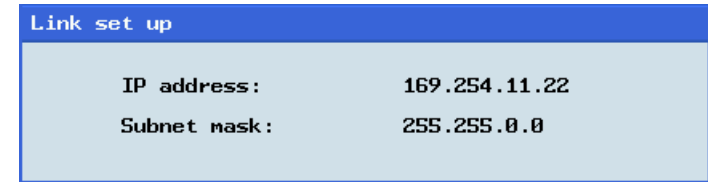

The IP address and subnet mask shown are fixed values. These values cannot be changed.

Direct

You can cancel the Ethernet peer-to-peer connection once more using the connect. softkey.

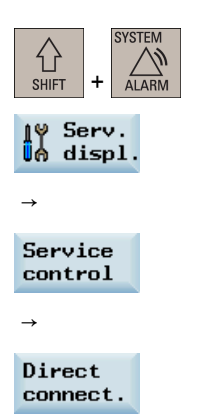

### Operating sequence to configure communications in the PLC Programming Tool

#### View

→

Communications

1. Choose these two menus from the menu bar to open the following communication setting window.

Also you can click the communication button  $\mathbb{E}[\cdot]$  in the navigation bar, or click the communication icon  $\mathcal{B}^*$  Communications in the project tree to display the window.

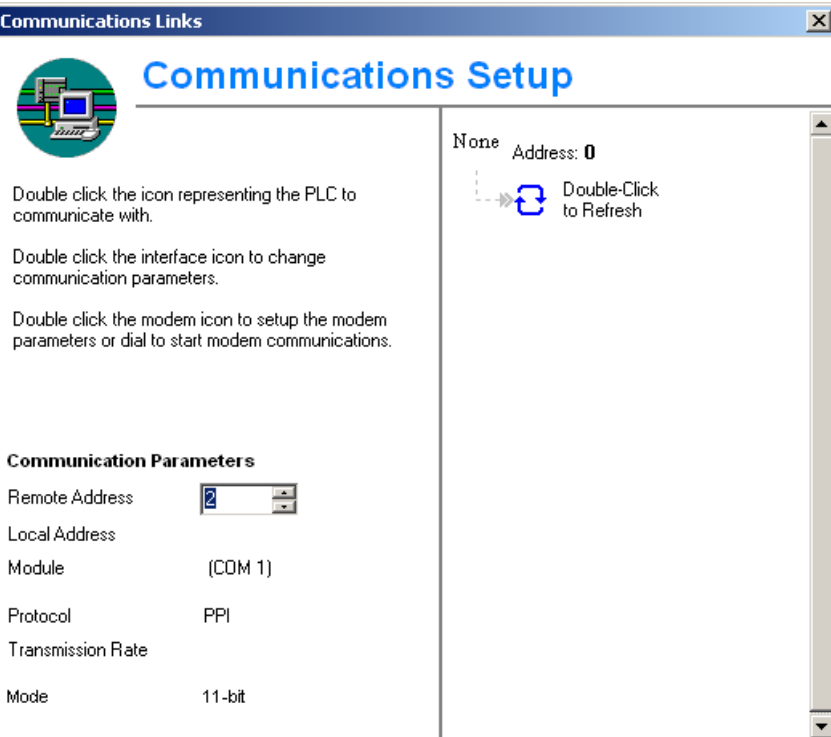

None Address: 0

2. Double click this icon on the right side. Then the following interface setting dialog is displayed.

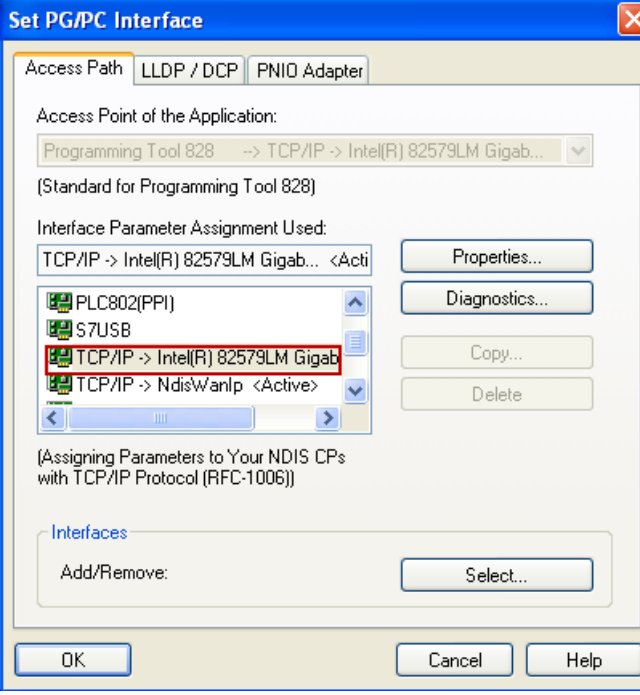

Select the TCP/IP pointed to the Ethernet card of your PC, and then click the  $OK$ button.

You can find the name of your Ethernet card under "Start" > "Settings" > "Network connections" on your PC.

3. On the left side of the communication setting window, enter the IP address for the corresponding SINUMERIK 808D ADVANCED control, which is previously displayed in the link setting dialog on the control, as shown below.

**Communication Parameters** 

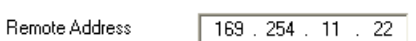

- Double-Click to Refresh
- 4. Double click this icon on the right side of the communication setting window to establish a connection to the specified IP address.

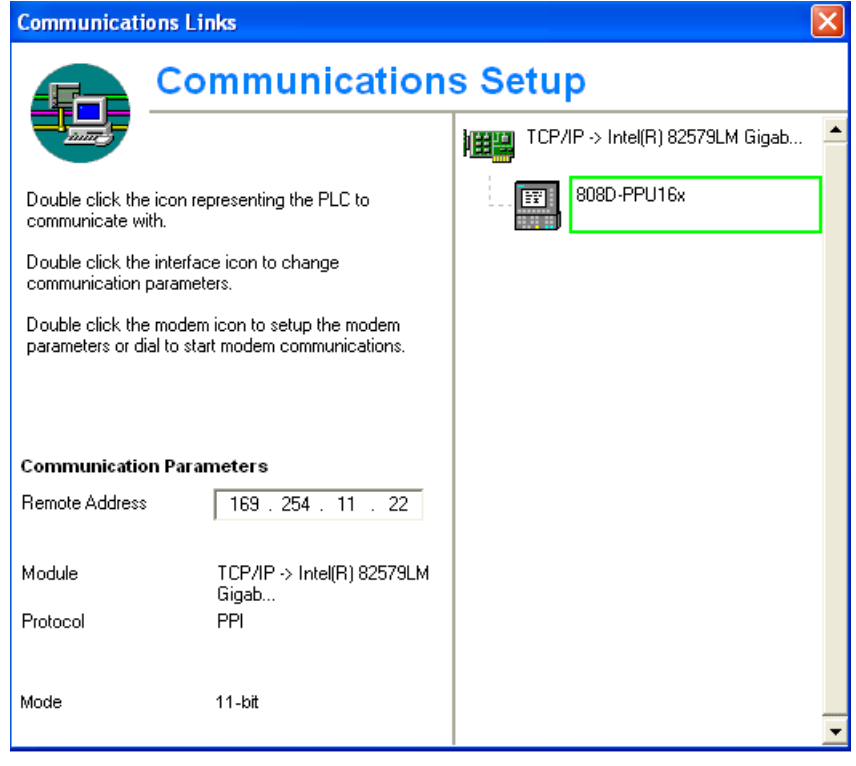

### Note

- Before configuring communications in the PLC Programming Tool, make sure the connection must be already enabled on the control.
- Ensure that the IP address of your PC and the IP address of the control exist in the same network segment.

### <span id="page-19-0"></span>2.8 Establishing a network connection with the Ethernet interface

You can establish a network connection between the control system and the PC/PG via the Ethernet interface.

### Operating sequence to enable an Ethernet network connection to the control

1. Connect the control system with the local network using an Ethernet cable.

3. Press these two softkeys in succession to enter the service control window.

2. Select the desired operating area on the PPU.

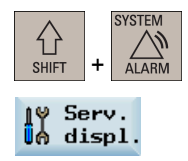

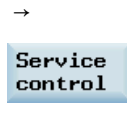

Service network 4. Press this softkey to enter the window for network configuration. Note: In this case, make sure the following vertical softkey is deselected.

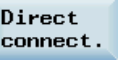

5. Configure the network as required in the following window.

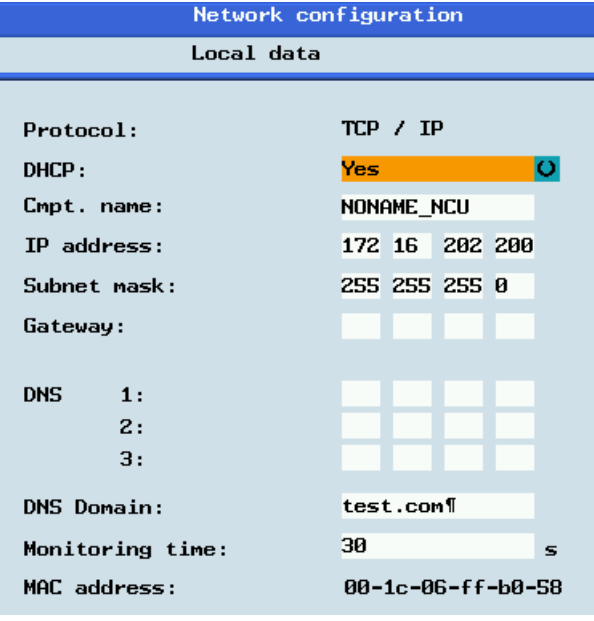

You can configure the DHCP with the select hardkey.

- If you select "Yes" for the DHCP, the IP address and subnet mask will be automatically assigned.
- If you select "No" for the DHCP, you must manually enter the values for the IP address and subnet mask. The IP address here must be within the same network segment with the IP address of your PC.
- Save
- 6. Press this softkey to save the configuration. If you select "Yes" for the DHCP, you need to restart the control system to activate the network configuration.

### Operating sequence to configure communications in the PLC Programming Tool

View →

Communications

1. Choose these two menus from the menu bar to open the following communication setting window.

Also you can click the communication button  $\Box$  in the navigation bar, or click the communication icon  $\mathbb{R}^3$  Communications in the project tree to display the window.

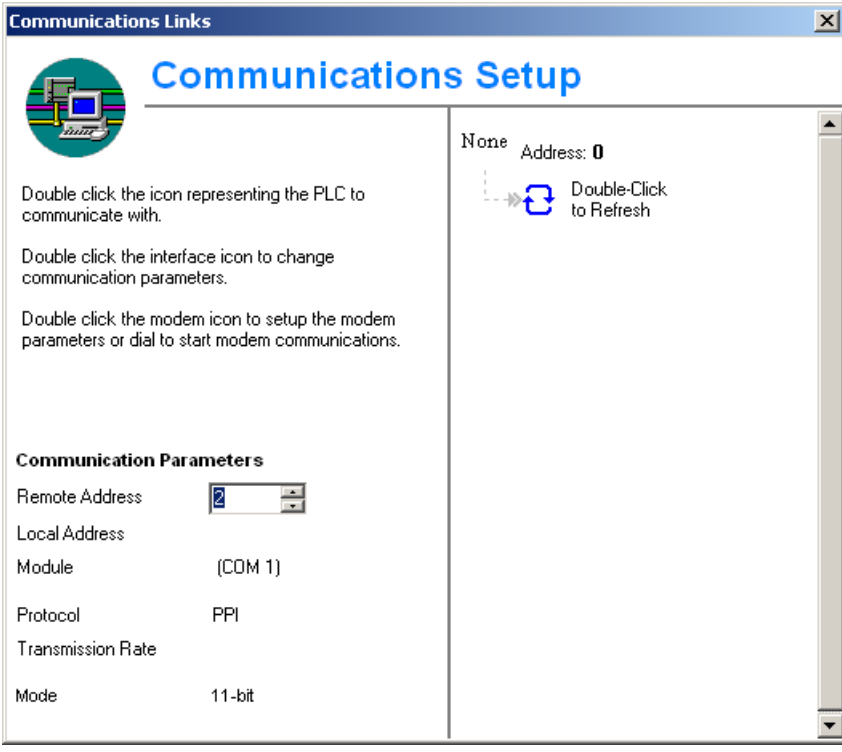

None Address: 0

2. Double click this icon on the right side. Then the following interface setting dialog is displayed.

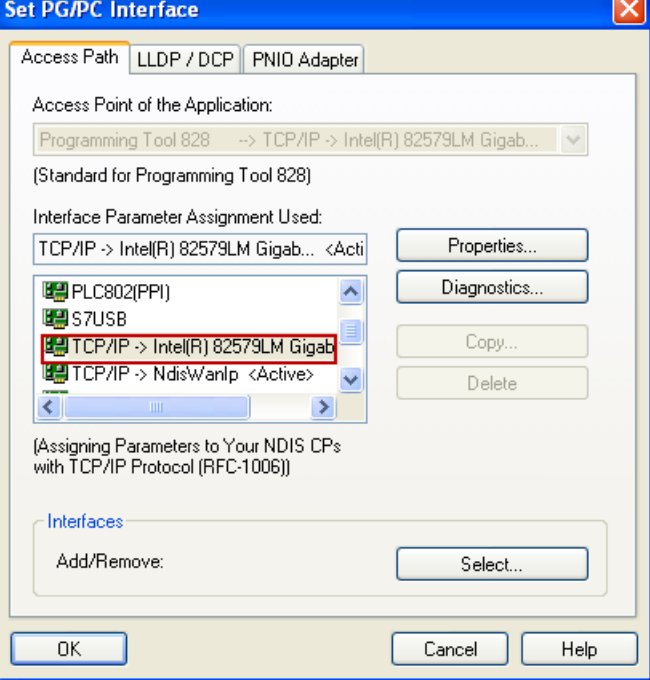

PLC Subroutines Manual 6FC5397-0FP40-0BA0, 08/2013 21 Select the TCP/IP pointed to the Ethernet card of your PC, and then click the  $n<sub>K</sub>$ button.

You can find the name of your Ethernet card under "Start" > "Settings" > "Network connections" on your PC.

- 3. On the left side of the communication setting window, enter the IP address for the corresponding SINUMERIK 808D ADVANCED control.
	- When you select "Yes" for the DHCP on the control, enter the IP address that is already automatically assigned.
	- When you select "No" for the DHCP on the control, enter the IP address that you've previously entered on the control manually.

**Communication Parameters** 

Remote Address  $172.16.202.200$ 

Double-Click to Refresh

4. Double click this icon on the right side of the communication setting window to establish a connection to the specified IP address.

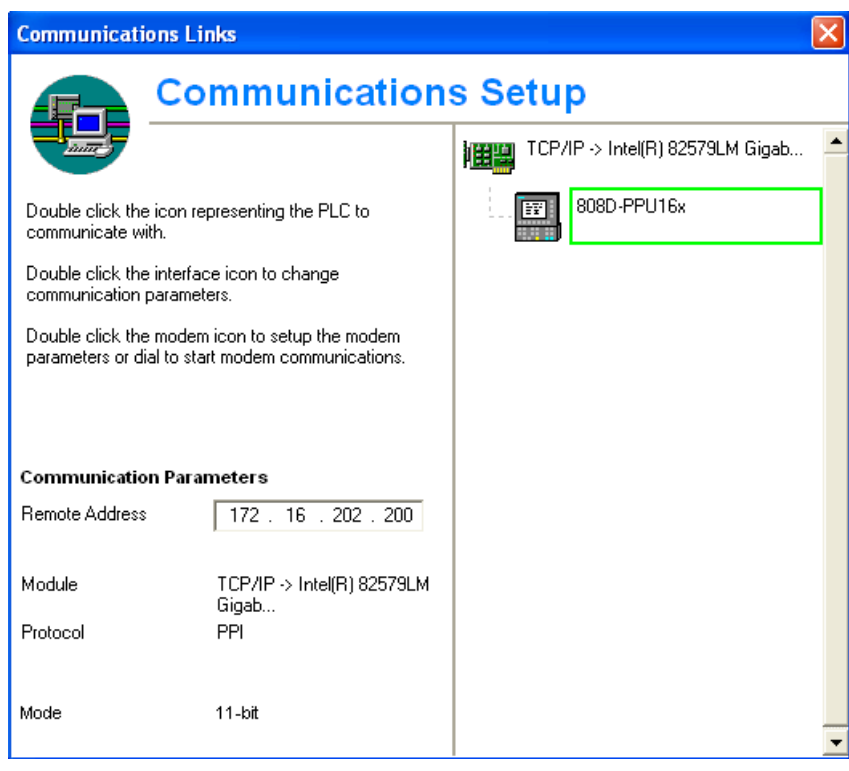

#### **Note**

Before configuring communications in the PLC Programming Tool, make sure the connection must be already enabled on the control.

### <span id="page-21-0"></span>2.9 PLC application Download/Upload/Copy/Compare

You can save, copy or over-write a PLC project or PLC application on the control system by using the following:

- PLC Programming Tool
- USB stick

The PLC project contains the PLC user program, including all of the important information (symbols, comments, ...).

You can upload / download a PLC project from / to the control system with the PLC Programming Tool. Also with this tool, you can import and export the PLC project in the ".pte" format. Additionally, you can read / write the PLC project in the ".pte" format from / to a USB stick directly on the control system.

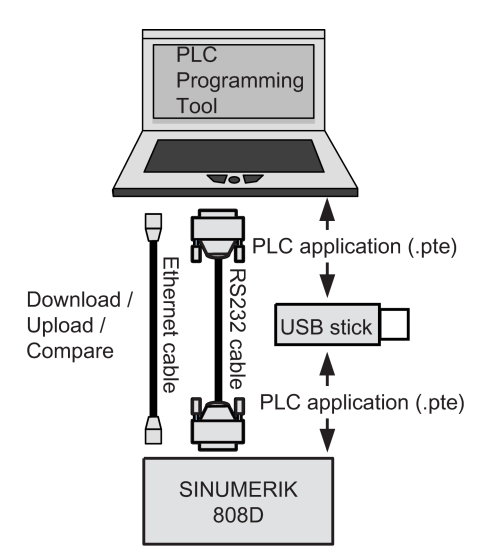

### Download

You can write the transferred data into the permanent memory (load memory) of the control system with the PLC Programming Tool or a USB stick.

To download a PLC application with the PLC Programming Tool, proceed as follows:

- 1. Establish the communication between the control and the PLC Programming Tool. You can establish the connection by using the following three methods:
	- [Establishing a connection with the RS232 interface](#page-12-0) (Page [13\)](#page-12-0)
	- [Establishing a direct connection with the Ethernet interface](#page-16-0) (Page [17\)](#page-16-0)
	- [Establishing a network connection with the Ethernet interface](#page-19-0) (Page [20\)](#page-19-0)
- File →

Download...

2. Choose these two menus from the menu bar or click the download icon  $\mathbf{\Sigma}$  to start the download, and the download dialog pops up:

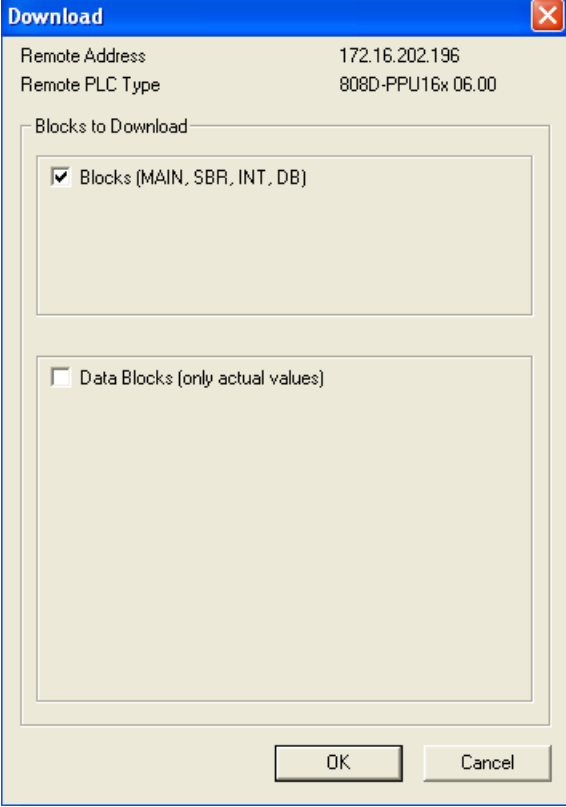

PLC Subroutines Manual 6FC5397-0FP40-0BA0, 08/2013 23

- $OK$
- 3. Click this button to proceed directly. You can also select the checkbox "Data Blocks (only actual values)" to include the actual values of the data blocks, and then click this button.

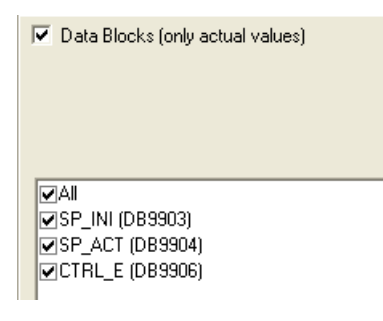

4. Choose to download the PLC application when the PLC is in the run mode or in the stop mode.

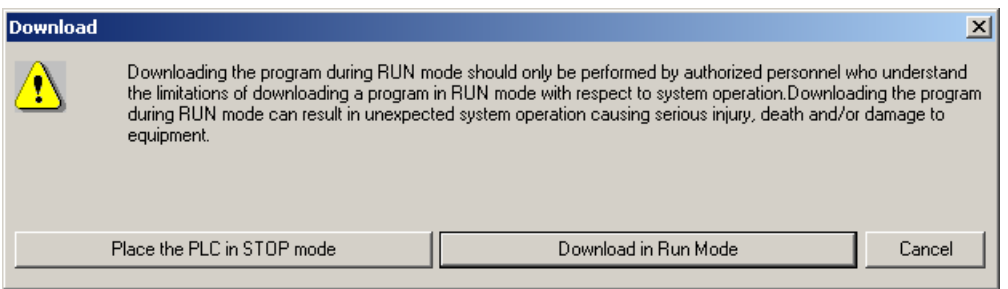

Caution: You are recommended to download the PLC application when the PLC is in the stop mode. Downloading the PLC application when the PLC is in the run mode can cause machine damages or even human injuries.

- 5. The download starts and it will take several seconds to do it.
- 6. The download finishes when the following message appears. Then click this button to end your operations.

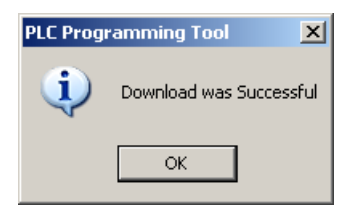

#### Note

 $OK$ 

If you have chosen to download when the PLC is in the stop mode, you can place the PLC at the run mode again with the PLC Programming Tool (click the button  $\blacktriangleright$  ).

To download a machine manufacturer's PLC application with a USB stick, perform as follows:

File

+

Sys.  $E$  Sys.

- → Export... 1. Choose these two menus from the menu bar to export the PLC application created with the PLC Programming Tool to a USB stick.
	- 2. Insert the USB stick into the USB interface at the front of the PPU.
	- 3. Select the desired operating area on the PPU.
	- 4. Open the USB stick by pressing these two softkeys in succession.
- $\overline{\Psi}$ **USB**

→

⇧ SHIFT

Copy

5. Select the .pte file and then press this softkey to copy the file.

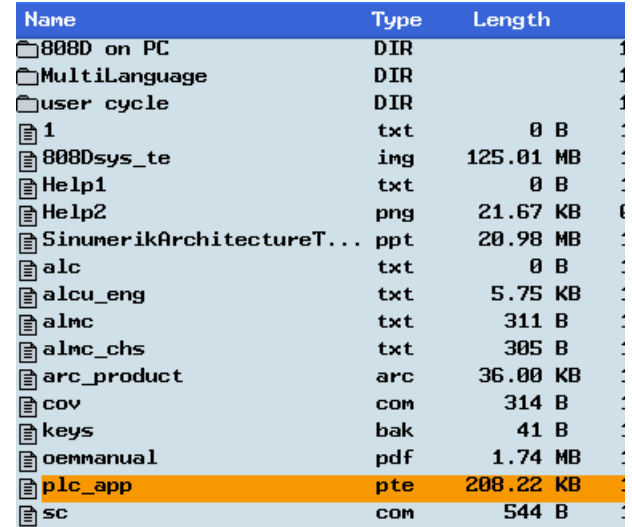

6.

€ Press this softkey, and then access the "NCK/PLC data" folder by pressing the INPUT hardkey.

- 7. Press this softkey.
- 8. A warning note appears warning you that the original **pte** file will be overwritten. Press this softkey to continue.
- 9. The download has been completed when the progress bar disappears.

808D

语  $data$ 

### Upload

You can back up a PLC application from the permanent memory of the control using the PLC Programming Tool or a USB stick.

To upload a PLC application using the PLC Programming Tool, proceed as follows:

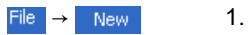

Choose these two menus from the menu bar or click  $\mathbb{D}$  in the tool bar to create a new and empty PLC application.

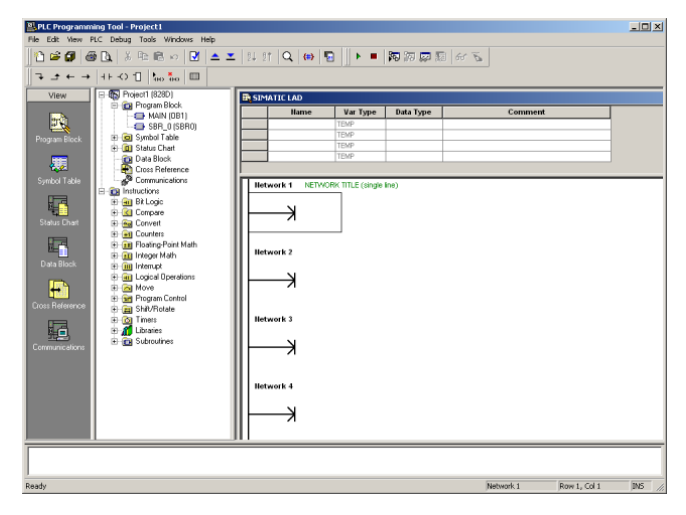

- 2. Establish the communication between the control and the PLC Programming Tool. You can establish the connection by using the following three methods:
	- [Establishing a connection with the RS232 interface](#page-12-0) (Page [13\)](#page-12-0)
	- [Establishing a direct connection with the Ethernet interface](#page-16-0) (Page [17\)](#page-16-0)
	- [Establishing a network connection with the Ethernet interface](#page-19-0) (Page [20\)](#page-19-0)

File → Upload... 3. Choose these two menus from the menu bar or click the upload icon  $\triangle$  to start the upload, and the upload dialog pops up:

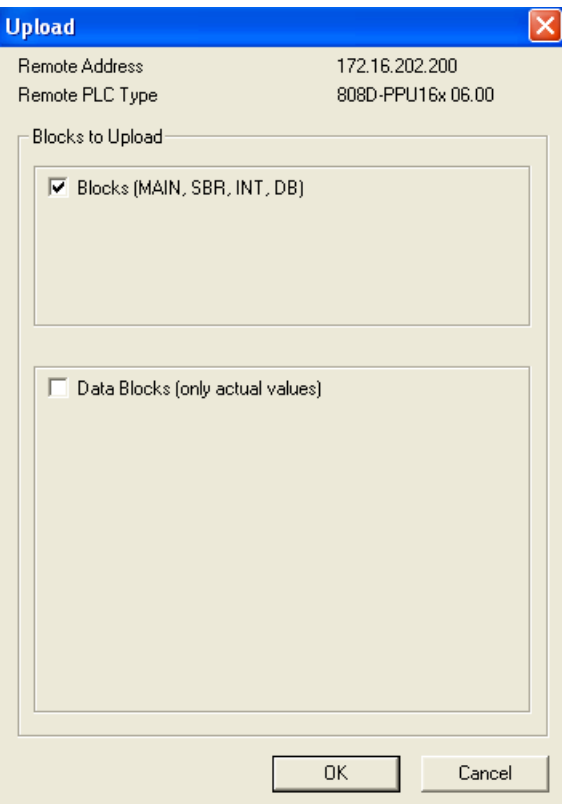

$$
-0{\rm K}
$$

4. Click this button to proceed directly. You can also select the checkbox "Data Blocks (only actual values)" to include the actual values of the data blocks, and then click this button.

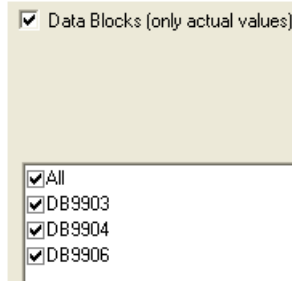

5. The upload has been completed when the following message appears.

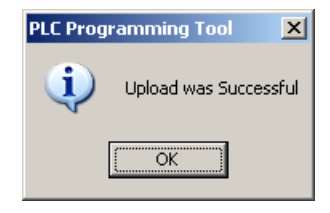

 $0K$ 

6. Click this button and you can view the upload results.

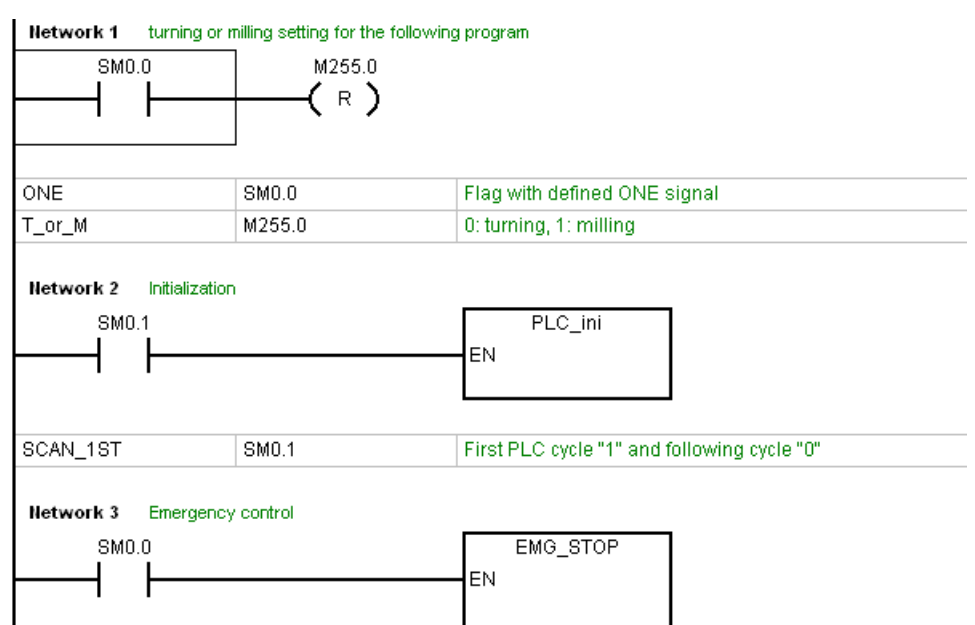

To upload a PLC application using a USB stick, proceed as follows:

- 1. Insert the USB stick into the USB interface at the front of the PPU.
- 2. Select the desired operating area on the PPU.
- $|+|$ ALARI 3. Access the "808D data" screen by pressing these two softkeys in succession.  $\mathbb{R}$  Sys.<br> $\mathbb{R}$  data
	-
- $\bigotimes_{\text{INPUT}}$

808D

→

诣 data

 $\binom{1}{1}$ SHIFT

> 4. Access the "NCK/PLC data" folder by pressing this hardkey. Then select the machine manufacturer's PLC application file (.pte).

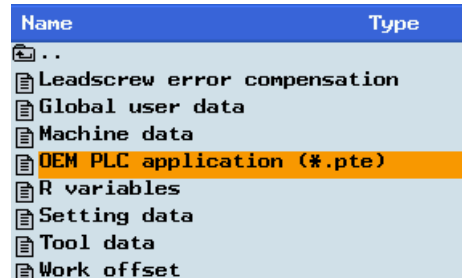

Copy

 $\psi$  use

- 5. Press this softkey to copy the selected file.
- 6. Press this softkey and paste the .pte file into the USB stick with the **Paste** softkey.
- 7. Unplug the USB stick and plug it into the USB interface of your PC.

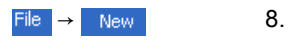

Choose these two menus from the menu bar or click  $\left[\begin{array}{c} \text{max} \\ \end{array}\right]$  in the tool bar to create a new and empty PLC application.

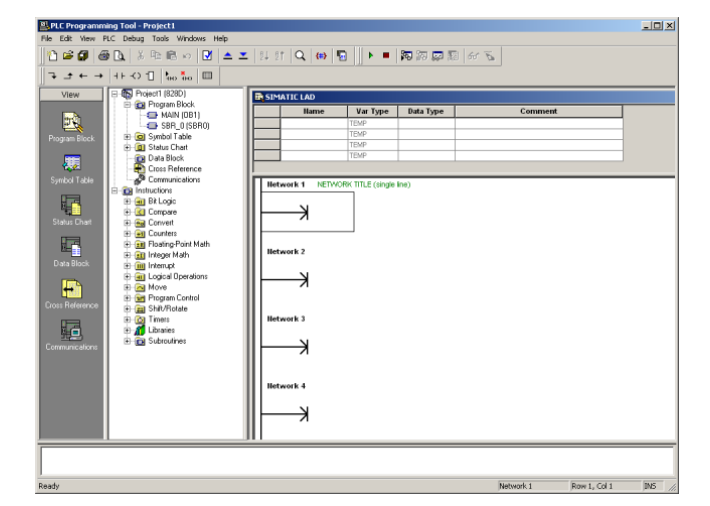

File  $\rightarrow$  Import... 9. Import the .pte file from the USB stick by choosing these two menus from the menu bar.

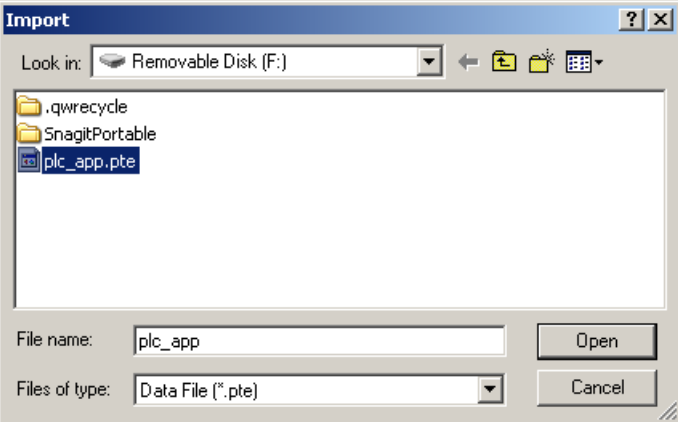

Open

10. Click this button or double click the .pte file. It will take several seconds to import the .pte file.

### 11. After successfully importing the PLC application, you can view the import results.

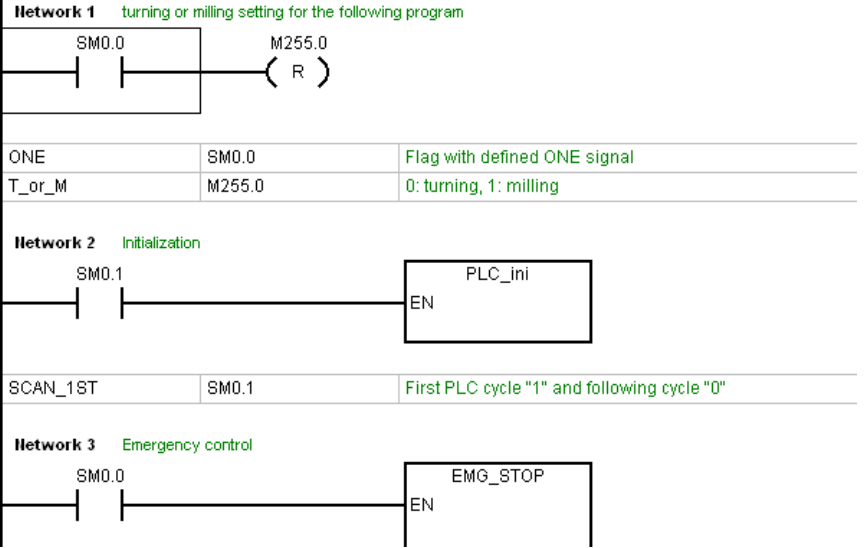

PLC Subroutines Manual 6FC5397-0FP40-0BA0, 08/2013 29

### Compare

You can compare the project in the PLC Programming Tool with the project on the control by performing the following steps:

 $PIC \rightarrow$  Compare... 1. Choose these two menus from the menu bar.

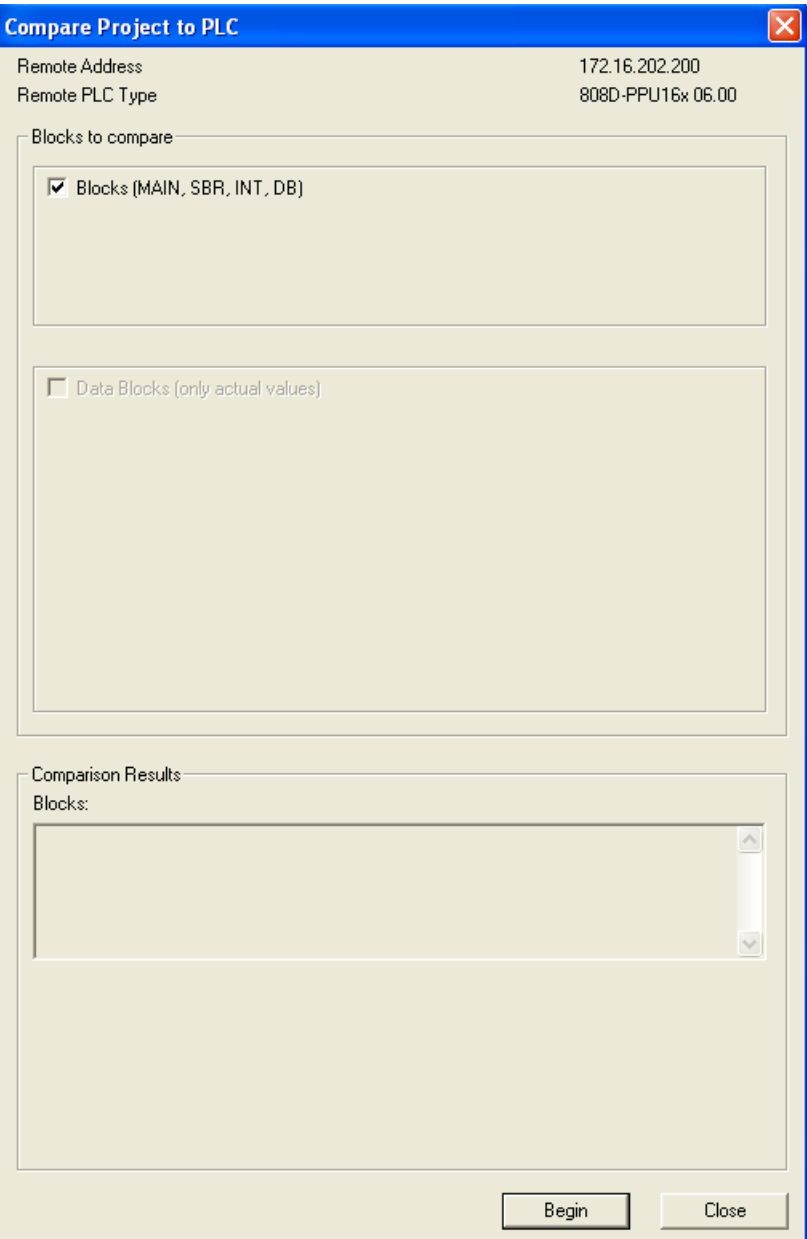

You can also select the checkbox "Data Blocks (only actual values)" to include the actual values of the data blocks.

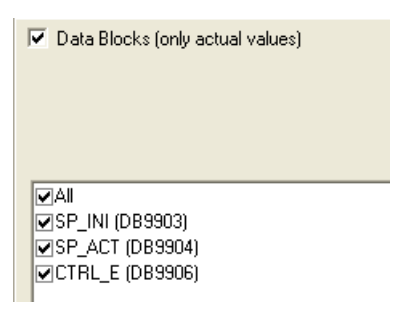

Begin

2. Click this button and the comparing begins. Wait for a few seconds, and then you can view the compare results.

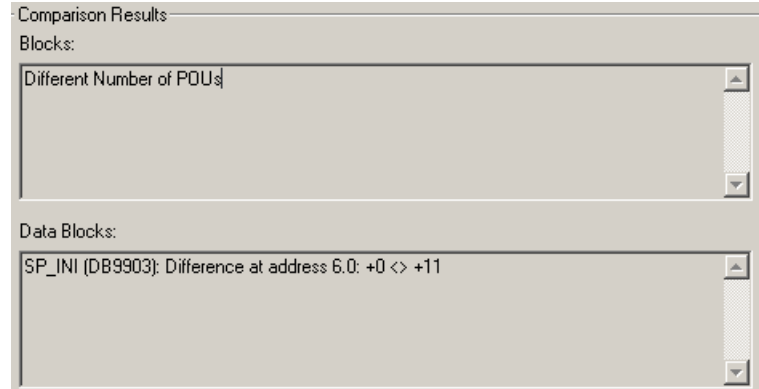

### Version display

The transferred PLC application will be active in the working memory of the control after the system is started up. Then you can view the detailed information about the currently active PLC application in the version display through the following steps:

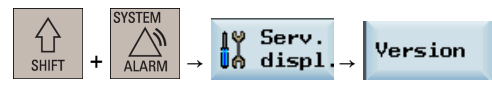

In the PLC Programming Tool, right click the OB1 block and choose "Properties". In the opened OB1 property dialog, in the comment text box, you can add your own additional information for the PLC application.

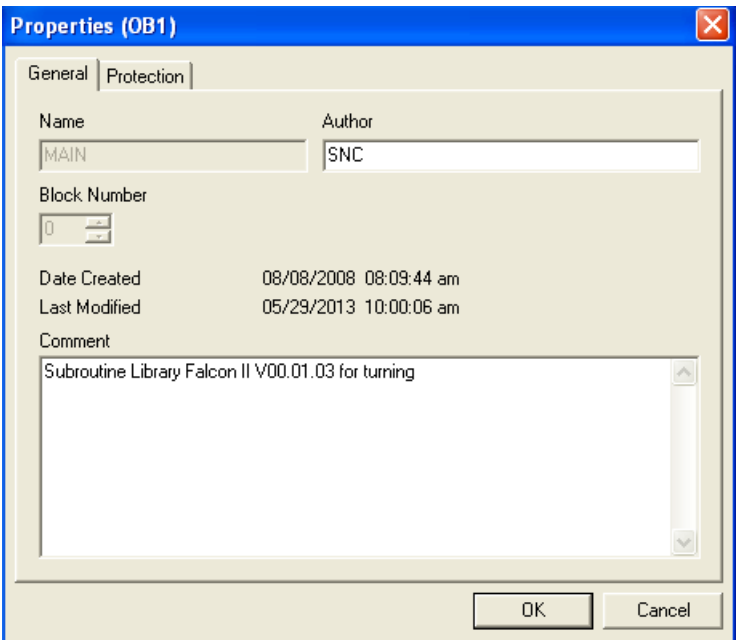

Then in the version display on the control, the added information is visible.

PLC\_Application:  $(default)$ 

default\_turning.ptp 13:29 05/06/2013 Subroutine Library Falcon II V00.01.04 for turning 05/06/2013

PLC Subroutines Manual 6FC5397-0FP40-0BA0, 08/2013 31

# <span id="page-31-0"></span>3 PLC subroutines

### <span id="page-31-1"></span>3.1 PLC machine data

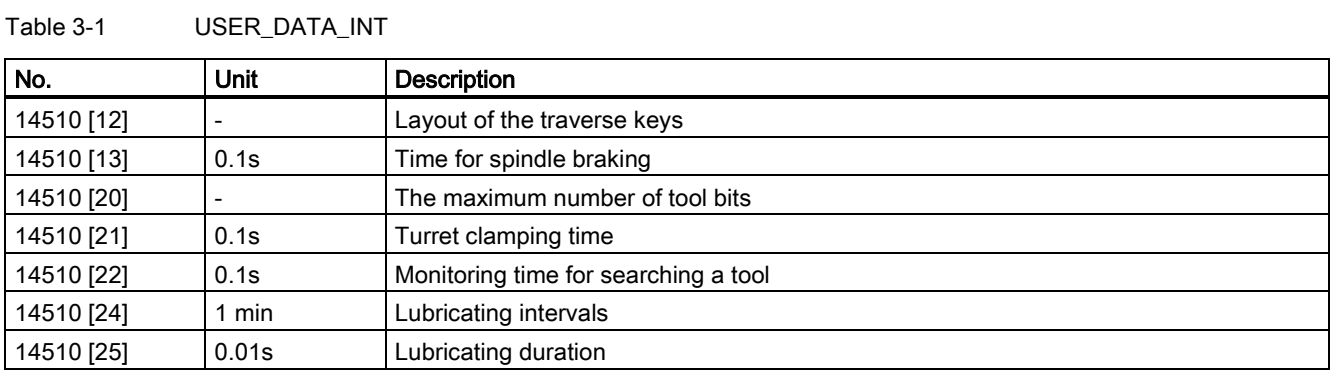

### Table 3-2 USER\_DATA\_HEX

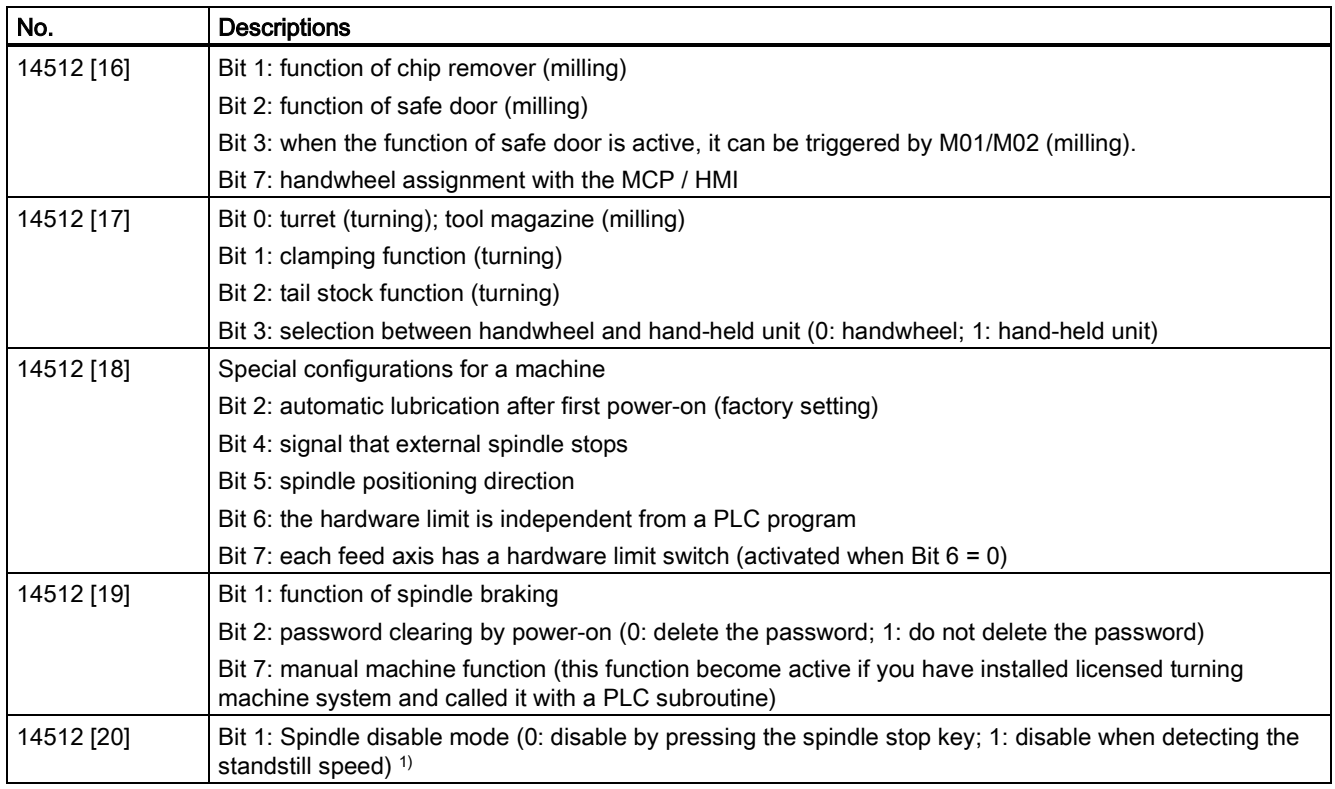

<sup>1)</sup> When setting bit 1 to 1, make sure that the speed control mode is active.

### <span id="page-31-2"></span>3.2 Conventions for the symbols used in the subroutines

The symbols used in the subroutines follow the conventions listed below:

- Leading characters designate the destinations of interface signals
	- P\_: to PLC interface
	- H\_: to HMI interface
	- N\_: to NCK interface
	- M\_: to MCP interface
- Subsequent characters are for areas
	- $N$ : NCK
	- C\_: Channel
	- $-1$ : Axes
	- M\_: MCP

Other short forms of the symbols

- HWL: Hardware Limit
- HW: Handwheel
- RT: Rapid Traverse
- TK: Traverse key
- ACT: Active
- SEL: Selected
- A symbol consists of a maximum of 11 upper case characters and numbers (including the leading character). Except for underlines, you cannot use any other special symbols like  $=, +, -, [\ ]$ , etc.

### Symbol tables 1 to 2

The symbol tables 1 to 2 are for the manufacturer-defined SINUMERIK 808D I/O. Here you can define input/output tables for your machines.

### Symbol tables 3 to 5, 7 to 13

These ten symbol tables are reserved for the subroutines.

### Note

### Important!

If the colour of a symbol is displayed in red, this indicates that the naming does not follow the rules of the PLC Programming Tool. In this case, you must check:

- whether the name uses special symbols like  $=$ ,  $+$ ,  $-$ ,  $[$ ], etc...
- whether the leading character is a number.

If there is a red wave under a symbol name or address, it indicates that you have used the same symbol name or address for another symbol (there is also a red wave under its name or address). In this case, you must check the repeated name or address and change it.

### Symbol table 6: MANMACH

This symbol table is for the function of a manual machine.

### Symbol table 14: ASUP

This symbol table is for the ASUP function. It defines the start, operating results and other properties of the ASUP function.

### Symbol table 15: PLC\_sle\_PP

This symbol table is for the PLC to select part programs. It defines the interface signals for the PLC to select part programs.

### Symbol table 16: IS\_MCP

This symbol table is for the manufacturer-defined MCP interface signals. With this symbol table you can define the MCP signal tables for your machines.

Within the PLC subroutine library and all the subroutines, all the MCP-related signals are defined in this symbol table.

An MCP signal is transferred to the interface area via a subroutine. For the SINUMERIK 808D MCP, you can use subroutine 37 to transfer the MCP input/output signals to the interface area. For your own MCP, you just need to create a subroutine to realize the transfer, and the other subroutines are still available.

### Symbol table 17: IS\_HMI

The symbol table 17 defines interface signals to/from the HMI.

### Symbol table 18: IS\_AUX

The symbol table 18 defines the interface signals from the NCK channel, including the auxiliary functions, D functions, H function, etc.

### Symbol table 19: IS\_NCK

The symbol table 19 defines the interface signals to/from the NCK.

### Symbol table 20: IS\_CHA

The symbol table 20 defines the interface signals to/from the channel.

### Symbol table 21, 22, 23, 24, 25: IS\_AX1, IS\_AX2, IS\_AX3, IS\_AX4, IS\_AX5

These five symbol tables define the interface signals to/from the axes.

### Symbol table 26: IS\_AX\_P1

The symbol table 26 defines the interface signals to/from the PLC axis.

### Symbol table 27: MD\_PLC

The symbol table 27 defines the PLC machine data from the NCK.

### Symbol table 28: ALARM

The symbol table 28 defines each bit of a PLC user alarm (V1600 000x).

### Symbol table 29: NV\_MEM

The symbol table 29 defines all the user data (128 byte, retentive) used in the standard subroutines.

### Symbol table 30: SPC\_MEM

The symbol table 30 defines the seven special memories of the SINUMERIK 808D ADVANCED (SM0.0 to SM0.6).

### Symbol table 31: SBR\_MEM

The symbol table 31 defines the memories used in the standard subroutines. These memories can be used as the global variables.

### Symbol table 32: reserved for the subroutines

The symbol table 32 is a reserved symbol table.

### <span id="page-33-0"></span>3.3 Subroutine 20 - AUX\_MCP (machine auxiliary functions)

#### Purpose

Subroutine 20 is used to control machine auxiliary functions like lamps, safe door (milling) and chip remover (milling).

#### Local variable definition

None

### Relevant PLC machine data

None

### Example for calling subroutine 20

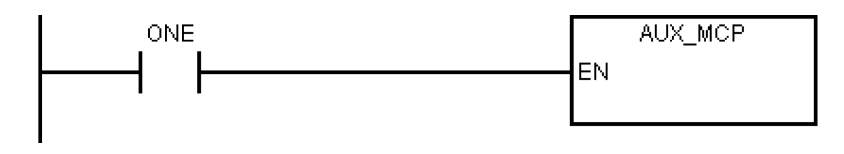

## <span id="page-34-0"></span>3.4 Subroutine 21 - AUX\_LAMP (working lamp)

### Purpose

Subroutine 21 is used to control working lamp and can be called in AUX\_MCP. One-time pressing of the "LAMP" key activates the working lamp while double pressing de-activates the working lamp.

### Local variable definition

None

### Relevant PLC machine data

None

### Example for calling subroutine 20

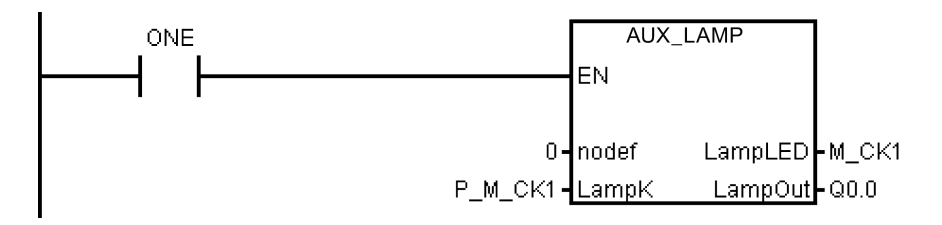

### <span id="page-34-1"></span>3.5 Subroutine 22 - AUX\_SAFE\_DOOR (safe door)

### Purpose

Subroutine 22 is used to control safe door and can be called in AUX\_MCP.

### Local variable definition

None

### Relevant PLC machine data

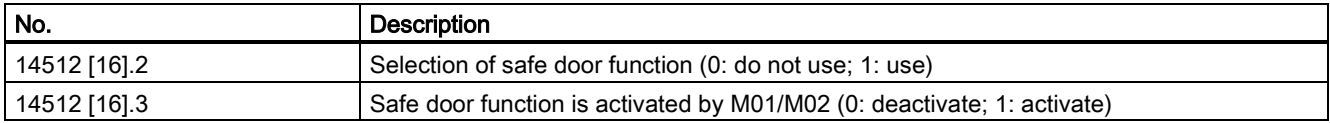

### Example for calling subroutine 22

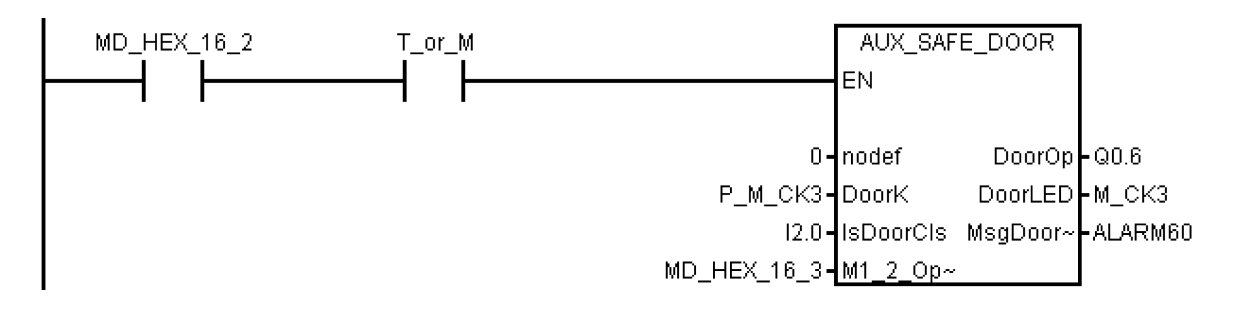

## <span id="page-35-0"></span>3.6 Subroutine 23 - AUX\_CHIP (chip remover)

### Purpose

Subroutine 23 is used to control chip remover and can be called in AUX\_MCP. At first-time pressing of the "Chip Forward" key the output "ChipFwd" is high; at second-time pressing of the "Chip Forward" key the output "ChipFwd" becomes low. When the output "ChipFwd" is low, the output "ChipRev" becomes high at pressing "Chip Reverse" key and becomes low at releasing the "Chip Reverse" key.

### Local variable definition

None

### Relevant PLC machine data

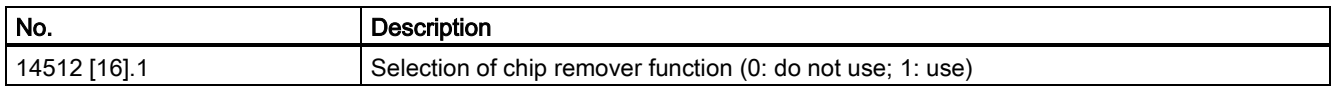

### Example for calling subroutine 23

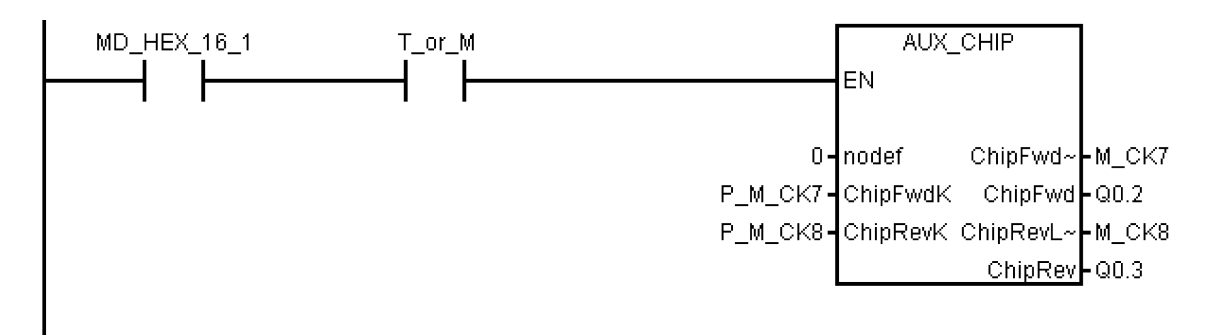

### <span id="page-35-1"></span>3.7 Subroutine 31 - PLC\_ini\_USR\_ini (user initialization)

### Purpose

Subroutine 31 is used for user initialization and can be called in subroutine PLC\_INI. Since the subroutine PLC\_INI can be called only during the first PLC cycle, the subroutine PLC\_ini\_USER\_ini can be called also only during the first PLC cycle.

### Local variable definition

None

### Relevant PLC machine data

None

### Example for calling subroutine 31

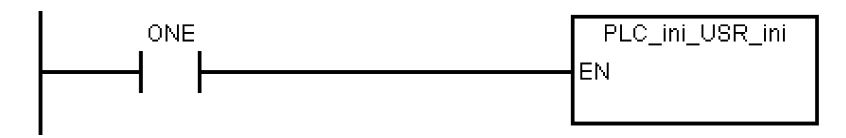

### <span id="page-35-2"></span>3.8 Subroutine 32 - PLC\_INI (PLC initialization)

### Purpose

Subroutine 32 is executed at the first PLC cycle (SM0.1). This subroutine set NCK interface signals according to the machine settings defined by PLC machine data. In this subroutine, the following interface signals are set:

● DB3200.DBX6.7: feed override of the NCK channel becomes active
- DB380x.DBX1.5: measurement system 1 of the axes is active
- DB380x.DBX1.7: feed override of the axes is active
- DB1700.DBX1.3: active ROV

the following are reset:

● DB1700.DBX0.6:reset DRY

At the end of this subroutine, subroutine 31 (PLC\_ini\_USR\_ini) is automatically called. You can program the initialization of customer PLC project in the subroutine 31.

#### Local variable definition

None

#### Relevant PLC machine data

None

#### Example for calling subroutine 32

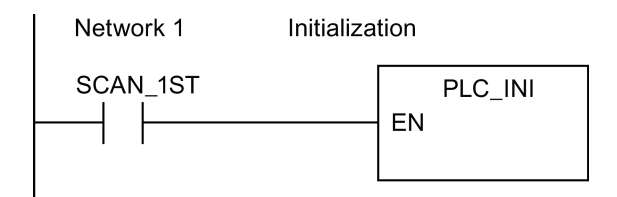

## 3.9 Subroutine 33 - EMG\_STOP

#### **NOTICE**

#### Program safety

Do check whether this subroutine complies with the relevant safety requirements or not.

#### Purpose

Subroutine 33 handles the Emergency Stop. Pressing down the Emergency Stop button produces an emergency stop alarm and disables the control enable signal for SINAMICS V70. If you want to clear the emergency stop alarm, you must first release the Emergency Stop button and then press the RESET key on the MCP.

This subroutine can activate the alarm below:

Alarm 700016: DRIVE NOT READY

#### Local variable definition

Table 3-3 Inputs

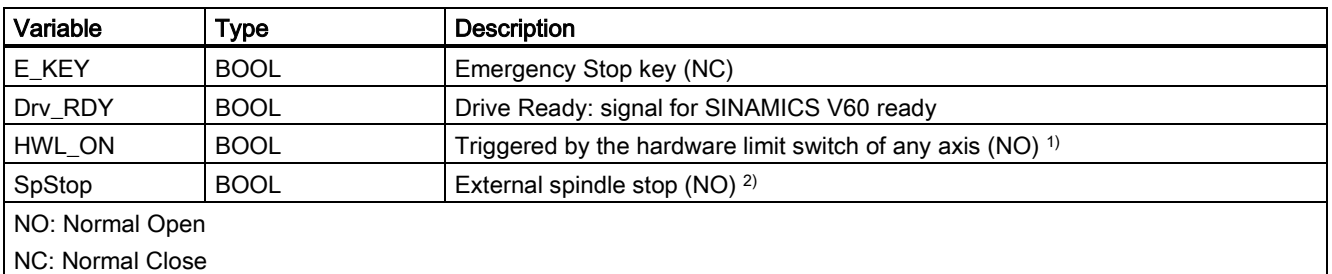

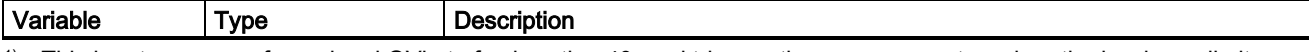

1) This input can come from signal OVlmt of subroutine 40, and triggers the emergency stop when the hardware limit appears.

<sup>2)</sup> Before the drive system disables the control enable signal, the PLC detects the spindle stop signal from NCK to ensure that the spindle has stopped.

Table 3-4 Outputs

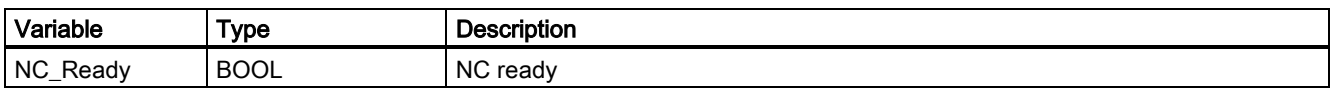

#### Relevant PLC machine data

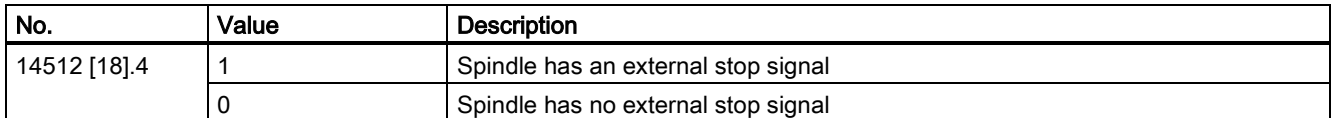

#### Example for calling subroutine 33

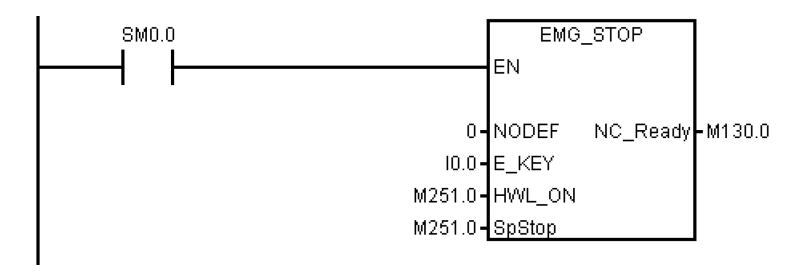

## 3.10 Subroutine 37 - MCP\_NCK (MCP and HMI signal processing)

#### Purpose

Subroutine 37 is used to transfer the interface signals from the MCP and HMI to the NCK interfaces, and thus to activate the specific operating mode and control sequences. It has the following main functions:

- Selecting specific operating mode
- Selecting override
- Transferring signals from the HMI to NCK interfaces (for instance, program control, handwheel, etc.)
- Controlling the axis traversing signal according to the PLC machine data

#### Local variable definition

Table 3-5 Inputs

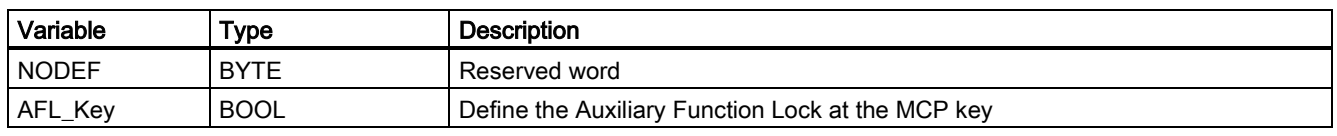

Table 3-6 Outputs

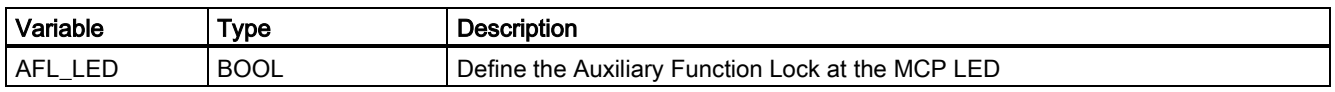

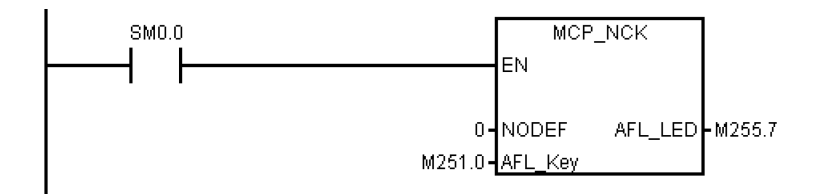

# 3.11 Subroutine 38 - MCP\_Tool\_Nr (display tool number on the MCP)

## Purpose

Subroutine 38 is used to display active tool number (< 100) with the 7-segment LED on the MCP. For a tool number ≥ 100, it displays "FF".

#### Local variable definition

None

### Assigned global variables

None

Relevant PLC machine data

None

### Example for calling subroutine 38

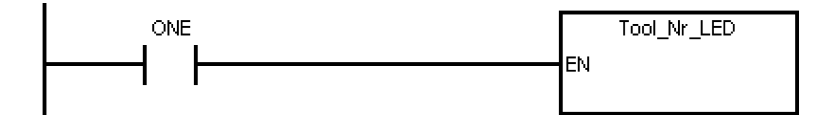

## 3.12 Subroutine 39 - HANDWHL (selecting a handwheel according to HMI interface signals)

#### Purpose

Subroutine 39 is used to select one of the two handwheels to control an axis (X, Y or Z) in the machine coordinate system or the workpiece coordinate system according to the HMI signals. With the HANDWHEEL key and axis selection key on the MCP, you can assign the handwheel 1 in the workpiece coordinate system to any axis.

#### Note

You cannot use subroutine 39 together with subroutine 41 - MINI\_HHU.

#### Local variable definition

None

## Assigned global variable

None

## Relevant PLC machine data

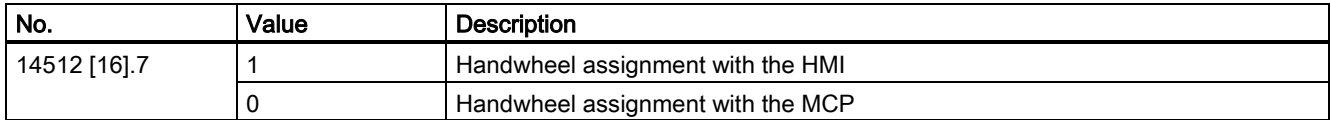

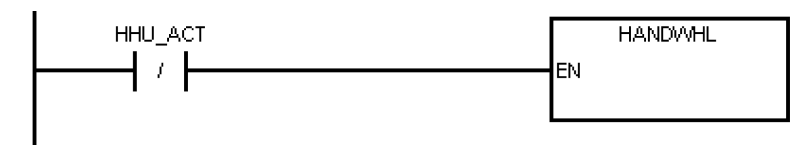

# 3.13 Subroutine 40 - AXIS\_CTL (controlling the spindle and axes)

#### Purpose

Subroutine 40 is used to control the drive pulse enable (DB380xDBX4001.7) and controller enable (DB380xDBX2.1), monitoring the hardware limits and the reference cam signals, and controlling the enable signal for the spindle according to a spindle command (for example, SPINDLE CW, SPINDLE CCW, M03, M04, SPOS, etc.). The motor brake is automatically controlled by the SINAMICS V70 drives.

This subroutine provides two ways to realize the hardware limit control:

• PLC solution (MD14512 [18] bit  $6 = 0$ )

Each feed axis has one (MD14512 [18] bit  $7 = 1$ ) or two (MD14512 [18] bit  $7 = 0$ ) hardware limit switches. This subroutine activates the NCK hardware limit function via the NCK interface DB380xDBX1000.0 or DB380xDBX1000.1 according to the configurations of the hardware limit switches, and thus makes the NCK produce a feed stop signal to an over-distance axis.

Furthermore, you can also connect the output OVImt of this subroutine with the input HWL\_ON of subroutine 33 to activate the Emergency Stop automatically once the hardware limit of any axis has been reached.

Hardware solution (MD14512 [18] bit  $6 = 1$ )

This solution is independent of the PLC and thus is much safer:

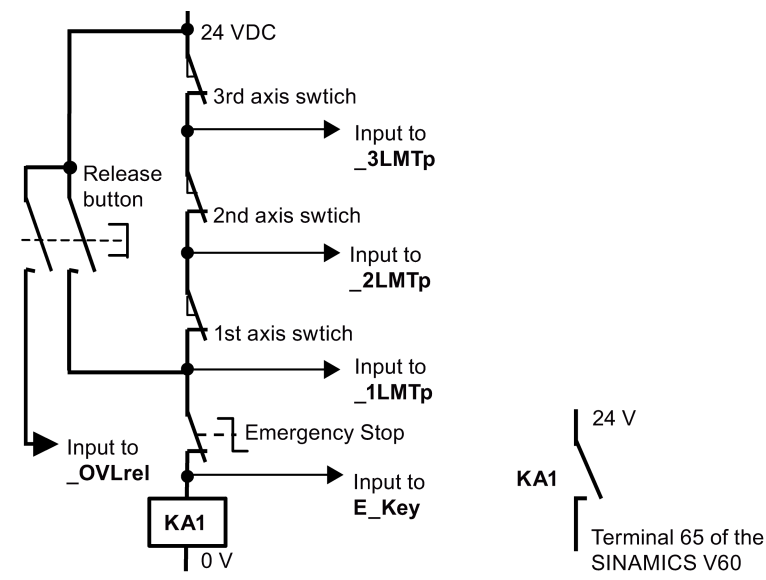

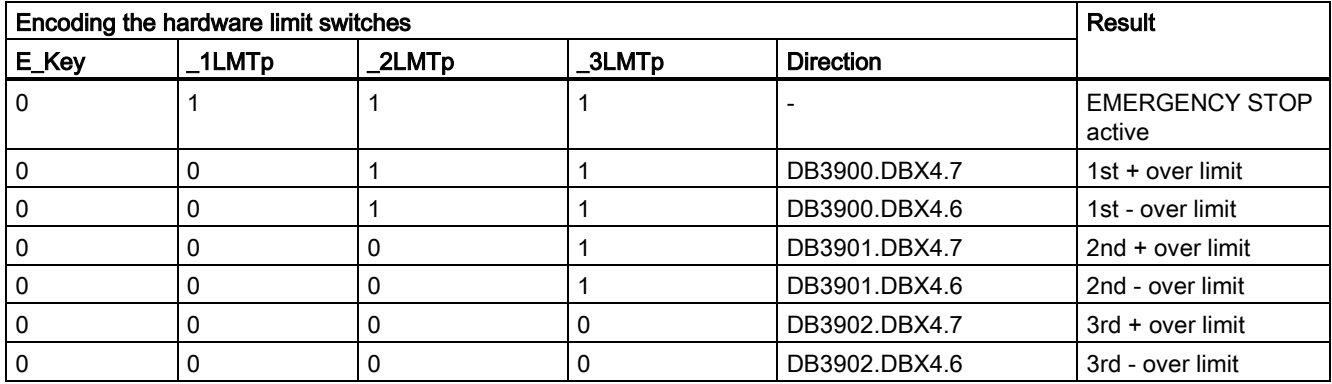

In the hardware solution above, the feed stop signals for all axes can be activated via the hardware limit switches when any of the hardware limits is reached or an EMERGENCY STOP happens. You can check the information of the PLC diagnostics from the encoding of the hardware limit switches shown in the table above, and identify the cause (Emergency Stop button or a hardware limit switch of an axis) of the EMERGENCY STOP signal.

#### Note

When using the hardware solution, you must take below information into consideration:

- You must assign the axes one by one; for example, X axis, Z axis, spindle or X axis, Y axis, Z axis, spindle. You must not assign the axes like X axis, Y axis, spindle, Z axis.
- You must set constant "1" (i.e. SM0.0) to the input signals of the hardware limits for undefined axes; otherwise, the hardware limits of the undefined axes can be activated.

#### Local variable definition

Table 3-7 Inputs

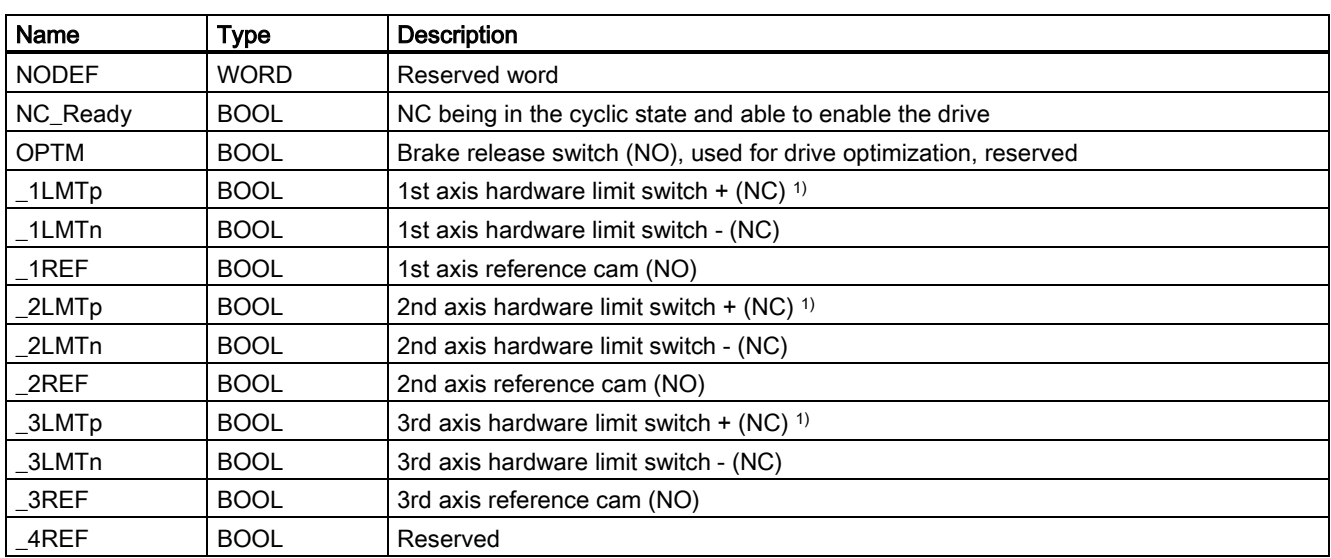

<sup>1)</sup> The hardware limit  $+$  is used for the input if there is only one hardware limit switch or when the hardware solution is used.

Table 3-8 Outputs

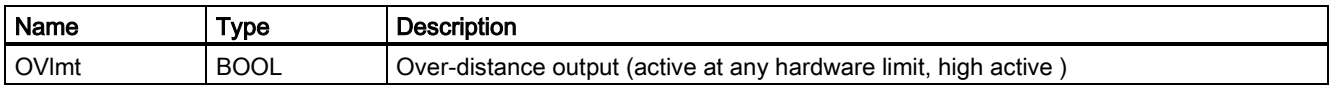

#### Assigned global variables

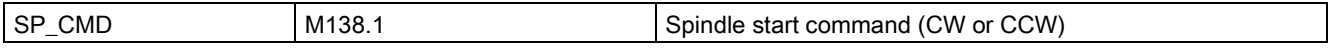

## Relevant PLC machine data

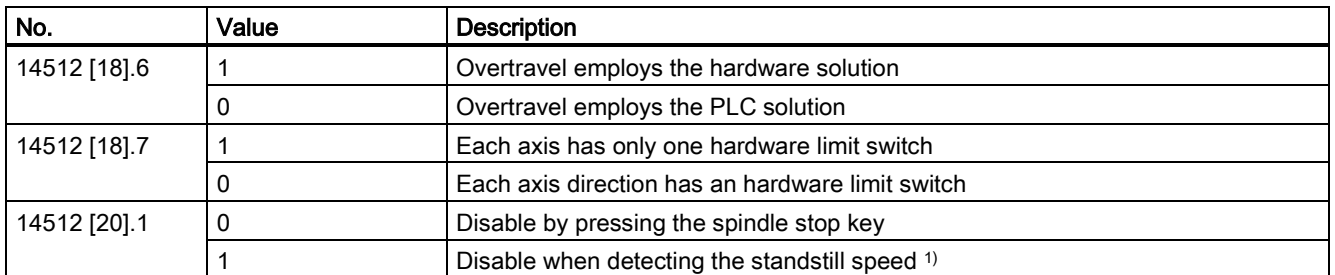

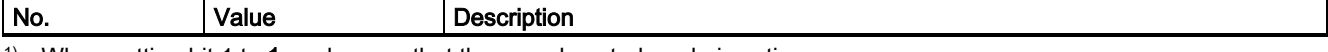

<sup>1)</sup> When setting bit 1 to 1, make sure that the speed control mode is active.

#### Note

When performing the axis control related operations on a stand-alone controller without any connection to the motor or drive, you need to set MD30350 to 1 for each axis, which indicates that the axis-specific NC/PLC interface signals for a simulated axis are output to the PLC; otherwise, an alarm will be thrown out, indicating axis enable missing.

### Example for calling subroutine 40

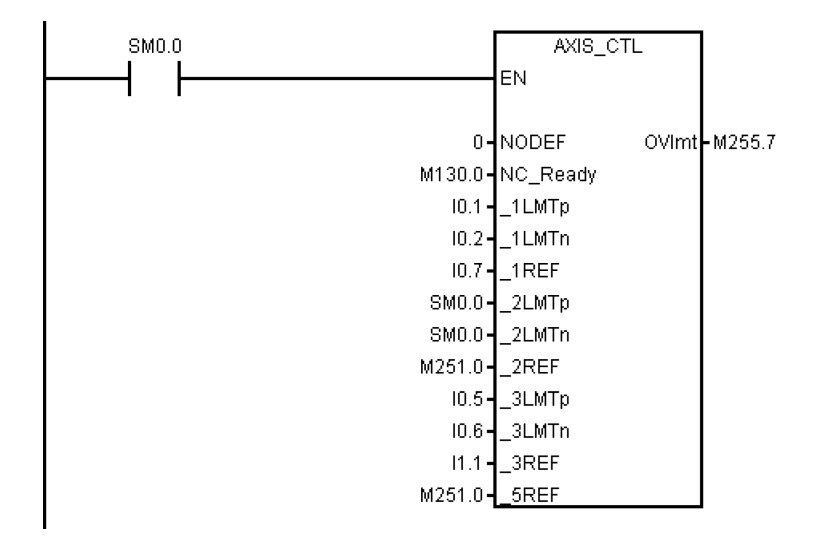

## 3.14 Subroutine 41 - MINI\_HHU (handwheel hand-held unit)

#### Purpose

Subroutine 41 is used to support the customer's handheld units. With a handheld unit, you can assign the handwheels to X axis, Y axis and Z axis, and select incremental override X1, X10, X100 at the same time. You can then use the handwheels to control the movements of your machine.

#### Local variable definition

None

#### Assigned global variables

None

## Relevant PLC machine data

None

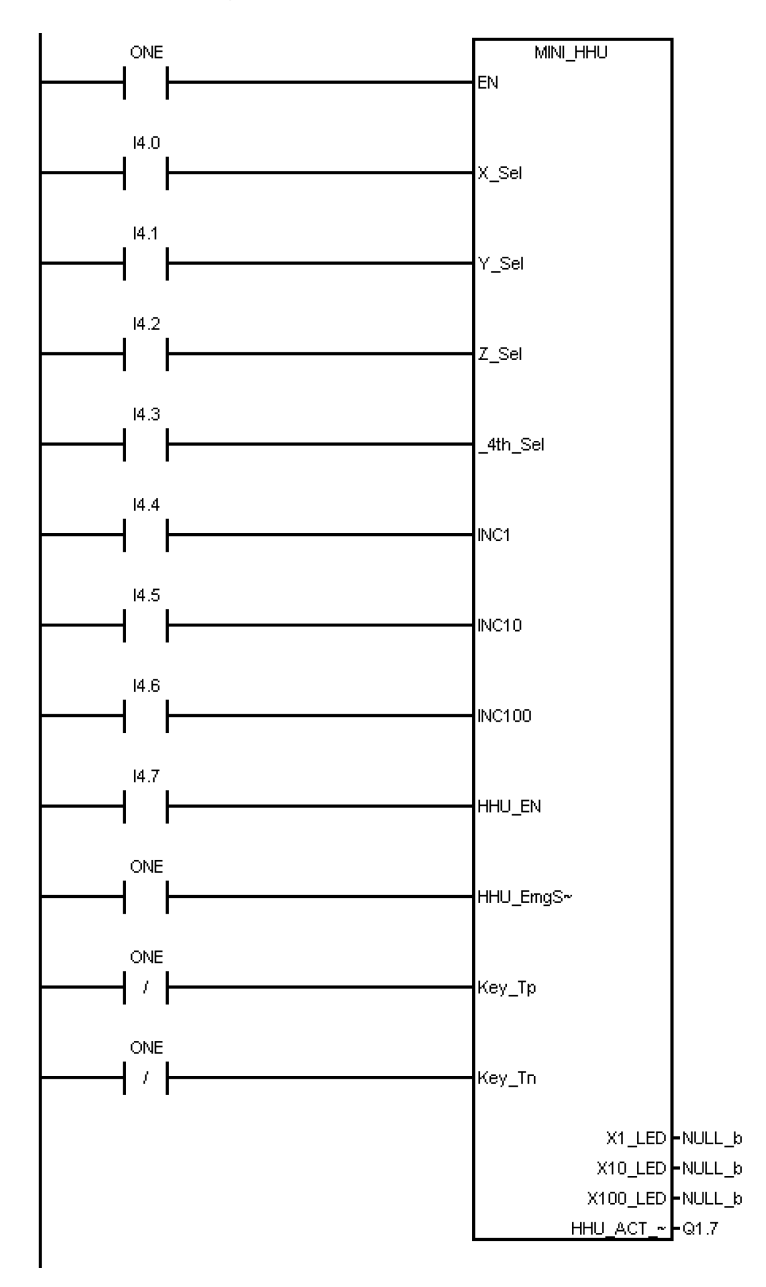

## 3.15 Subroutine 42 - SPINDLE (spindle control)

## Purpose

Subroutine 42 is used for spindle control, including the spindle braking function. When the braking function is activated, in the JOG mode press the "SPINDLE LEFT" key or "SPINDLE RIGHT" key and then press the "SPINDLE STOP" key, after that, the spindle brakes. In the AUTO mode, the spindle brakes when it changes rotating direction or coasts down. When the spindle brakes, corresponding output becomes active; meanwhile, the spindle does not accept rotary command until braking completes.

### Local variable definition

#### Table 3-9 Inputs

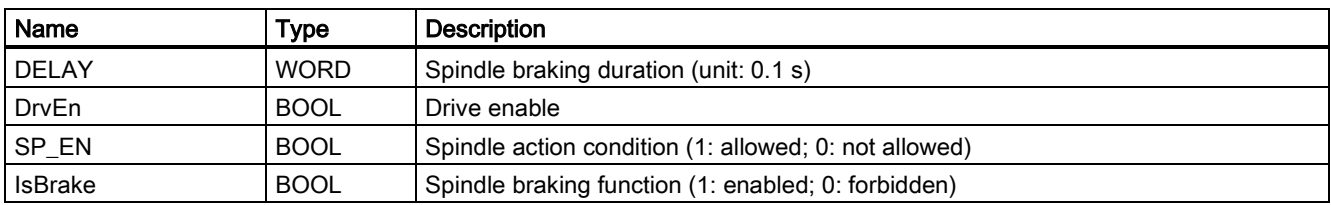

Table 3-10 Outputs

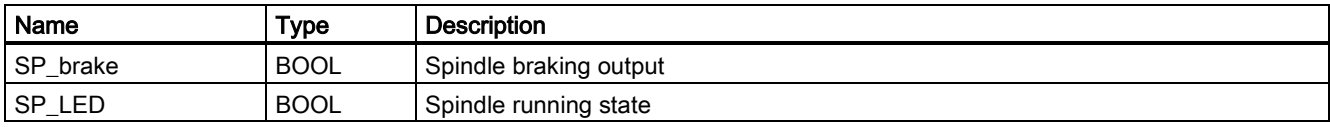

#### Assigned global variables

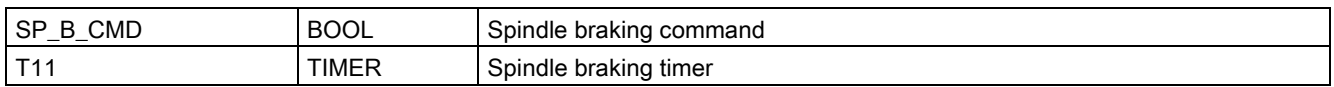

#### Relevant PLC machine data

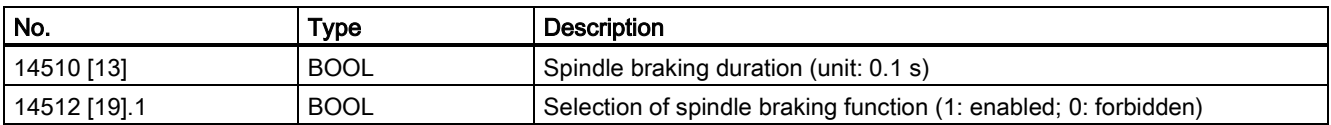

#### Example for calling subroutine 42

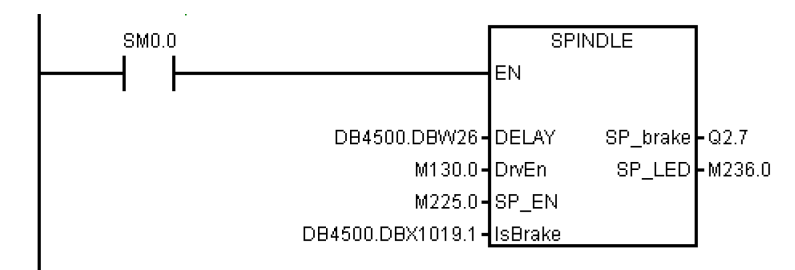

## 3.16 Subroutine 43 - MEAS\_JOG (measurement in the JOG mode)

#### Purpose

Subroutine 43 is used to process the information from the measuring probe and to realize the "measuring in the JOG mode" function. You can use this subroutine to calibrate the probe and measure a tool.

The precondition for calling this subroutine is to call subroutine MCP\_NCK (SBR38) in the main program. The "measuring in the JOG mode" function is automatically deactivated if you have changed the operating mode when the function becomes active.

#### Local variable definition

Table 3-11 Inputs

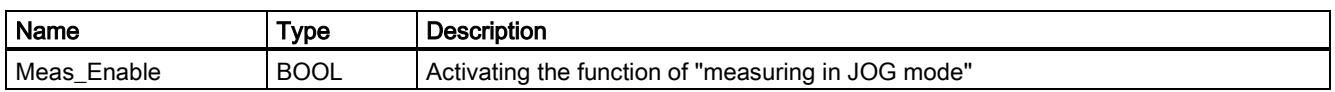

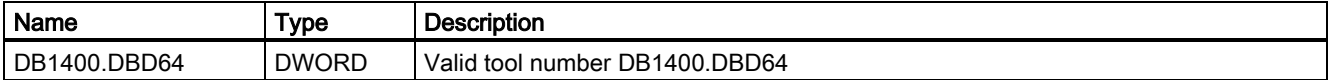

#### Assigned global variables

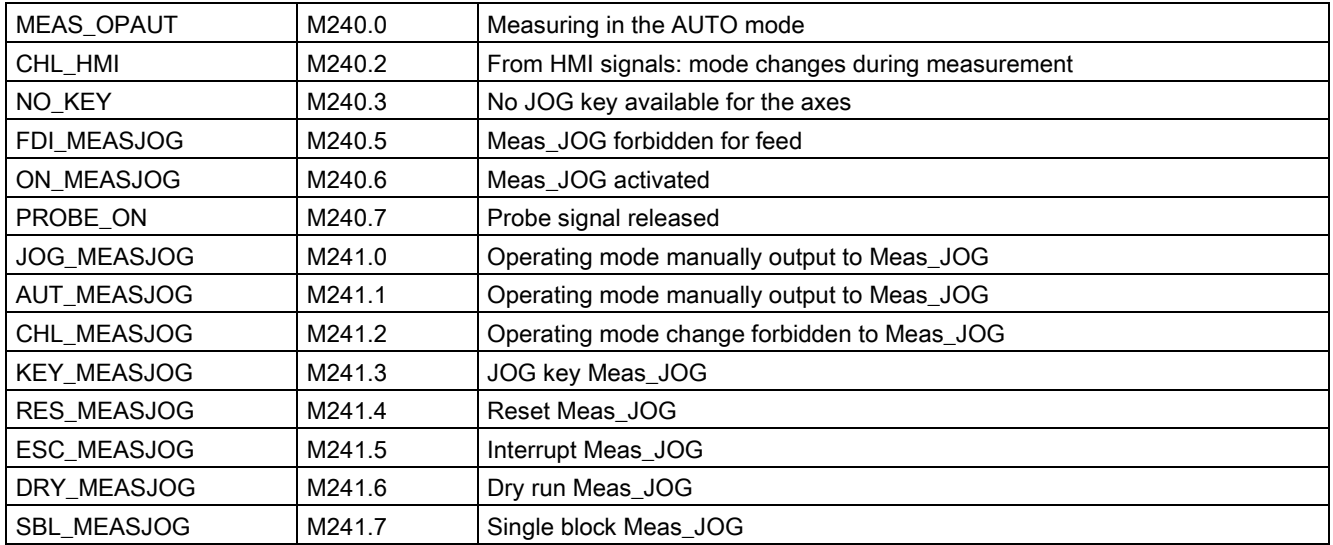

#### Relevant PLC machine data

None

#### Example for calling subroutine 43

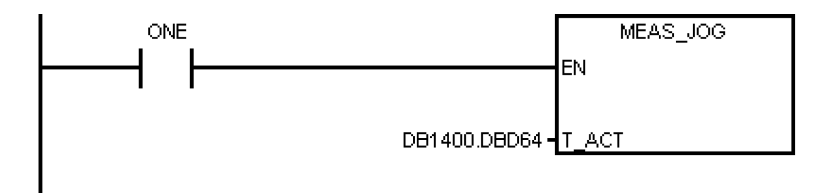

## 3.17 Subroutine 44 - COOLING (cooling control)

#### Purpose

Subroutine 44 is used to start/stop cooling using the buttons on the MCP in the JOG mode, or to start (using the auxiliary function M07/M08 in the part program) or to stop (using the M09 in the part program) cooling in the AUTO/MDA mode. Cooling is forbidden in case of EMERGENCY STOP, cooling motor overload, program test or under the simulation mode.

This subroutine can activate the following alarms:

- Alarm 700018: motor overload for the cooling pump
- Alarm 700019: low coolant level

#### Local variable definition

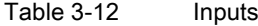

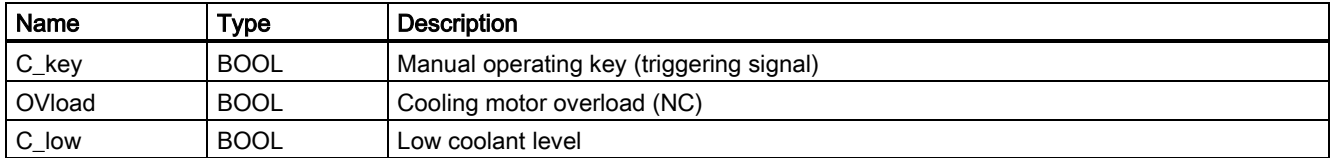

Table 3-13 Outputs

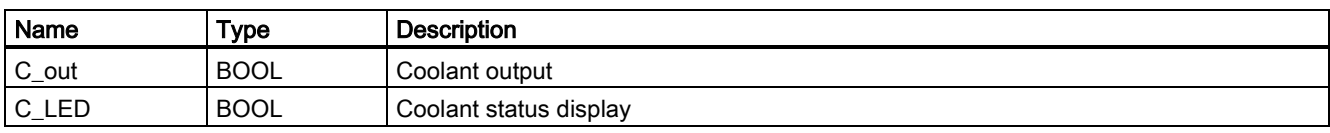

#### Assigned global variables

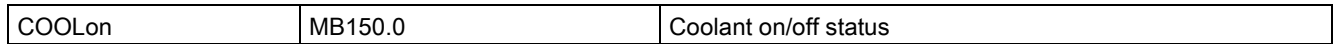

#### Relevant PLC machine data

None

#### Example for calling subroutine 44

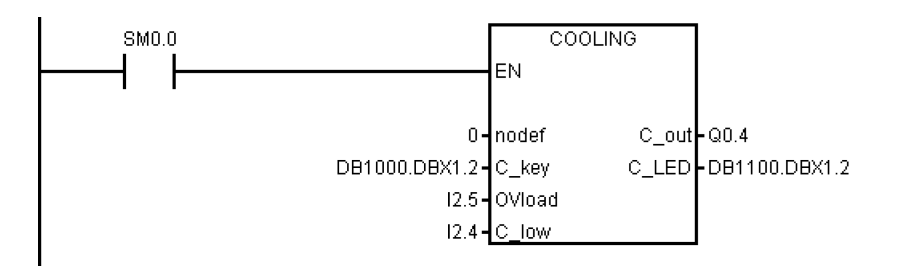

## 3.18 Subroutine 45 - LUBRICAT (control of lubricate)

#### Purpose

Subroutine 45 is used to control the lubrication according to specific time interval and duration (independent of the distance that the axis has travelled). Meanwhile, a manual button is available to start the lubrication, and you can configure that the lubrication starts automatically each time that the machine is powered up. Normally, lubricating starts automatically and cyclically according to specified time interval Linty, and operates for a specific time Ltime at each cycle. Lubrication stops in case of an Emergency Stop, lubrication motor overload, low lubricant level.

This subroutine can activate following alarms:

- Alarm 700020: lubrication motor overload
- Alarm 700021: low lubricant level

#### Local variable definition

Table 3-14 Inputs

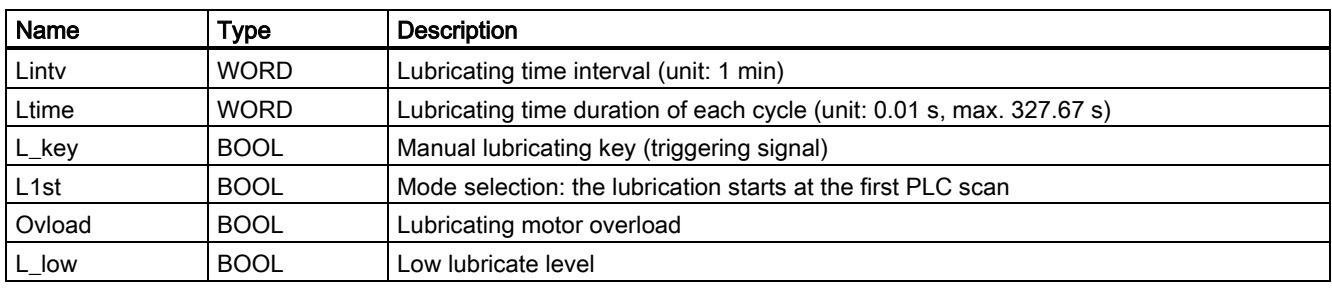

#### Table 3-15 Outputs

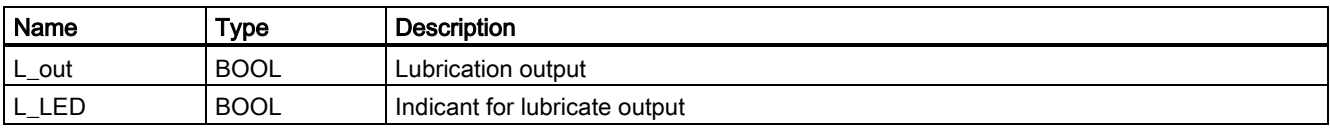

#### Assigned global variables

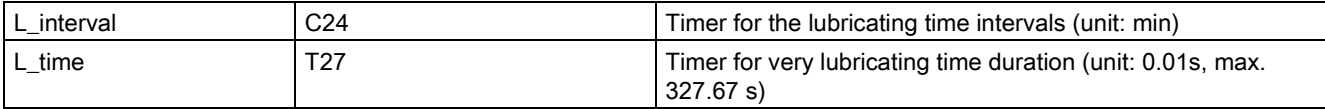

#### Relevant PLC machine data

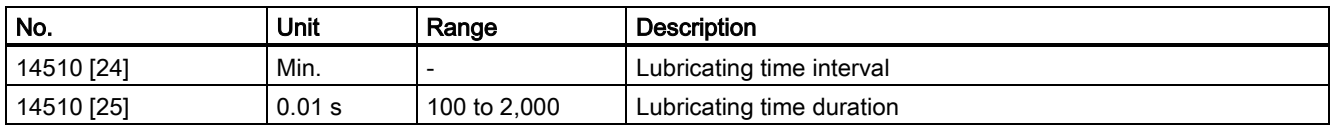

#### Example for calling subroutine 45

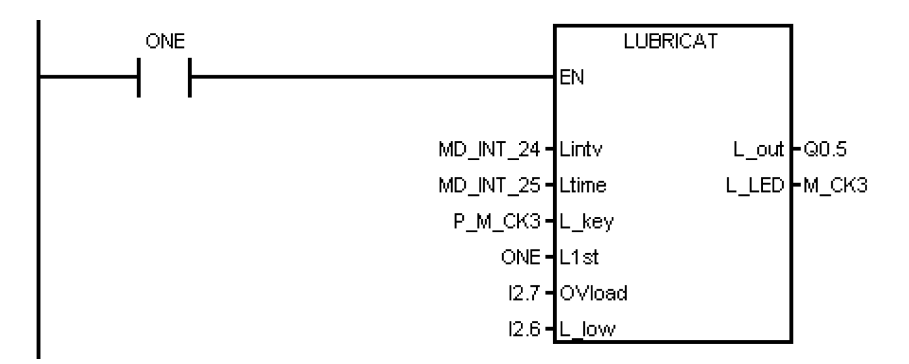

## 3.19 Subroutine 46 - PI\_SERVICE (Asynchronous Subroutine Program)

### Purpose

Subroutine 46 is for realizing functions like ASUP (Asynchronous Subroutine Program), deleting a password and reading current tool number. ASUP function means the execution of PLCASUP1.SPF or PLCASUP2.SPF called by the PLC. The SINUMERIK 808D ADVANCED provides two ASUPs for the PLC. The two ASUPs can not be simultaneously executed, and the PLCASUP1.SPF has a higher priority over the PLCASUP2.SPF.

In a program, firstly you can initialize the ASUP1 and ASUP2 by setting "PI index" (DB1200.DBB4001) and "NCK read/write start" (DB1200.DBX4000.0), and then use a rising edge to trigger "ASUP1 start" (DB3400.DBX0.0) and "ASUP2 start" (DB3400.DBX1.0).

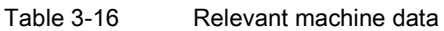

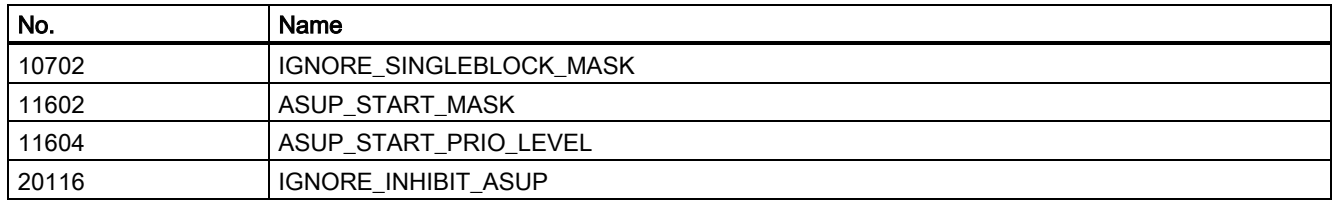

## Note

#### Important!

The SINUMERIK 808D ADVANCED provides two user ASUPs. In the sample application, ASUP1 is used for manual tool change and ASUP2 is used for the MANUAL MACHINE of the workpiece on a turning machine with the Manual Machine Plus function.

#### Local variable definition

## Table 3-17 Inputs

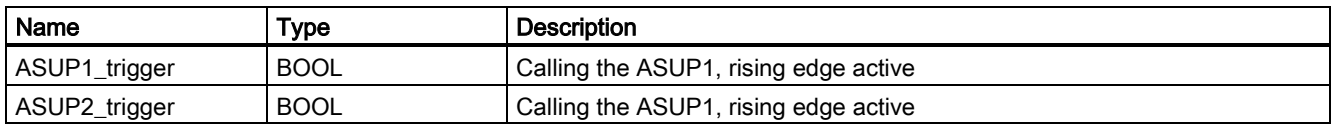

Table 3-18 Outputs

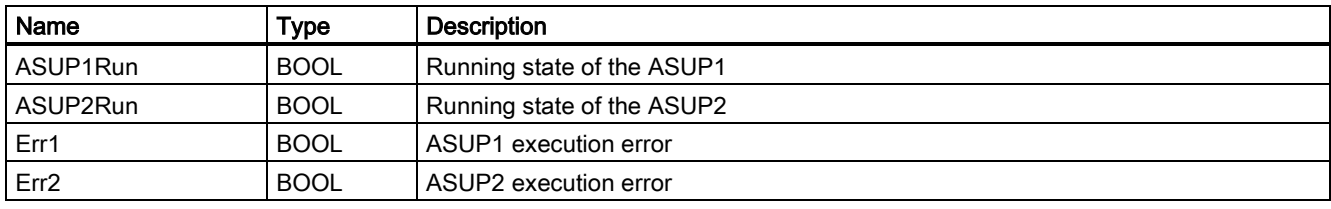

#### Occupied global variables

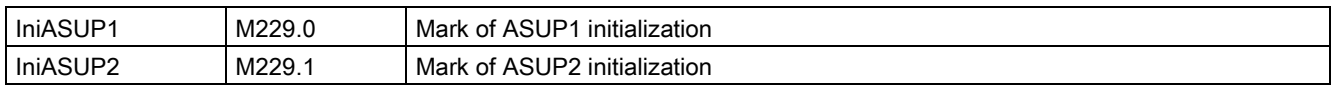

## Relevant PLC machine data

None

## Example for calling subroutine 46

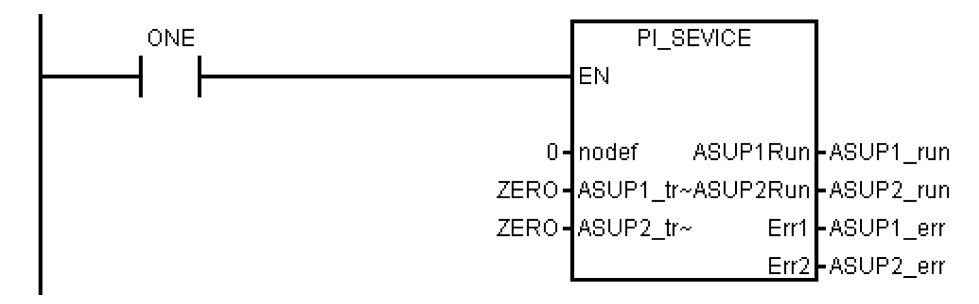

## 3.20 Subroutine 47 - PLC\_Select\_PP (PLC selects a subroutine)

#### Purpose

Subroutine 47 is used to select a part program.

You firstly need to create a PLC program-calling table, and assign a program index to each part program in this table. In subroutine 47 you can assign DB1700.DBB1000 to the "Program index" to select the corresponding part program.

#### Local variable definition

Table 3-19 Inputs

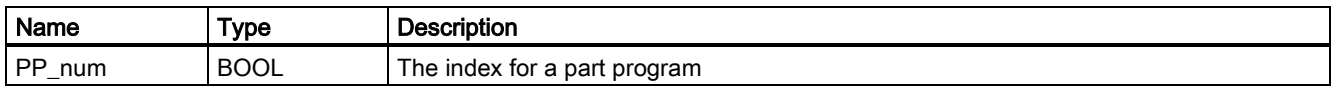

Table 3-20 Outputs

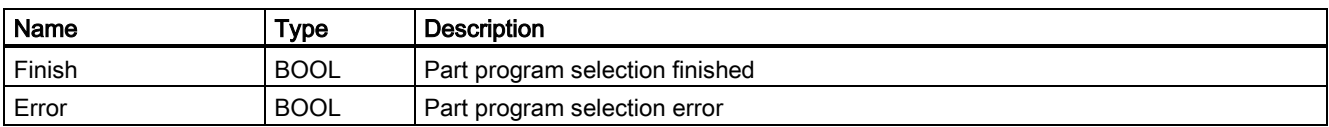

#### Assigned global variables

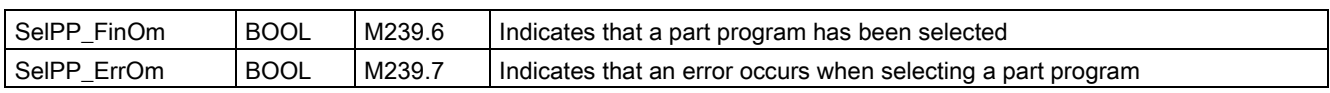

#### Relevant PLC machine data

None

#### Example for calling subroutine 47

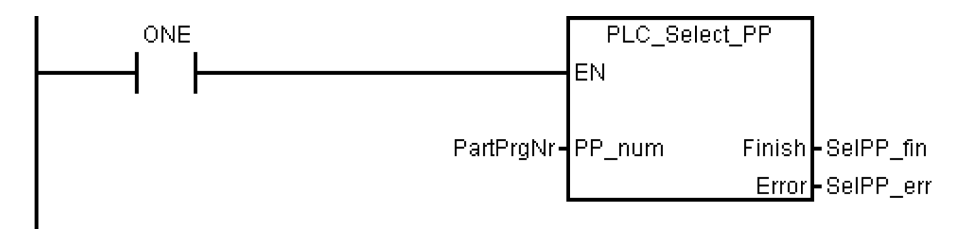

## 3.21 Subroutine 48 - ServPlan (service plan)

### Purpose

To use subroutine 48, you must have created a service plan on the SINUMERIK 808D ADVANCED. When the pre-alarm time arrives, the machine outputs a notification message. When the final alarm time arrives, the machine outputs an alarm message.

#### Note

To perform a service plan on the PLC, you need to download DB9903(SP\_INI) and DB9904(SP\_ACT).

#### Local variable definition

Table 3-21 Inputs

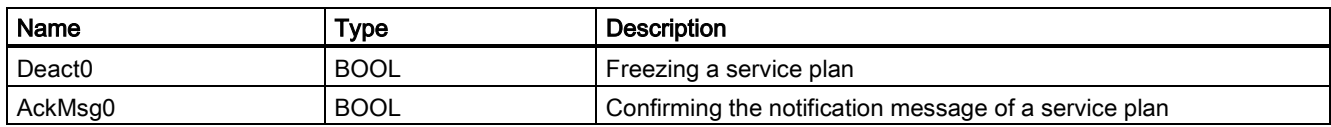

Table 3-22 Outputs

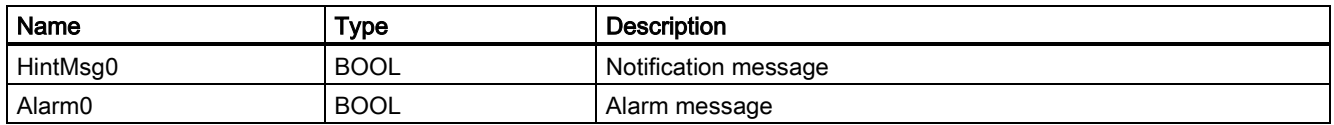

#### Assigned global variables

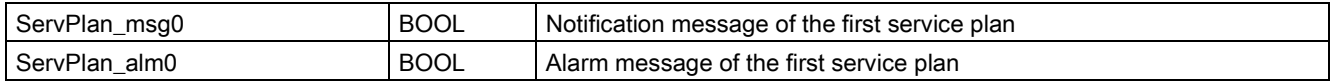

### Relevant PLC machine data

None

### Example for calling subroutine 48

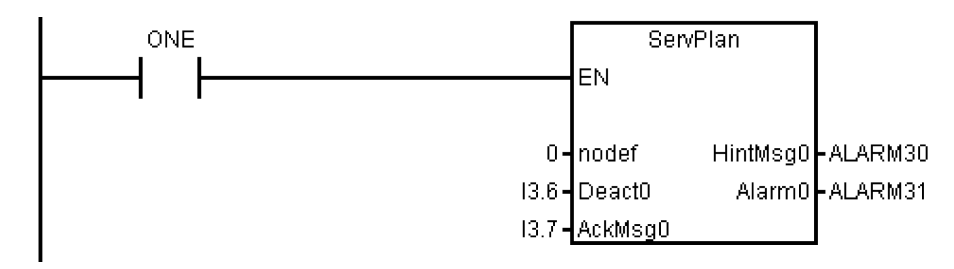

# 3.22 Subroutine 49 - GearChg1\_Auto (automatic spindle gear change)

#### Purpose

Subroutine 49 is used to automatically change the gear for the analog spindle with 2-level gear detection signals.

During a gear change, the spindle oscillates and the PLC outputs the gear change signal. When the PLC detects that the desired gear level has been reached, the gear change has been completed.

You cannot use this subroutine together with subroutine 50.

#### Local variable definition

Table 3-23 Inputs

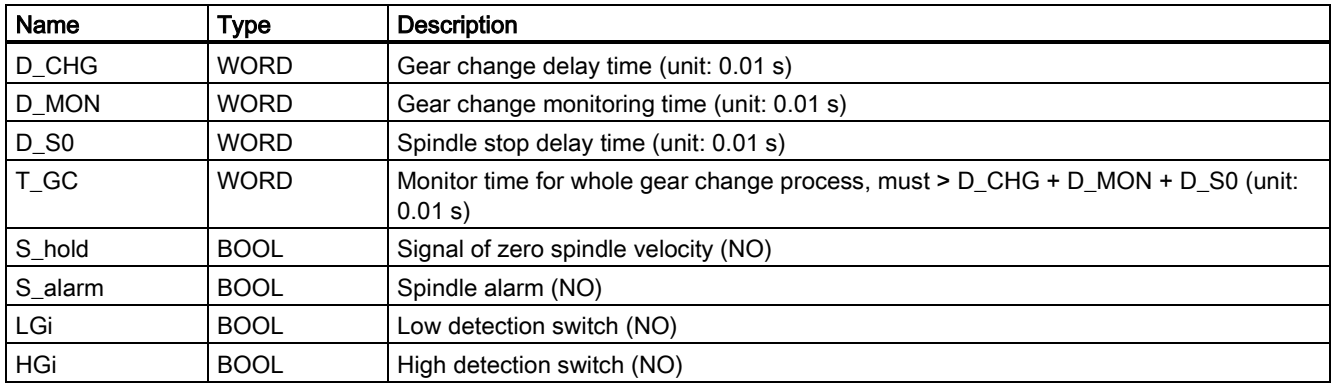

Table 3-24 Outputs

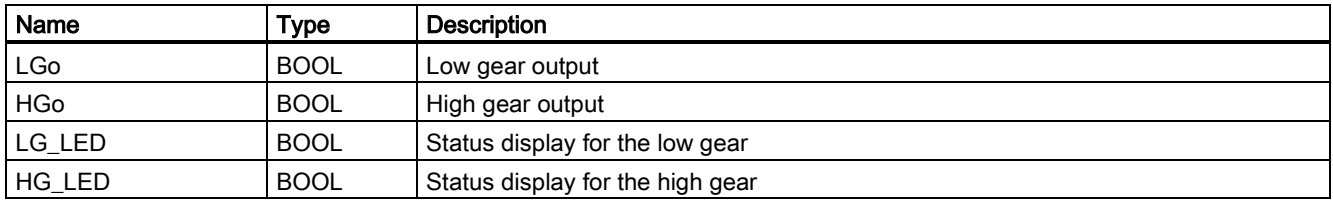

#### Assigned global variables

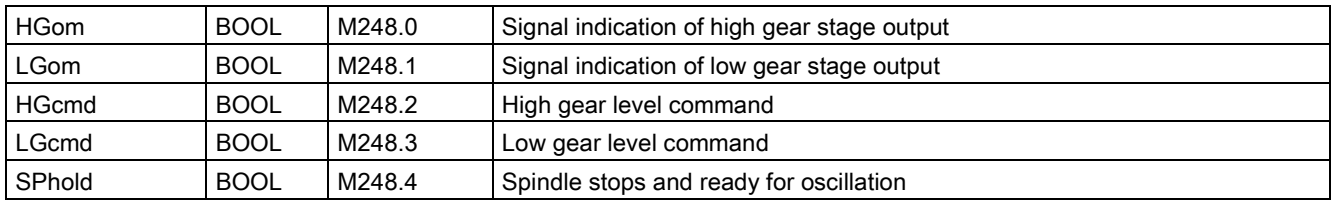

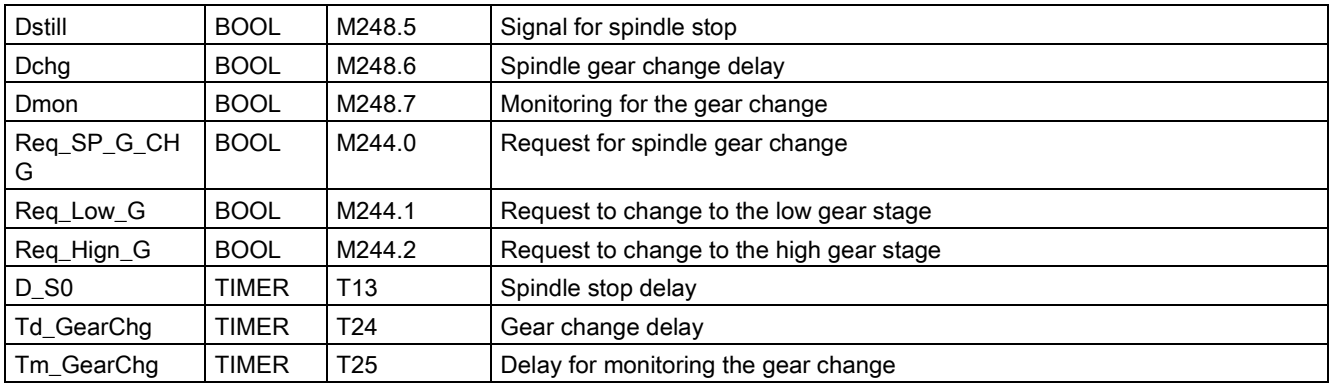

### Relevant PLC machine data

None

#### Example for calling subroutine 49

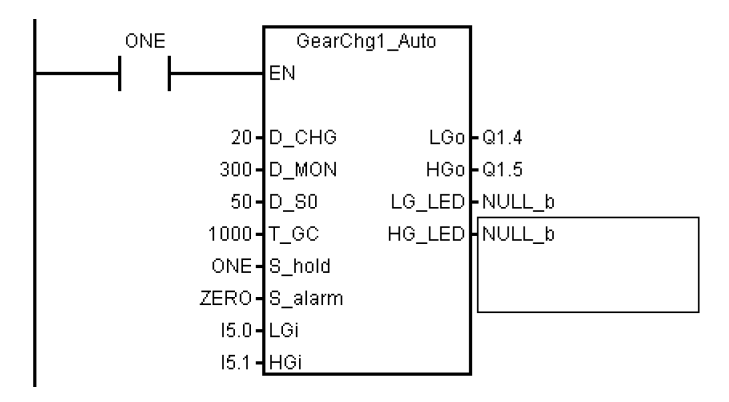

# 3.23 Subroutine 50 - GearChg2\_Virtual (virtual spindle gear change)

#### Purpose

Using subroutine 50, you can requests the system to switch to the corresponding gear after changing the gear manually. The corresponding gear is set when M41-M45 are executed.

This subroutine must not be used together with GearChg1\_Auto (SBR 49).

#### Local variable definition

Inputs

None

Table 3-25 Outputs

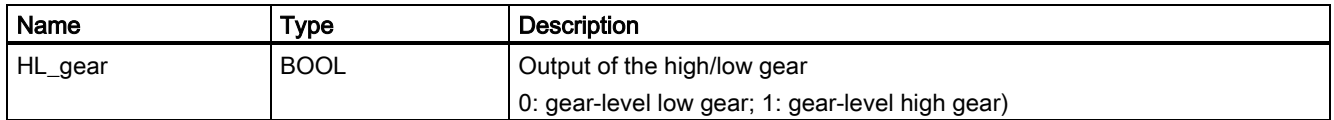

#### Assigned global variables

None

#### Relevant PLC machine data

None

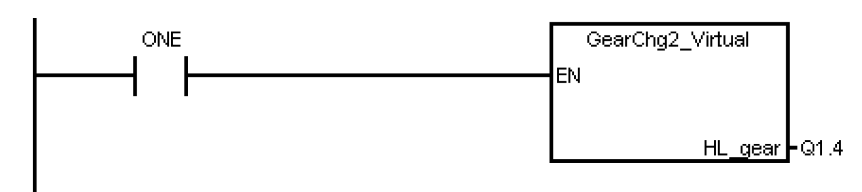

## 3.24 Subroutine 51 - Turret1\_HED\_T (turret with Hall effect device position sensor)

#### Purpose

Subroutine 51 is used to control the turret with a Hall effect device positioning sensor, and the turret motor is controlled by the PLC.

The turret rotates clockwise to search for a tool, and rotates counter-clockwise after positioning the desired tool to clamp it (the turret CCW rotation time can be adjusted). An alarm occurs if the turret fails to position the desired tool after the duration expires. The subroutine verifies the time that the turret rotates CCW, and sets a limit of maximum 3 seconds for this rotation time to prevent the turret motor from being broken.

In the AUTO and MDA modes, the T function starts a tool change operation. In the JOG mode, a short strike on the MCP key changes a turret position.

During a tool change, the NC interface signals "Read-in disable" (DB3200.DBX6.1) and "Feedhold" (DB3200.DBX6.0) are set; this means that the part program can only continue to run after the tool change.

The turret positioning is prohibited in the case of an Emergency Stop, turret motor overload or program test/simulation.

The timing diagram for positioning a tool in the turret using the Hall effect device positioning sensor is shown as follows:

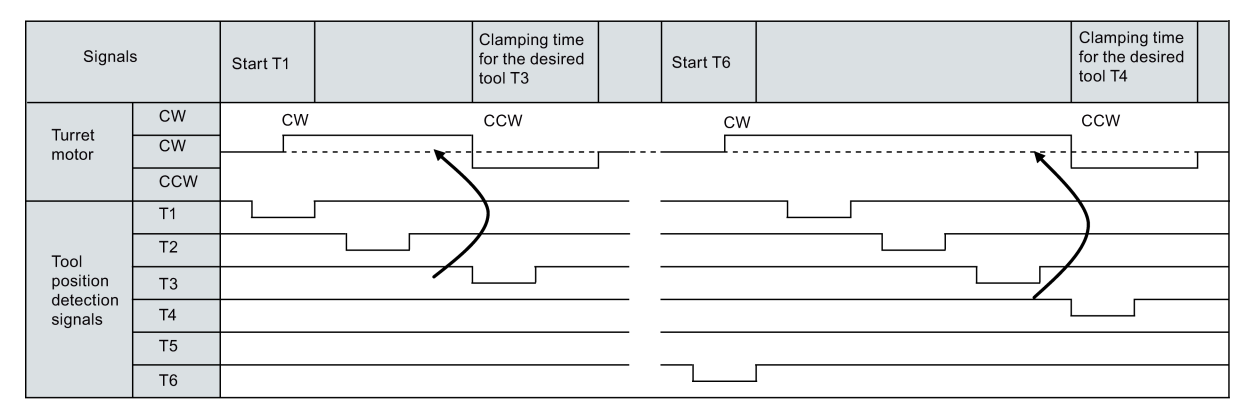

This subroutine can activate the following alarms:

- Alarm 700022: Turret motor overload
- Alarm 700023: Programmed tool number higher than the max. tool number of the turret
- Alarm 700024: Wrong setting of the max. tool number for the turret
- Alarm 700025: No turret positioning signals available
- Alarm 700026: Tool positioning time out

#### Local variable definition

Table 3-26 Inputs

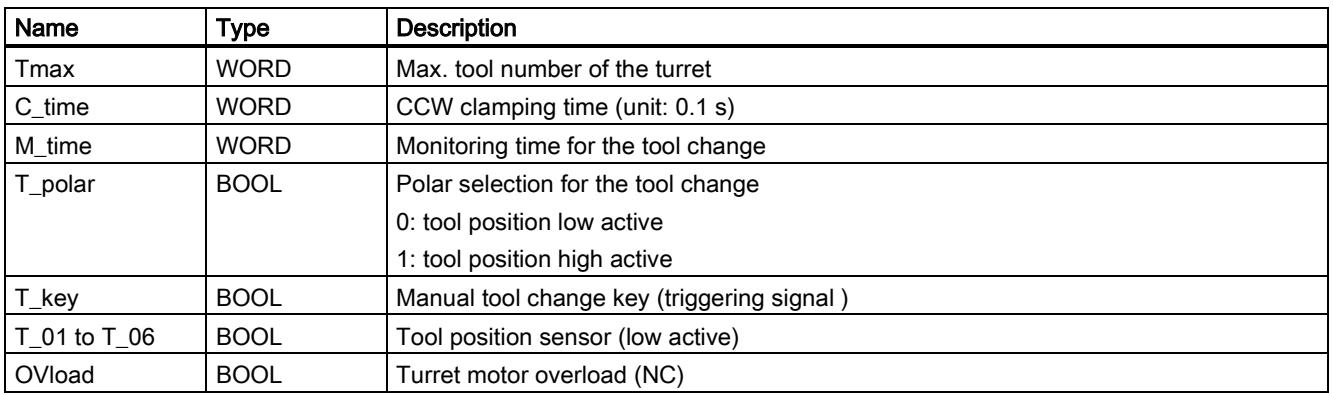

## Table 3-27 Outputs

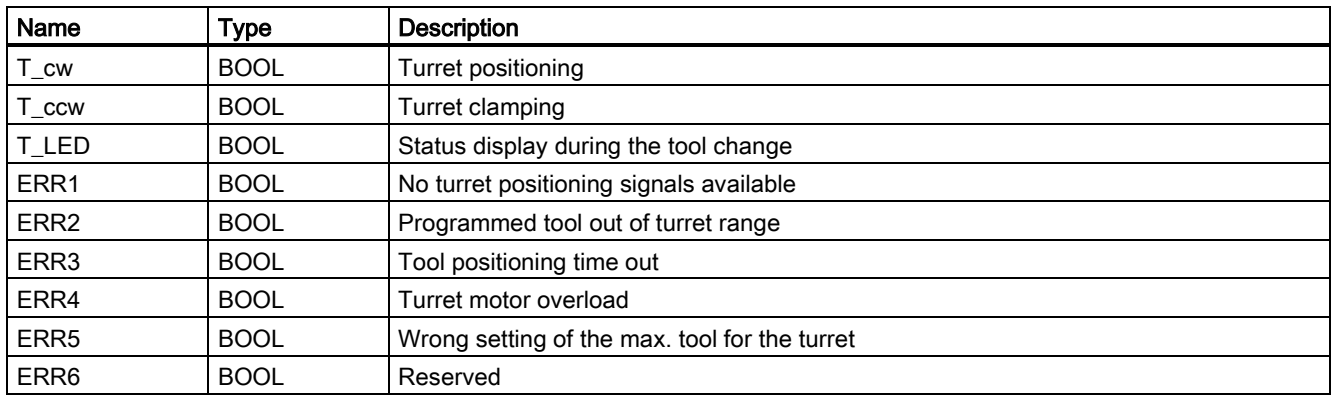

## Assigned global variables

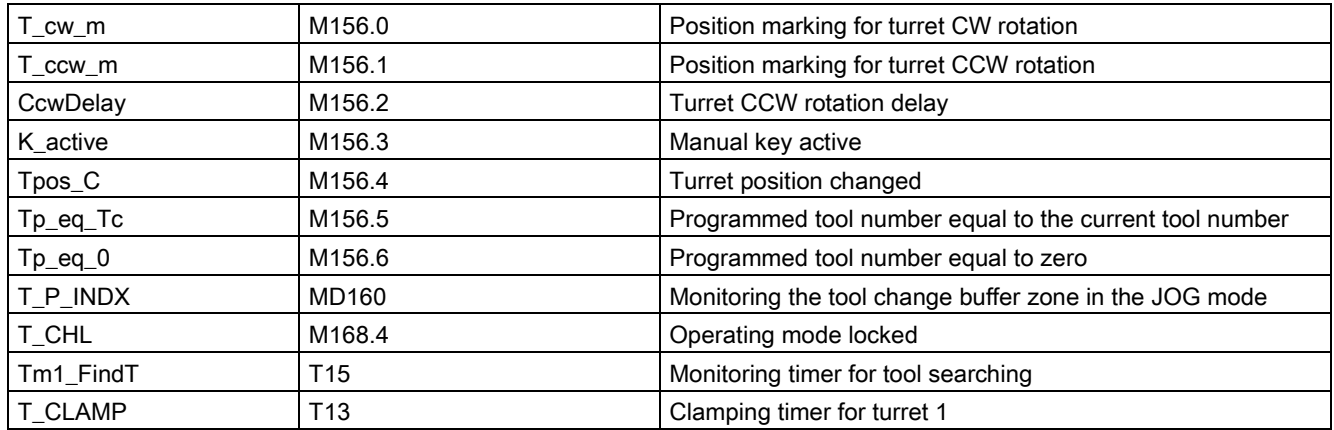

## Relevant PLC machine data

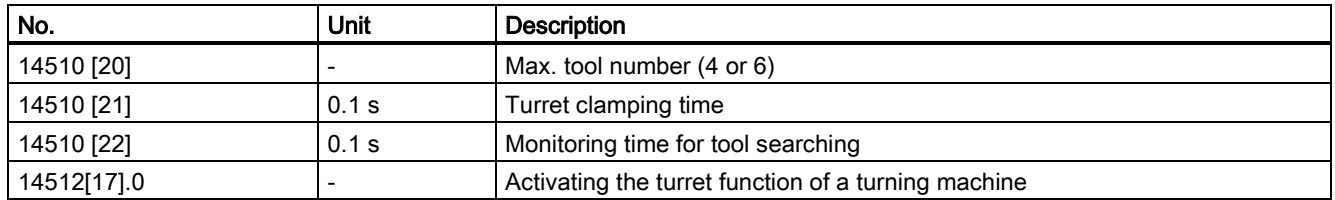

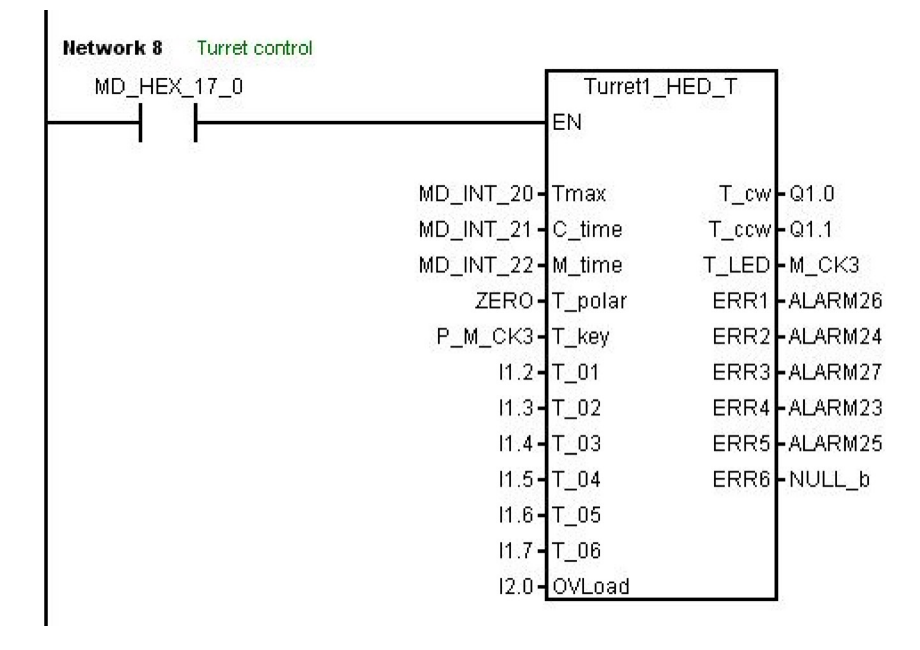

## 3.25 Subroutine 52 - TURRET2\_BIN\_T (turret with binary coding function)

#### Purpose

Subroutine 52 is used to control the turret with encoder positioning signals and function of dual-direction adjacent tool change. Contact the turret vendor for the working theory and the timing diagram of a tool change.

During a tool change, the NC interface signals "Read-in disable" (DB3200.DBX6.1) and "Feedhold" (DB3200.DBX6.0) are set, so the part program can continue running only after the tool change action.

The turret position action is forbidden in case of an emergency stop, turret motor overload or program test/simulation.

This subroutine can activate the following alarms:

- Alarm 700022: Turret motor overload
- Alarm 700023: Programmed tool number higher than the max. tool number of the turret
- Alarm 700024: Wrong setting of the max. tool number for the turret
- Alarm 700026: Not able to find expected tool in monitor time
- Alarm 700011: Not able to lock tool in expected time

#### Local variable definition

Table 3-28 Inputs

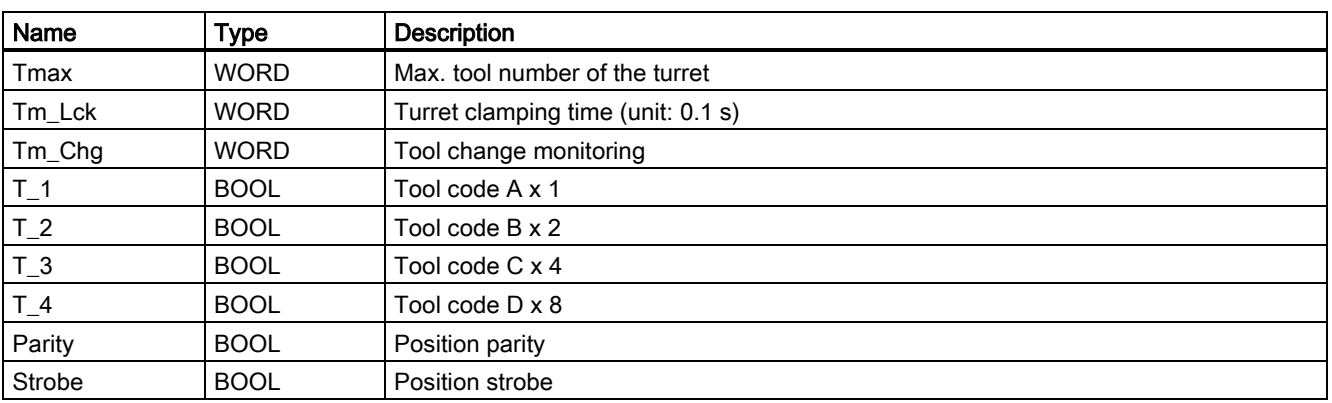

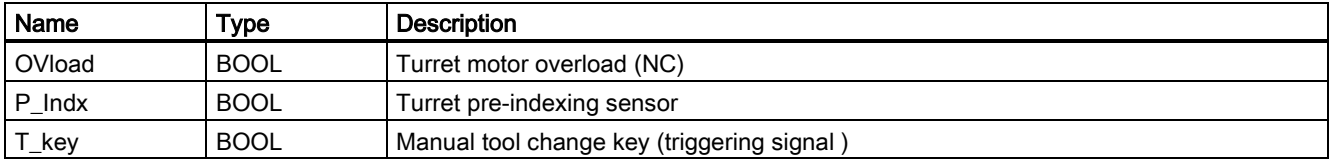

## Table 3-29 Outputs

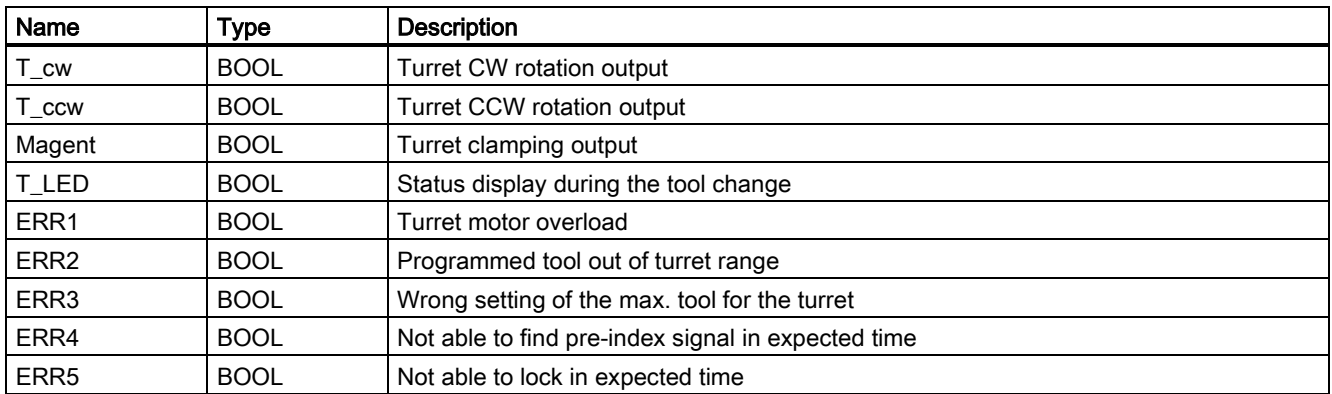

## Assigned global variables

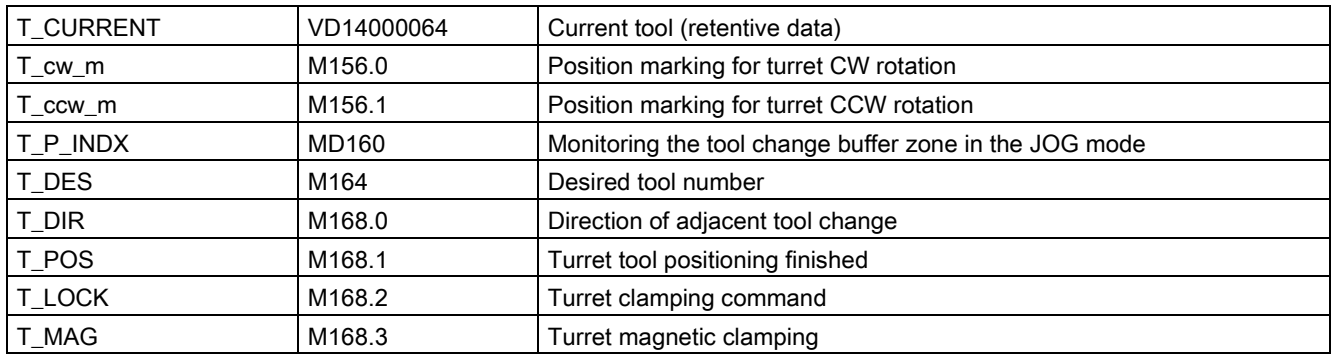

#### Relevant PLC machine data

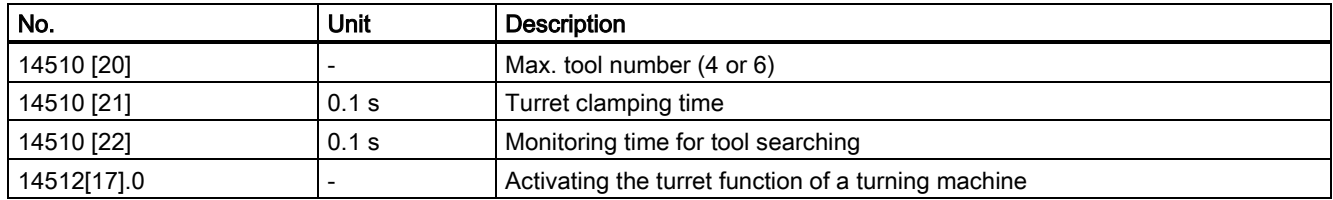

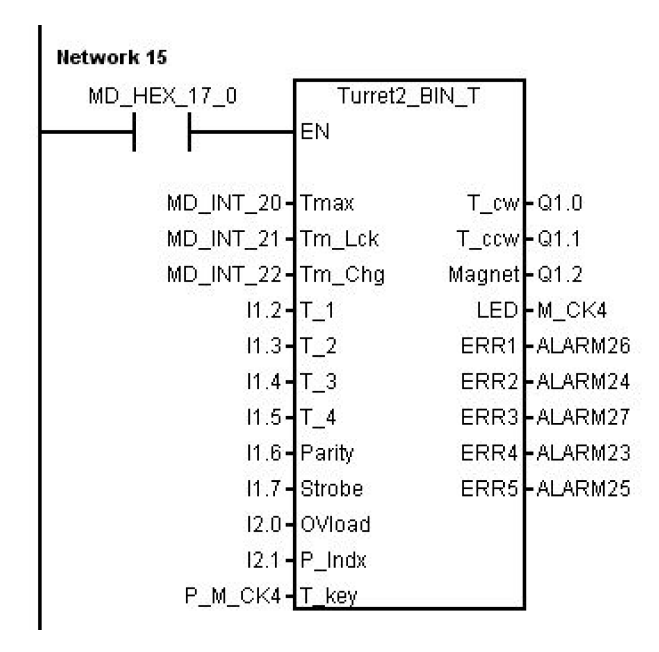

## 3.26 Subroutine 53 - Turret3\_CODE\_T (tool change control for turret with coding function)

### Purpose

Subroutine 53 is used to control the turret with coded tool positions and function of adjacent tool change. The difference between the subroutine 52 and the subroutine 53 is that the subroutine 52 uses binary tool position codes while the subroutine 53 uses tool position codes made according to a specific common turret.

During a tool change, the NC interface signal "Feedhold" (DB3200.DBX6.0) is set; this means that the part program can only continue to run only after the tool change.

The turret positioning is prohibited in the case of an Emergency Stop, turret motor overload or program test/simulation.

#### Local variable definition

Table 3-30 Inputs

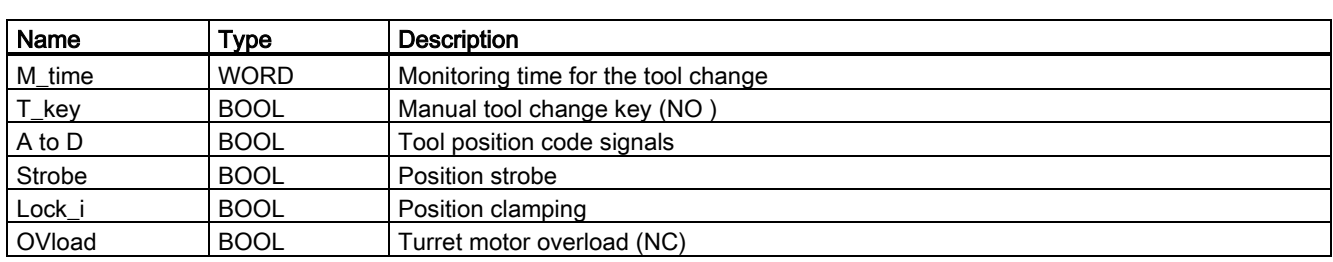

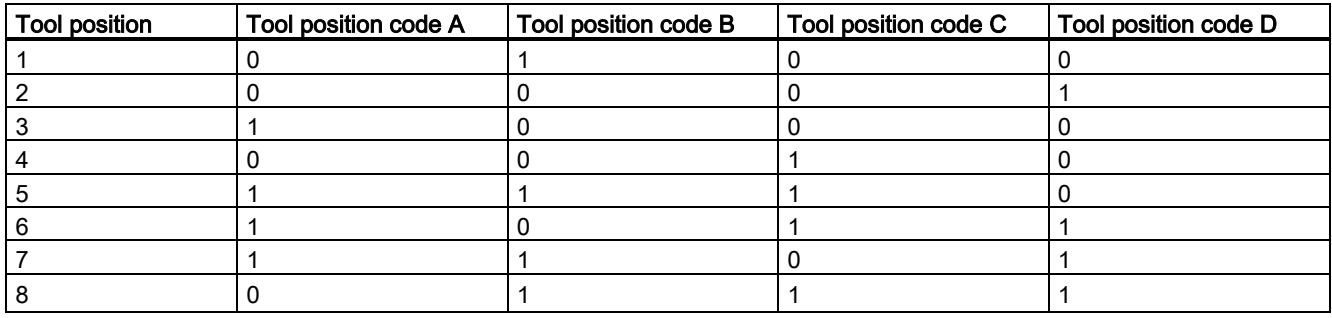

Table 3-31 Outputs

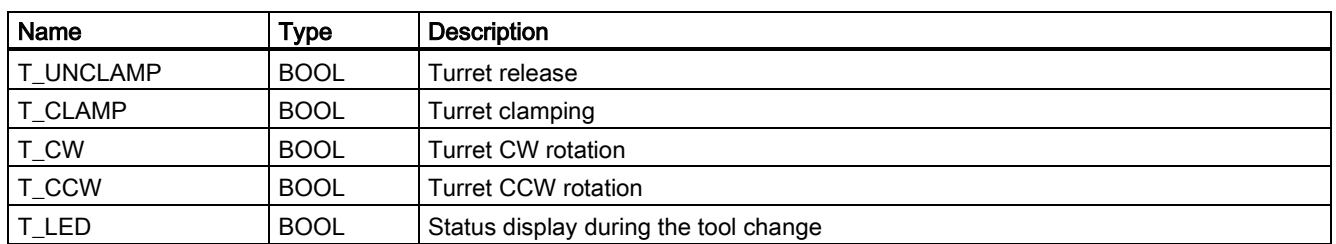

#### Assigned global variables

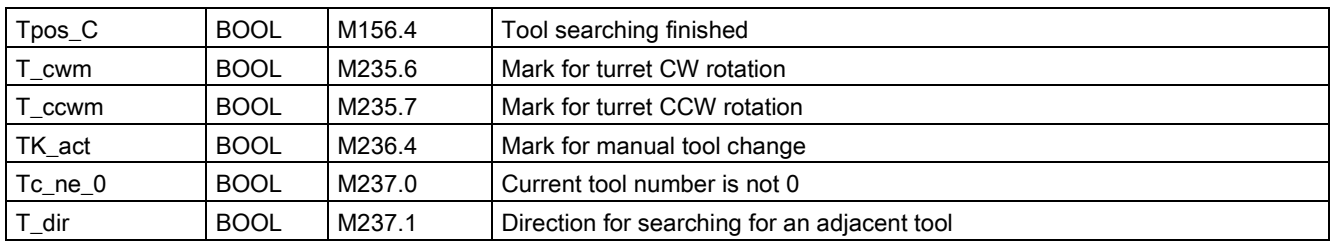

## Relevant PLC machine data

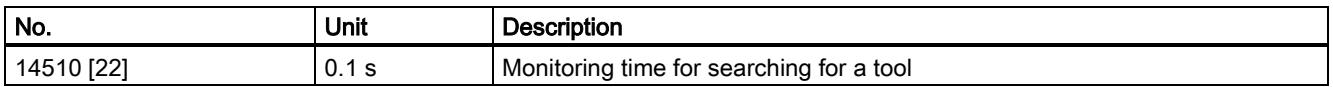

#### Example for calling subroutine 53

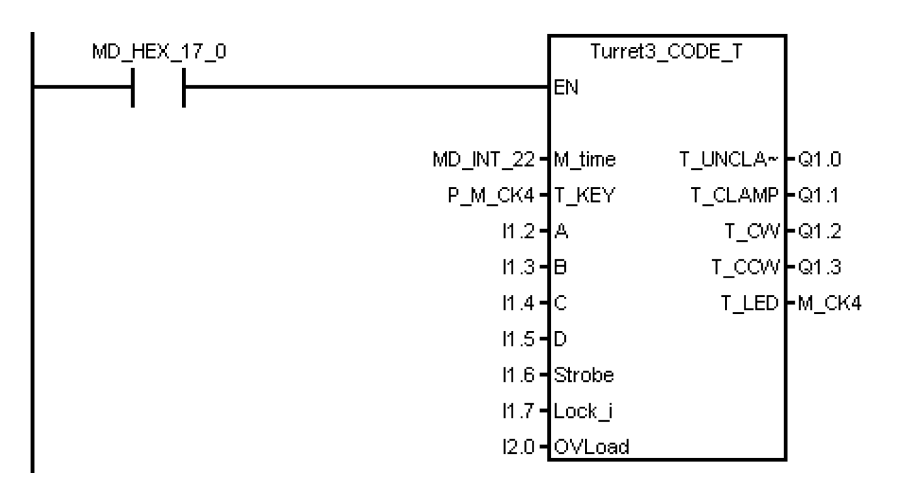

## 3.27 Subroutine 54 - Turret2\_3\_ToolDir (tool change direction)

#### Purpose

Subroutine 54 is used to find out the direction of searching for an adjacent tool and the pre-indexing position (this is, the previous position of the desired tool in the direction of an adjacent tool). To find out the direction, you need to know the max. tool number of the turret and the programmed tool number.

You can use this subroutine to control the turret to search for an adjacent tool on a turning machine or a machine centre. The turret tool position ranges from 2 to 64.

For example:

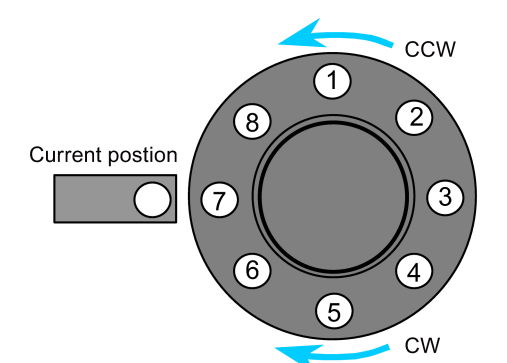

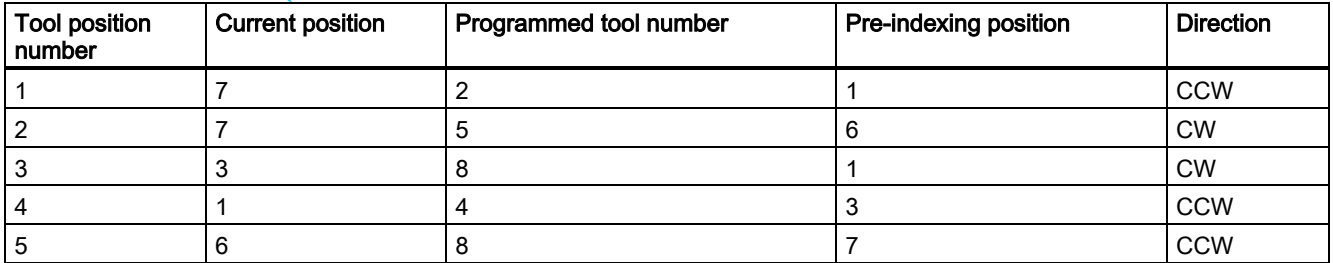

### Local variable definition

Table 3-32 Inputs

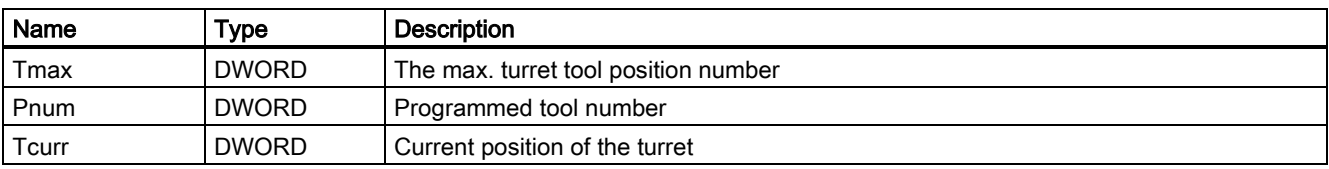

## Table 3-33 Outputs

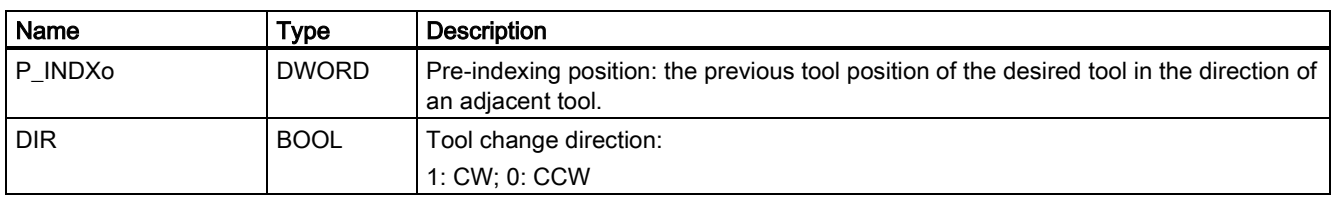

#### Assigned global variables

None

## Relevant PLC machine data

None

### Example for calling subroutine 54

This subroutine is called by subroutine 52 and subroutine 53.

Network 9 Make out the direction of turret as well as pre-indexing position

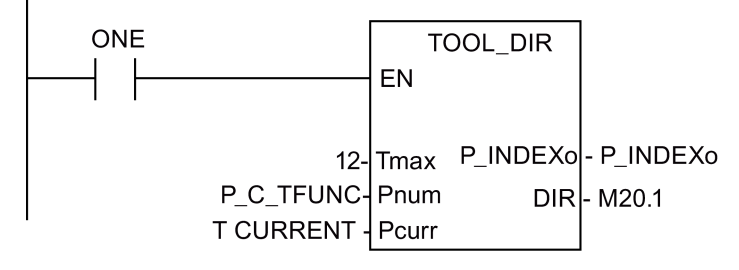

## 3.28 Subroutine 55 - Tail\_stock\_T (Tailstcok control program for turning machines)

#### Purpose

Subroutine 55 is used to control forward or backward movement of the tail stock on a turning machine.

In the JOG mode, press the "Tailstock" key to move the tailstock forward or backward. Pressing "Tailstock" moves the tailstock forward, and one more pressing moves the tailstock backward.

In the AUTO mode, you can use M20 or M21 to control the forward or backward movement of the tailstock.

#### Local variable definition

Table 3-34 Inputs

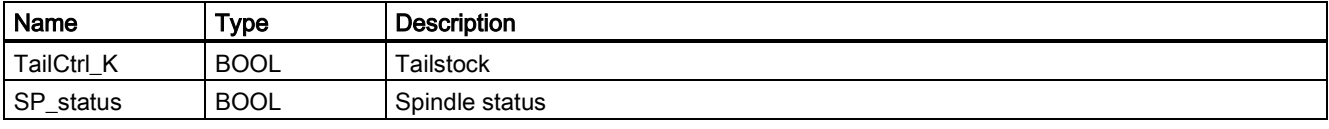

Table 3-35 Outputs

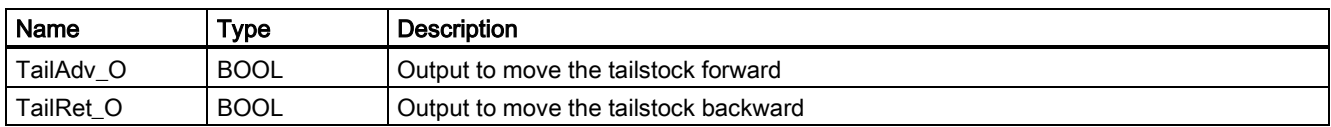

#### Assigned global variables

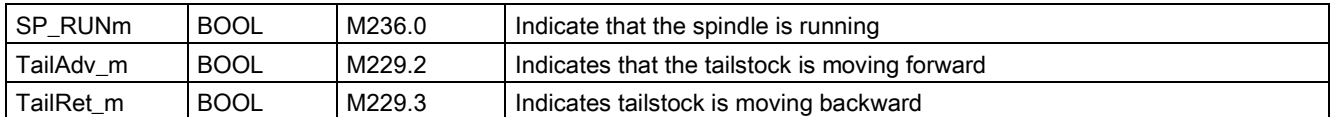

#### Relevant PLC machine data

None

#### Example for calling subroutine 55

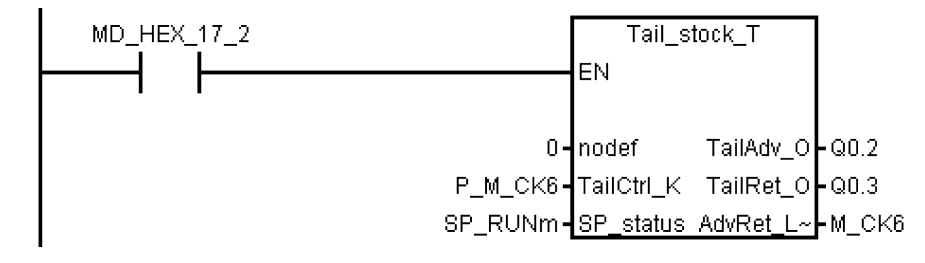

## 3.29 Subroutine 56 - Lock\_unlock\_T (clamping control for turning machines)

#### Purpose

Subroutine 56 is used to control the clamping or release for the chuck for a turning machine.

In the JOG mode, press the "External/Inside clamping" key to select either external clamping or inside clamping, and press "Clamp" or "Unclamp" key to clamp or release the chuck. Furthermore, you can also use the "Foot switch" to clamp or release the chuck. Pressing the "Foot switch" for once release the chuck, and one more pressing clamps the chuck.

In the AUTO mode, you can execute M10/M11 to control the clamping or release of the chuck.

#### Note

The chuck status should be kept when clamping outputs are zero.

#### Local variable definition

Table 3-36 Inputs

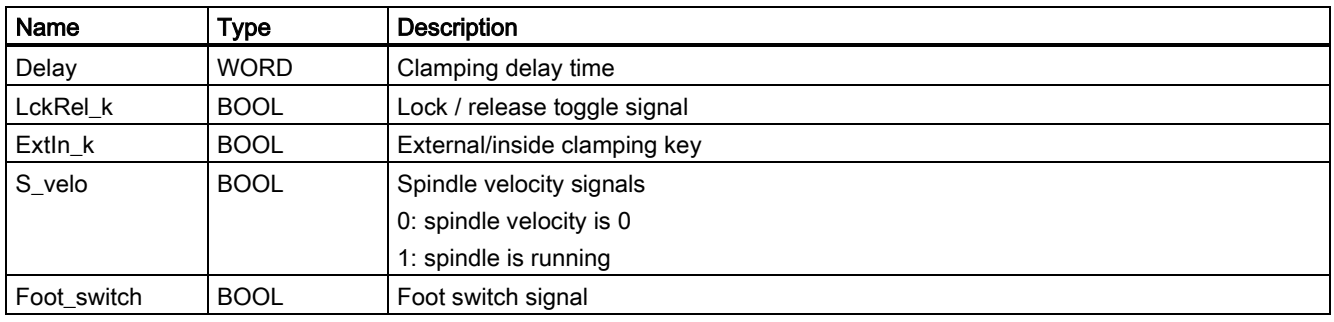

### Table 3-37 Outputs

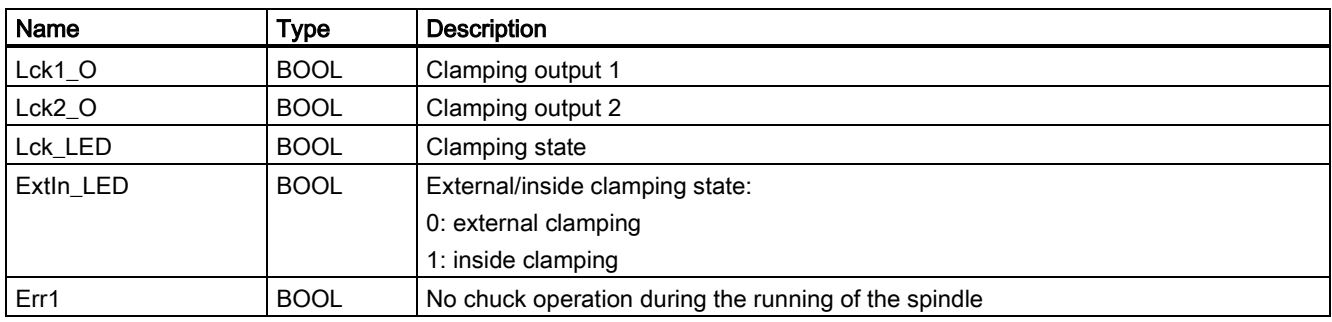

## Assigned global variables

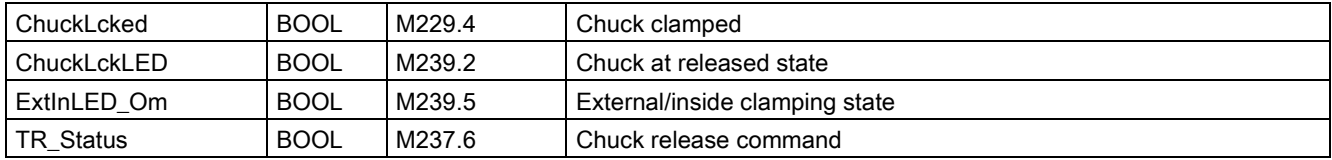

### Relevant PLC machine data

None

## Example for calling subroutine 56

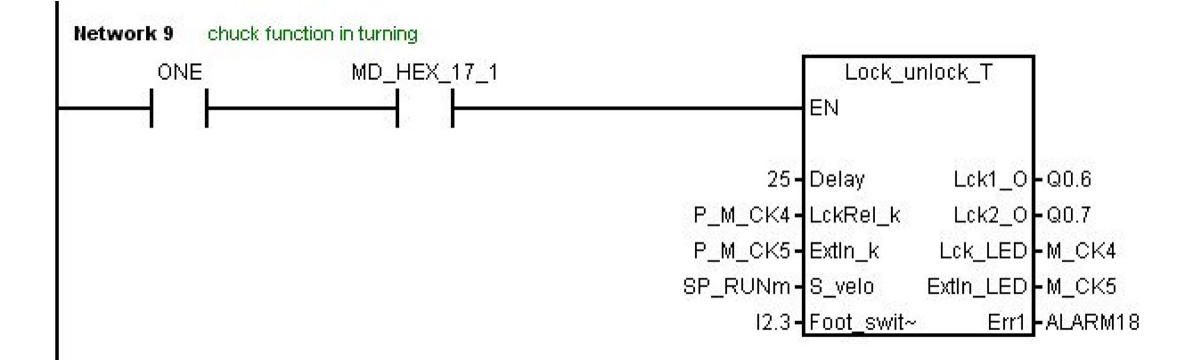

# 3.30 Subroutine 58 (MM\_MAIN)

## Purpose

To use subroutine 58, you must have licensed the optional Manual Machine Plus function for the SINUMERIK 808D ADVANCED T (Turning). The subroutines 46, 58 and 59 must be used together. This subroutine is used to control the manual machine function after the manual machine interface is activated.

### Local variable definition

Table 3-38 Inputs

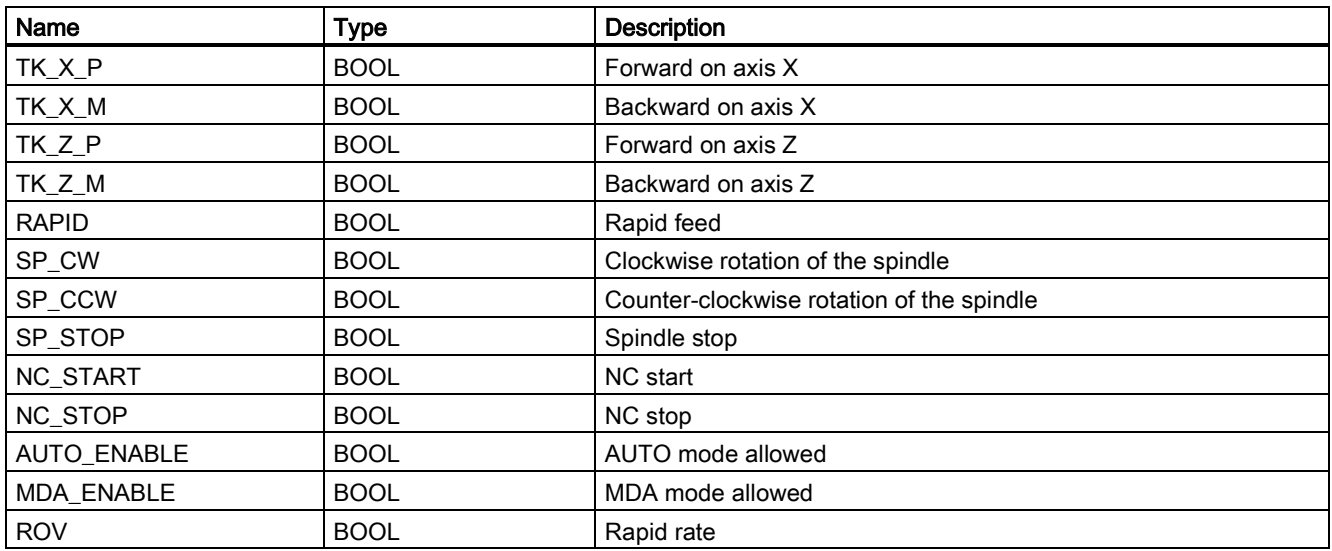

Table 3-39 Outputs

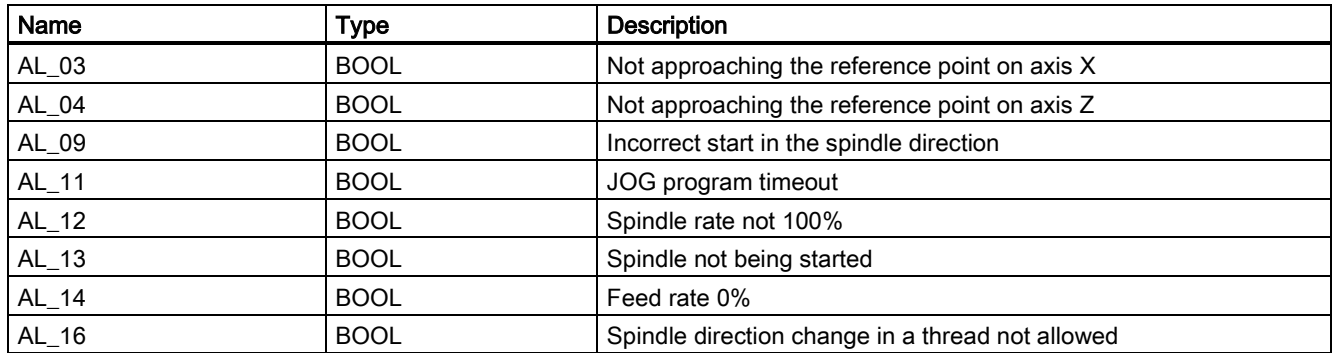

#### Assigned global variables

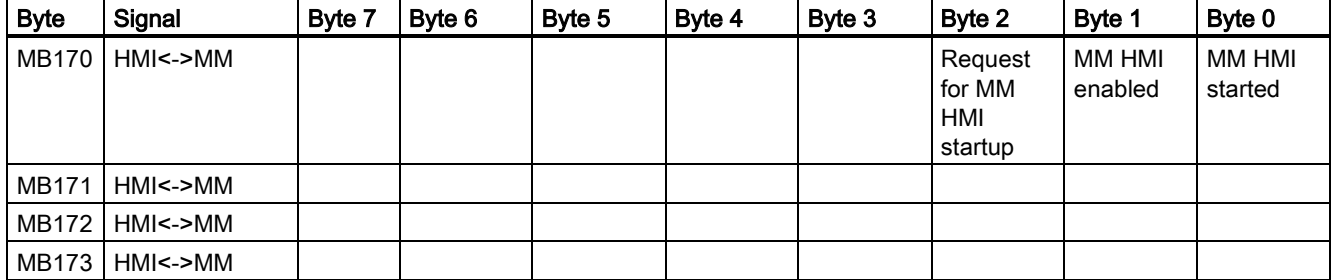

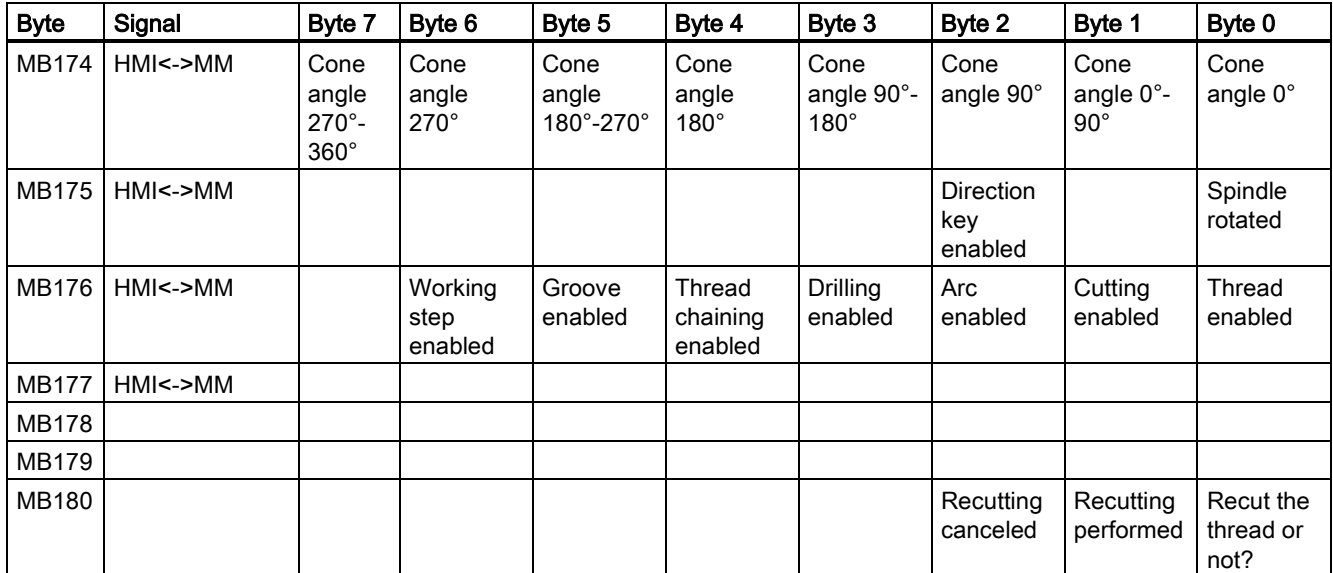

## Relevant PLC machine data

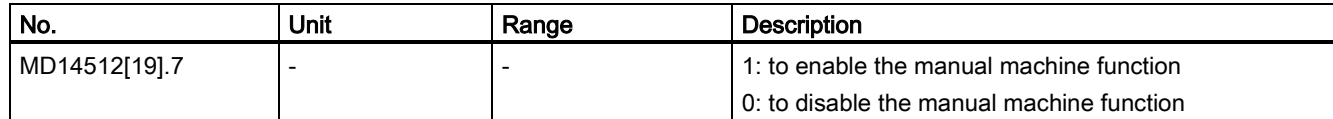

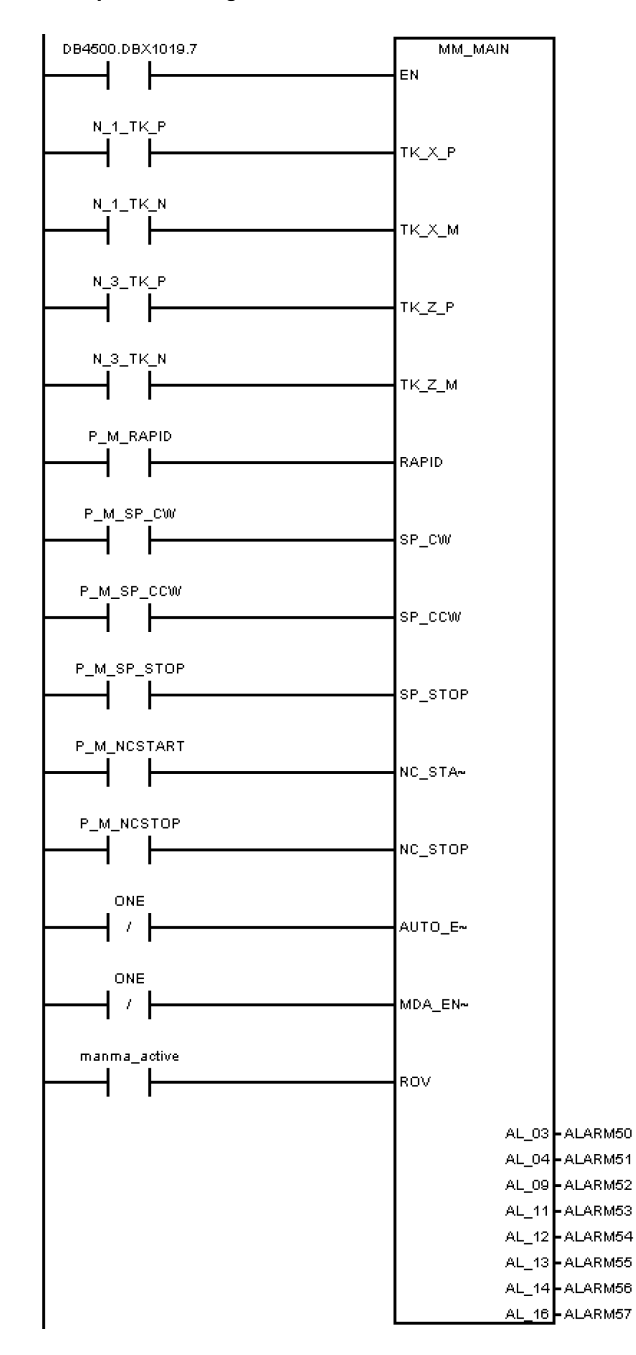

## 3.31 Subroutine 59 (MM\_MCP\_808D)

#### Purpose

To use subroutine 59, you must have licensed the optional Manual Machine Plus function for the SINUMERIK 808D ADVANCED T (Turning). The subroutines 46, 58 and 59 must be used together. Normally, the spindle will be stopped after you press the NC reset key. However, when a manual machine is started, you do not want to stop the spindle after pressing the NC reset key. In this case, call subroutine 59 (MM\_MCP\_808D) after executing subroutine 37 (MCP\_NCK). Then you do not need to rewrite subroutine 37 (MCP\_NCK).

### Local variable definition

Table 3-40 Inputs

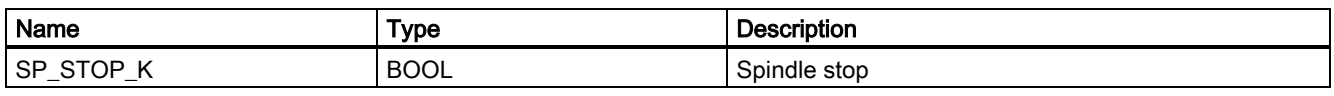

**Outputs** 

None

#### Assigned global variables

None

#### Relevant PLC machine data

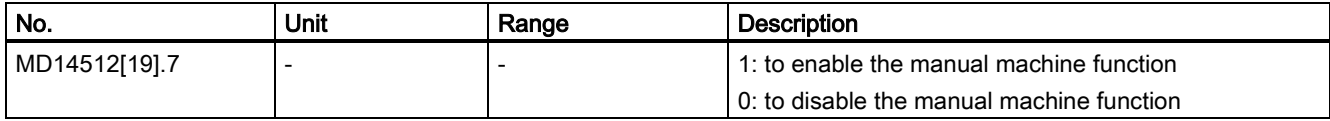

### Example for calling subroutine 59

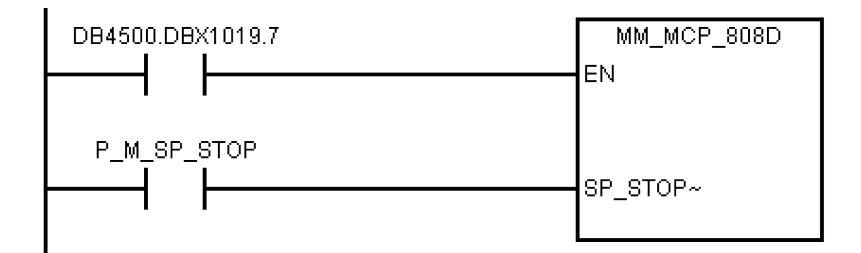

## 3.32 Subroutine 60 - Disk\_MGZ\_M (disk-style tool magazine for milling)

#### Purpose

You can use subroutine 60 to control the disk-style tool magazine on a milling machine.

In the reference point mode, initialize the tool magazine by pressing the "Original position of the tool magazine" key.

In the manual mode, you can rotate the tool magazine clockwise or counter-clockwise, and enable the tool magazine to reach the spindle or tool change position respectively through the "Clockwise rotation of the magazine", "Counter-clockwise rotation of the magazine", "Tool magazine reaching the spindle", and "Tool magazine reaching the tool change position" keys.

In the auto mode, you need to execute M06 to call the tool change subroutine when compiling a part program. Subroutine 60 and the tool change subroutine must be used together during the tool change process. Three operations are involved in the tool change control, that is, tool return, tool retrieval, and tool change.

- 1. The tool return operation is to return the tool on the spindle back to the tool magazine disk when compiling T0 and a tool is located on the spindle.
- 2. The tool retrieval operation is to get the desired tool from the tool magazine disk and install it on the spindle when compiling  $Tx (x \neq 0)$  and no tool is on the spindle.
- 3. The tool change operation is to first return the tool on the spindle back to the tool magazine disk and then get the desired tool from the tool magazine disk when compiling Tx ( $x \ne 0$ ;  $x \ne 0$ ) and the tool on the spindle).

For details, please refer to the tool change subroutine.

The following machine data is involved in this subroutine:

MD10715: M\_NO\_FCT\_CYCLE[0]

MD10716: M\_NO\_FCT\_CYCLE\_NAME[0]

MD22550: TOOL\_CHANGE\_MODE

## MD22560: TOOL\_CHANGE\_M\_CODE

## Local variable definition

Table 3-41 Inputs

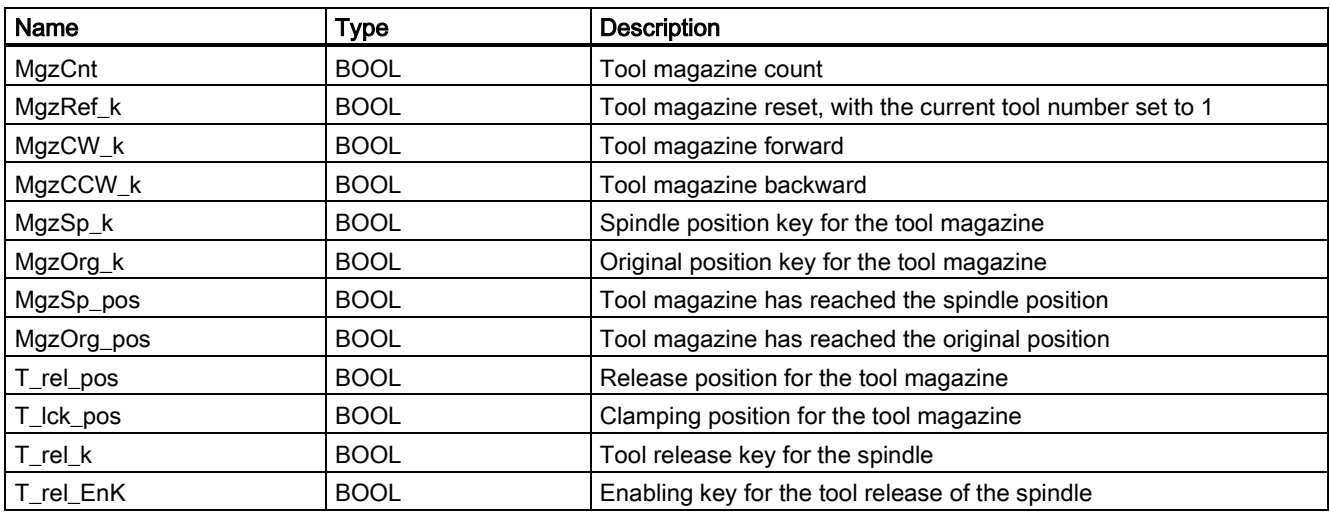

### Table 3-42 Outputs

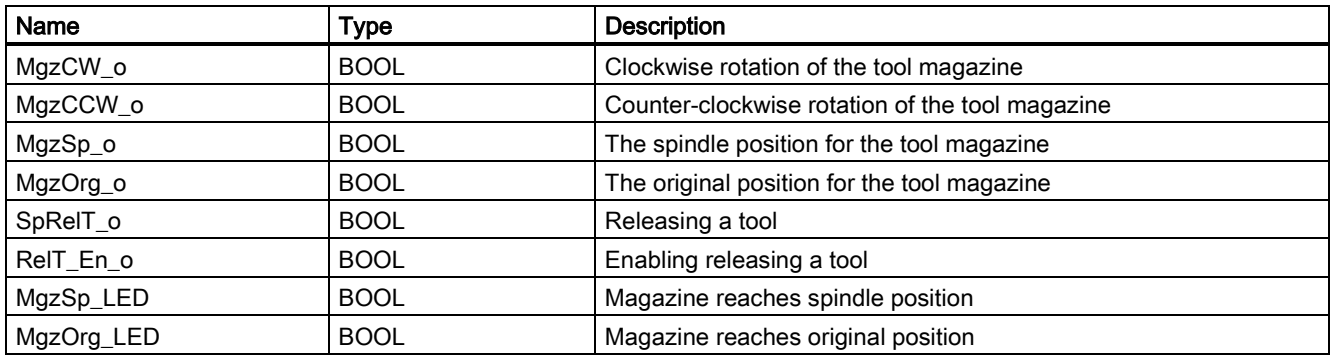

## Assigned global variables

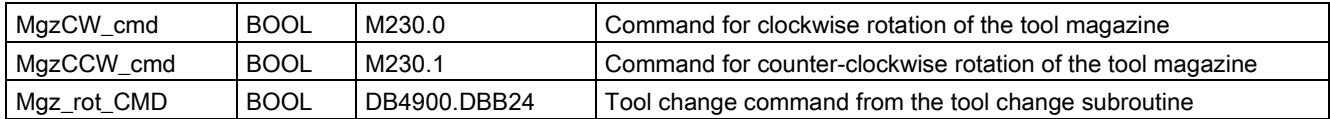

### Relevant PLC machine data

None

## Example for calling subroutine 60

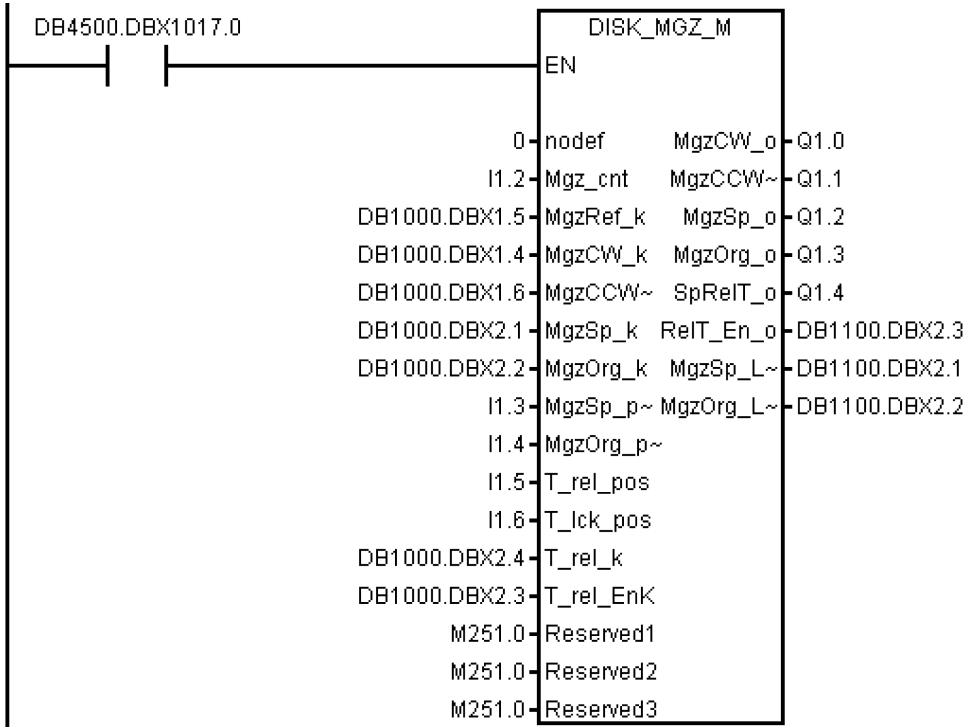

## 3.33 Subroutines 34 to 36, 57, 61 and 62

#### Explanation

Subroutines 34 to 36, 57, 61 and 62 are reserved for users.

## 3.34 Subroutine 63 - TOGGLES

#### Purpose

Two types of switches are provided in subroutine 63, more specifically, a hold switch for switching a circuit on (press) and off (press again), and a delay switch for switching on a circuit and automatically switching it off after a certain time period. A total of six hold switches and two delay switches are available in this subroutine, with the delay duration being configurable. The key inputs or outputs of the subroutine can be connected with any physical inputs or outputs. The inputs and outputs of all idle switches are respectively "ZERO" and "NULL\_b" (M255.7).

#### Local variable definition

Table 3-43 Inputs

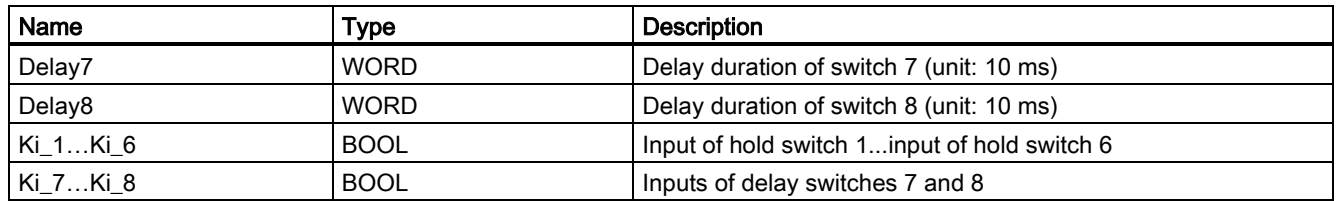

Table 3-44 Outputs

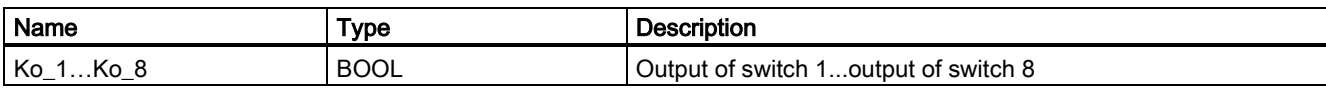

### Assigned global variables

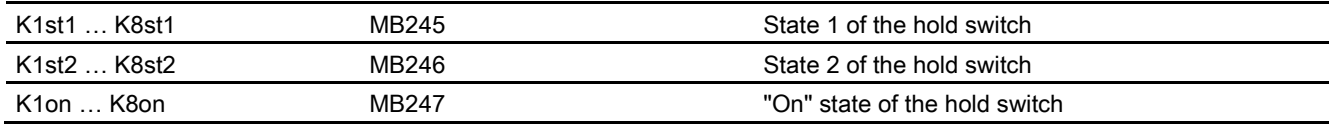

### Relevant PLC machine data

None

#### Example for calling subroutine 63

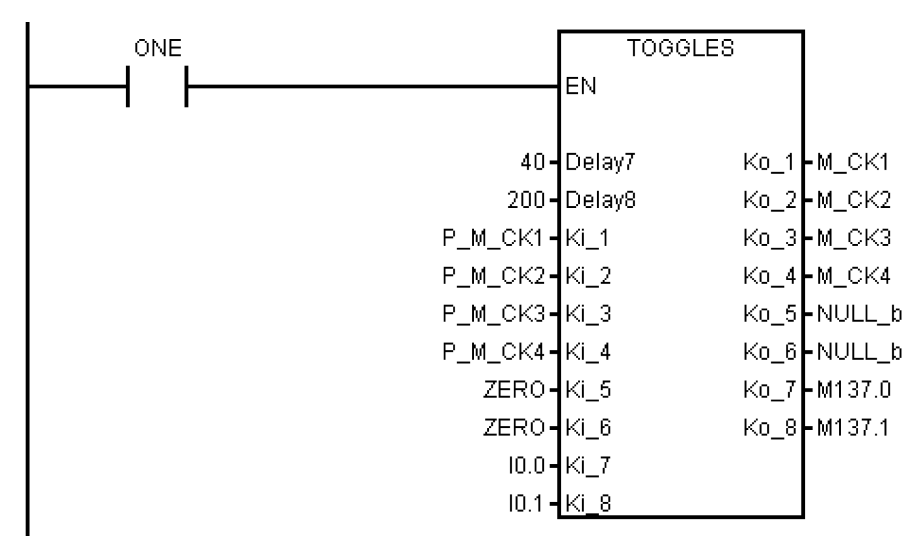

# 4 Use of user alarms in the PLC subroutines

Some user alarms are activated in a subroutine. In the case that such an alarm is generated, you can search the following list for the subroutine wherein the alarm is activated.

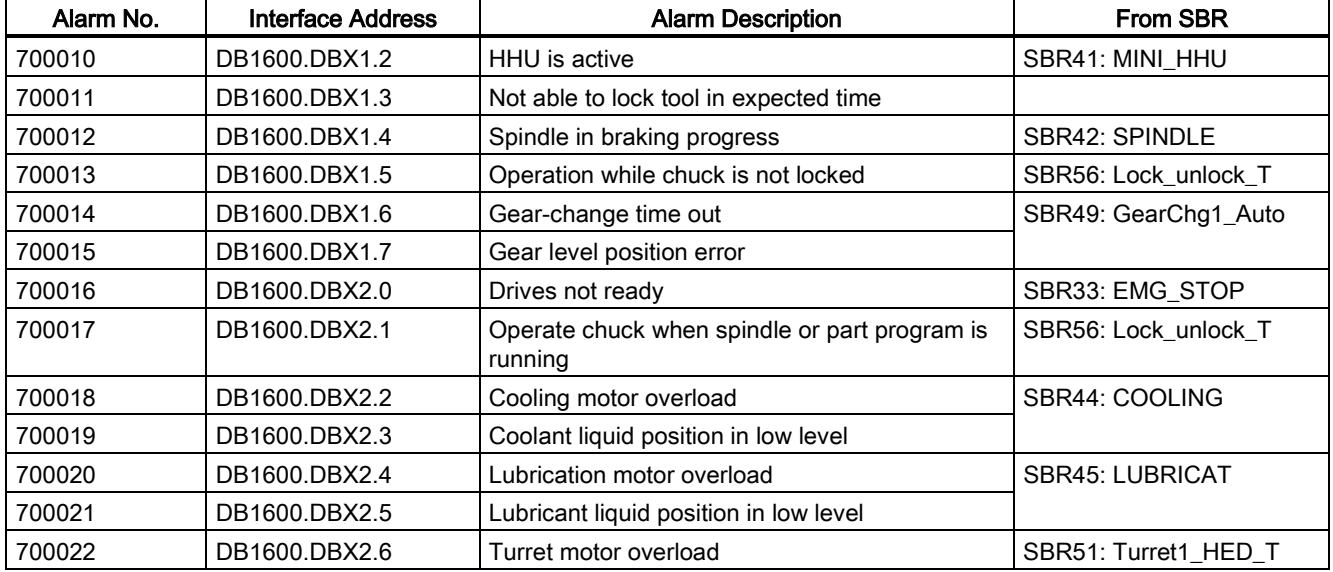

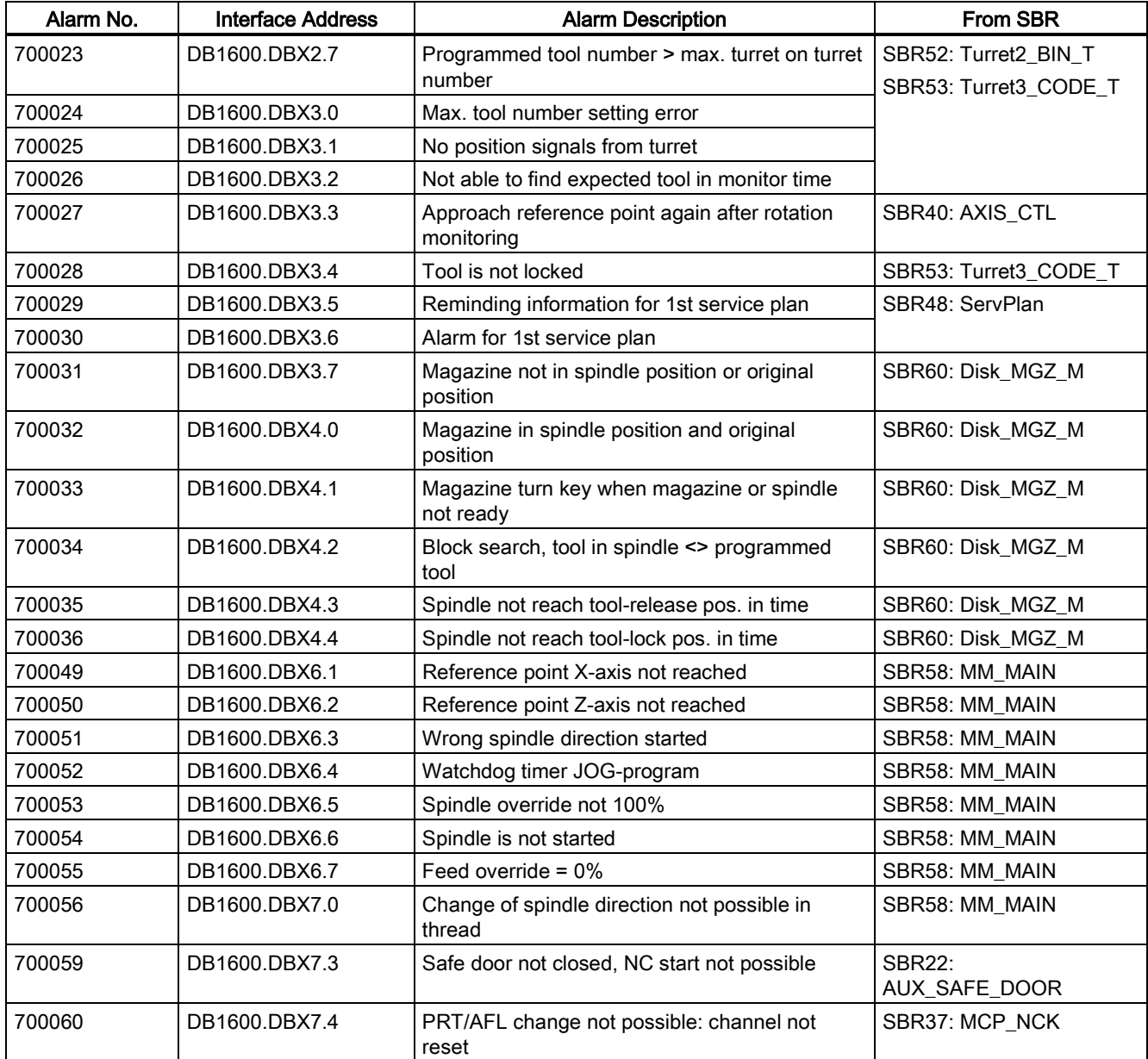

# 5 PLC sample applications

# 5.1 PLC sample application (turning)

This sample application is applicable to machines with the following configurations:

- Two axes: axes X and Z, with a hardware limit switch respectively in the positive and negative directions of each axis
- An analog spindle: SP
- HALL effect device turret with six-working stations
- PLC-controlled timely and quantitatively lubrication system
- PLC-controlled cooling system

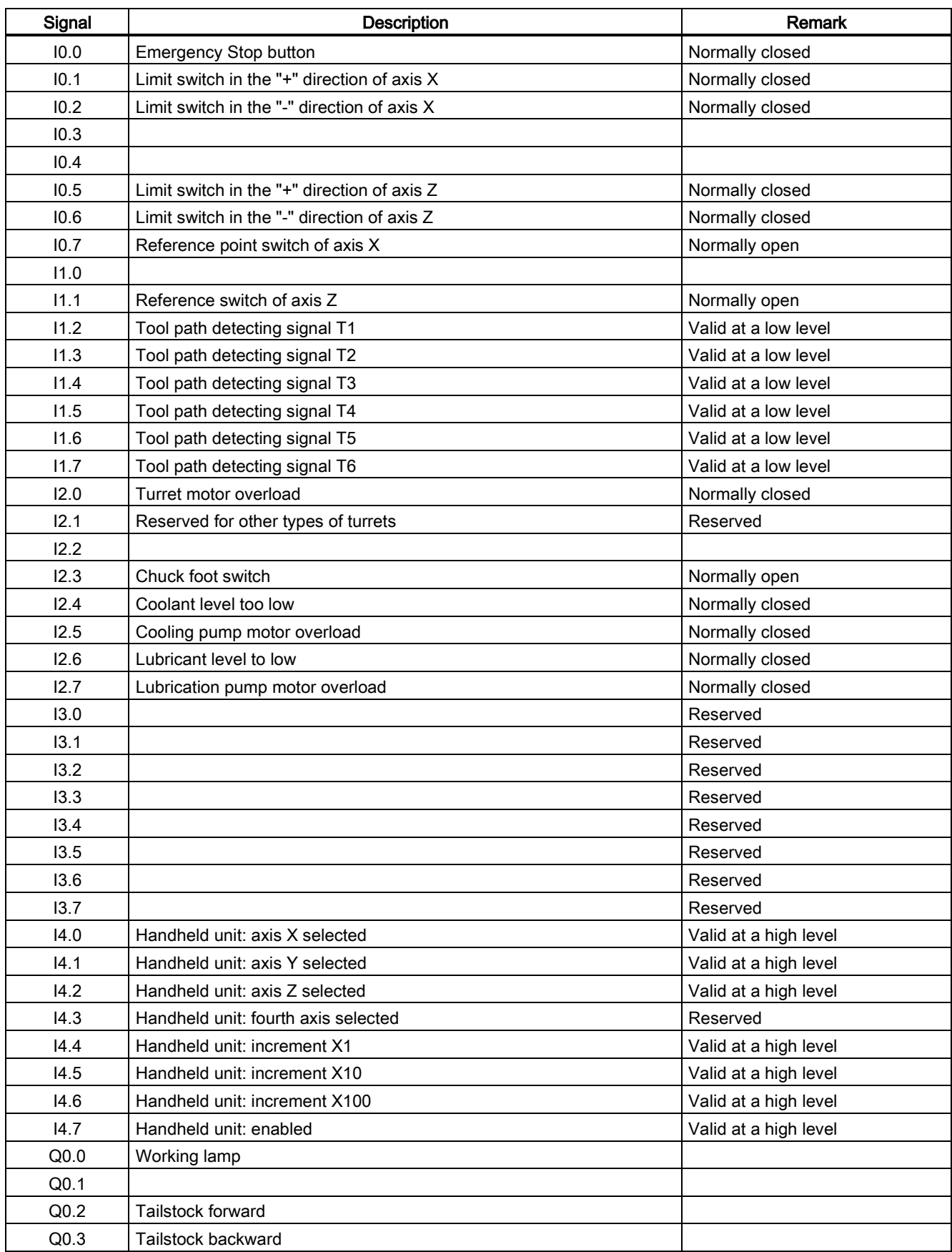

## Table 5-1 Assignment of inputs and outputs

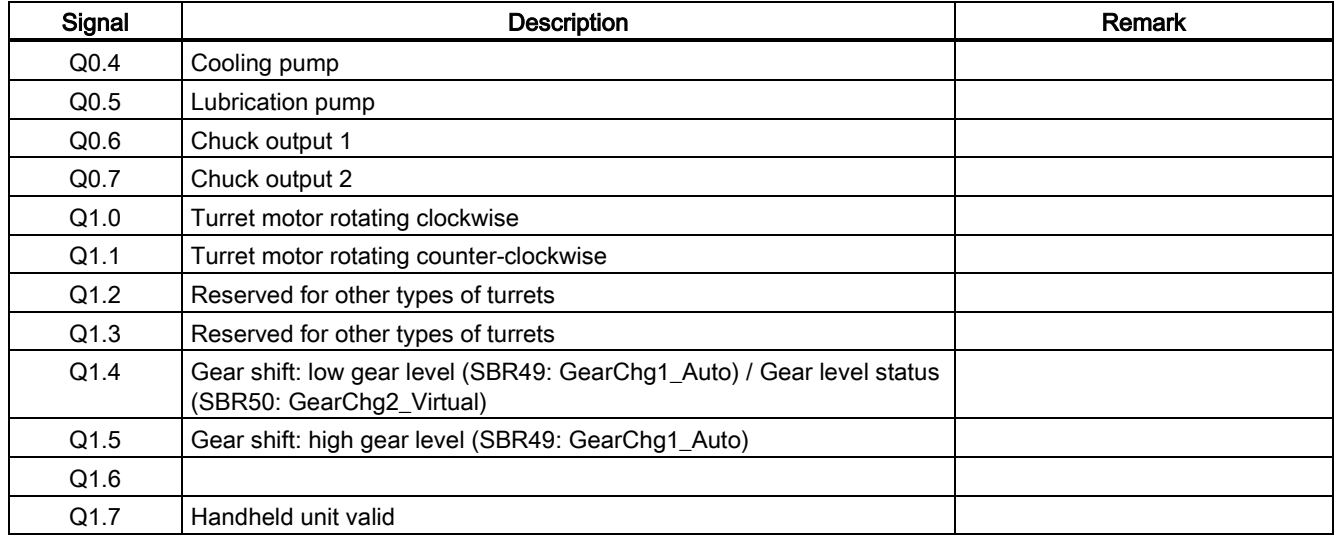

## Table 5-2 Definition of user-defined keys on the MCP

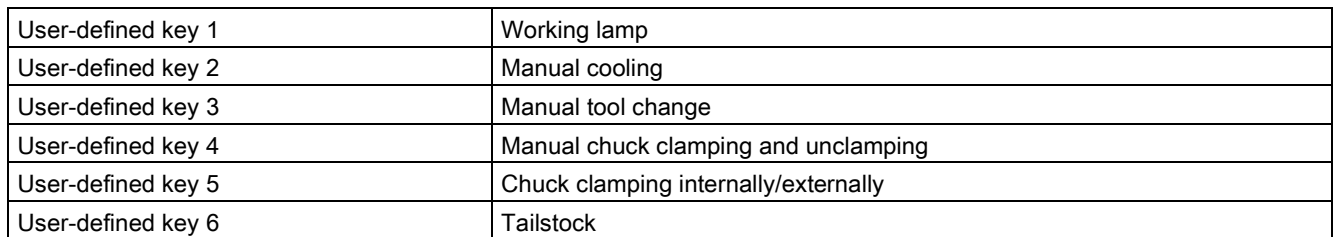

## Structure of the sample application (OB1)

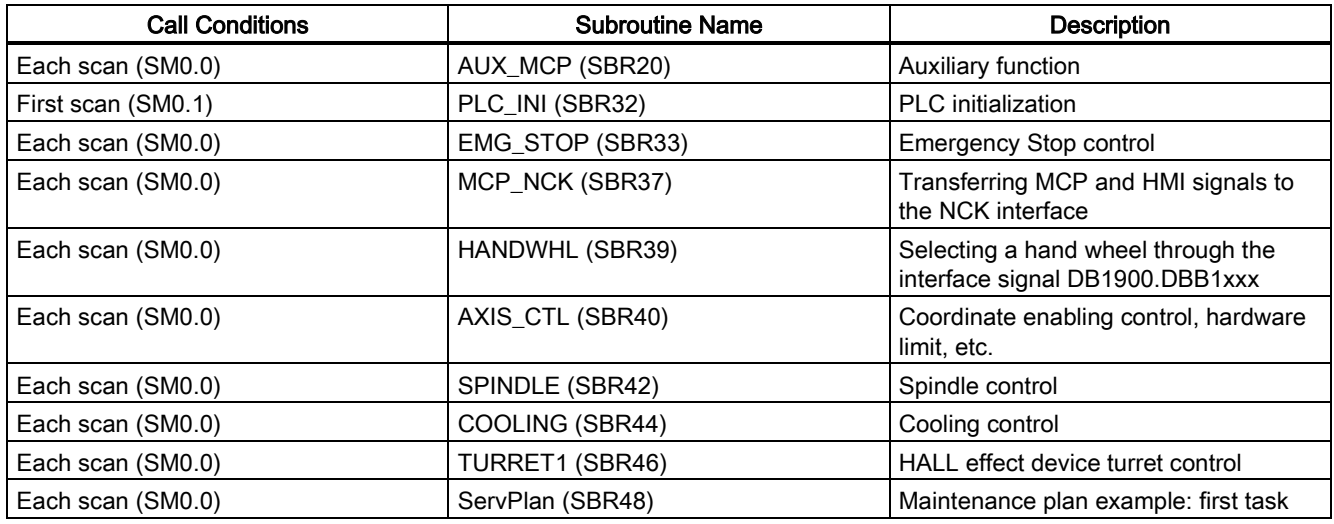

## Setting relevant PLC machine data

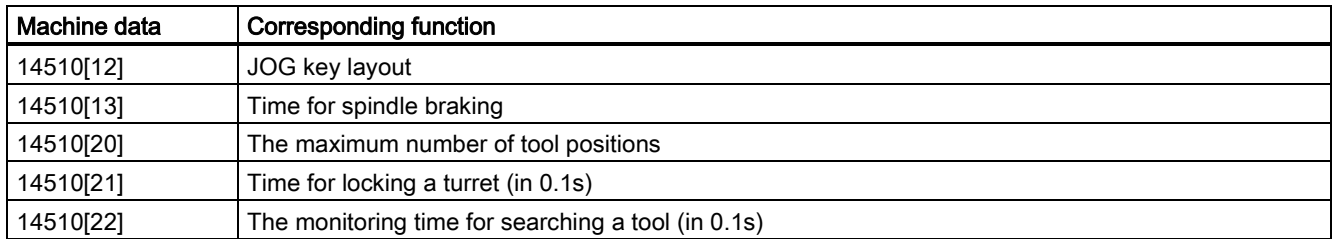

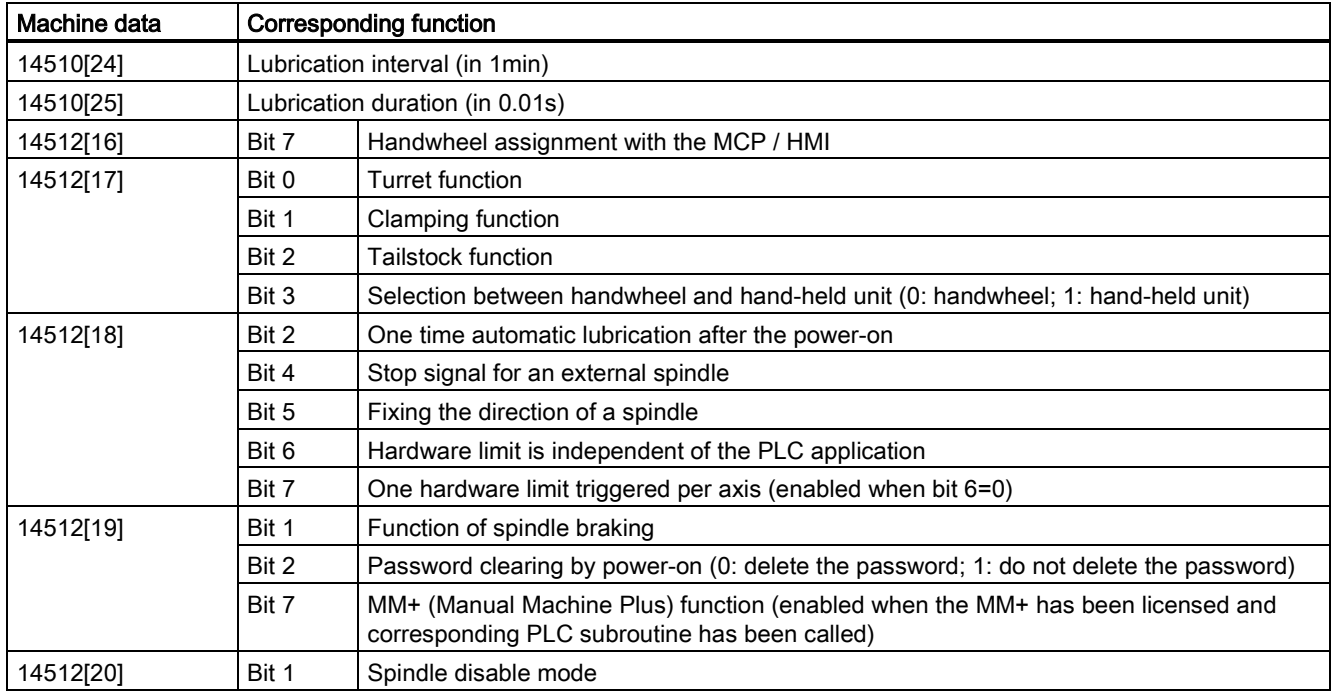

## 5.2 PLC sample application (milling)

This sample application is applicable to machines with the following configurations:

- Three axes: axes X, Y and Z, with a hardware limit switch respectively in the positive and negative directions of each axis
- An analog spindle: SP (the fourth axis)
- PLC-controlled timely and quantitatively lubrication system
- PLC-controlled cooling system

| Signal | <b>Description</b>                                               | <b>Remark</b>        |
|--------|------------------------------------------------------------------|----------------------|
| 10.0   | <b>Emergency Stop button</b>                                     | Normally closed      |
| 10.1   | Limit switch in the "+" direction of axis X                      | Normally closed      |
| 10.2   | Limit switch in the "-" direction of axis X                      | Normally closed      |
| 10.3   | Limit switch in the "+" direction of axis $\bm{\mathsf{Y}}$      |                      |
| 10.4   | Limit switch in the "-" direction of axis Y                      |                      |
| 10.5   | Limit switch in the "+" direction of axis Z                      | Normally closed      |
| 10.6   | Limit switch in the "-" direction of axis Z                      | Normally closed      |
| 10.7   | Reference point switch of axis X                                 | Normally open        |
| 11.0   | Reference point switch of axis Y                                 |                      |
| 11.1   | Reference point switch of axis Z                                 | Normally open        |
| 11.2   | Disk-style tool magazine: tool magazine count                    | Valid at a low level |
| 11.3   | Disk-style tool magazine: tool magazine at the spindle position  | Valid at a low level |
| 11.4   | Disk-style tool magazine: tool magazine at the original position | Valid at a low level |
| 11.5   | Disk-style tool magazine: tool at the release position           | Valid at a low level |
| 11.6   | Disk-style tool magazine: tool at the clamping position          | Valid at a low level |
| 11.7   |                                                                  | Valid at a low level |
| 12.0   |                                                                  | Normally closed      |
| 12.1   |                                                                  | Reserved             |

Table 5-3 Assignment of inputs and outputs

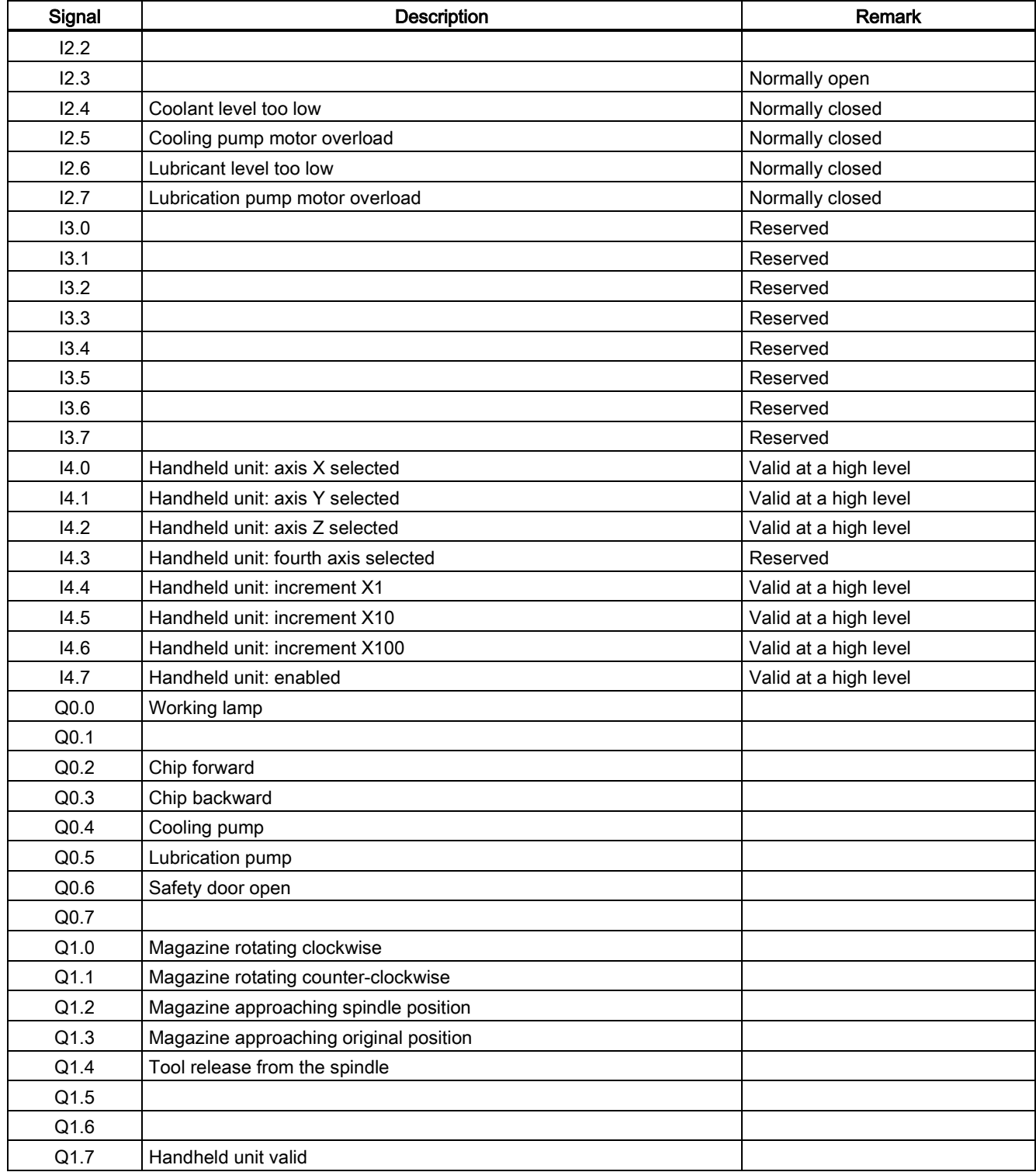
Table 5-4 Definition of user-defined keys on the MCP

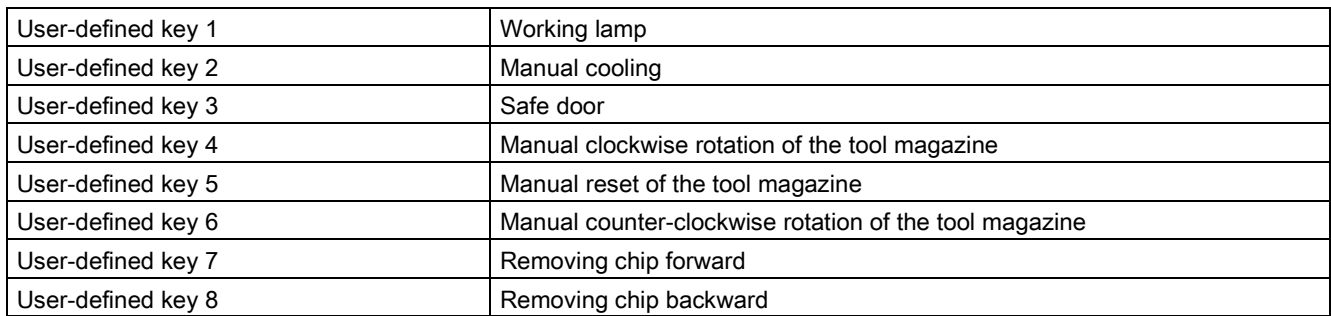

# Structure of the sample application (OB1)

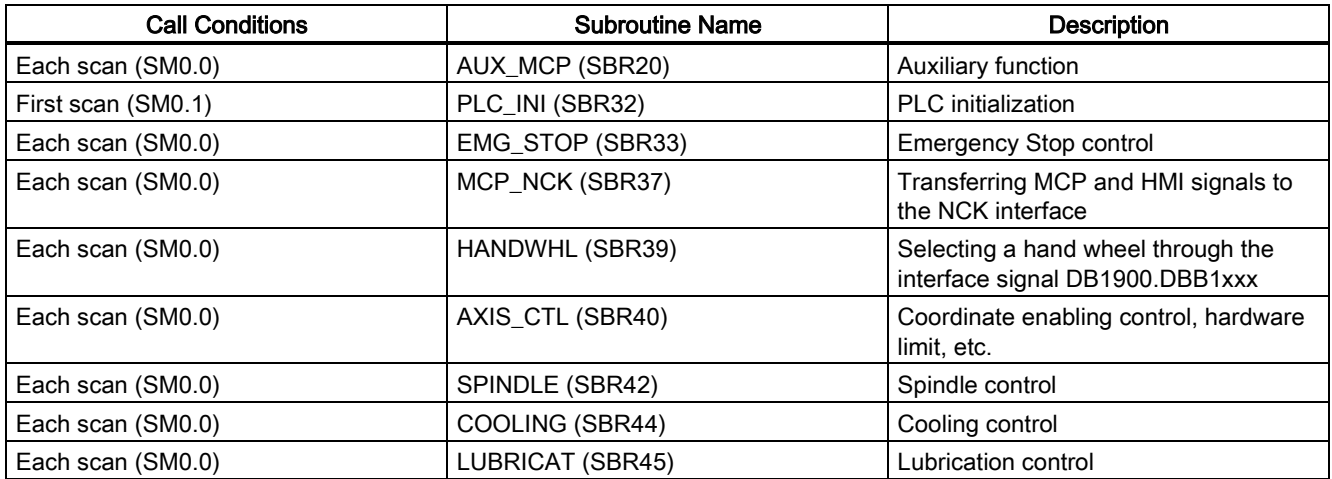

### Setting relevant PLC machine data

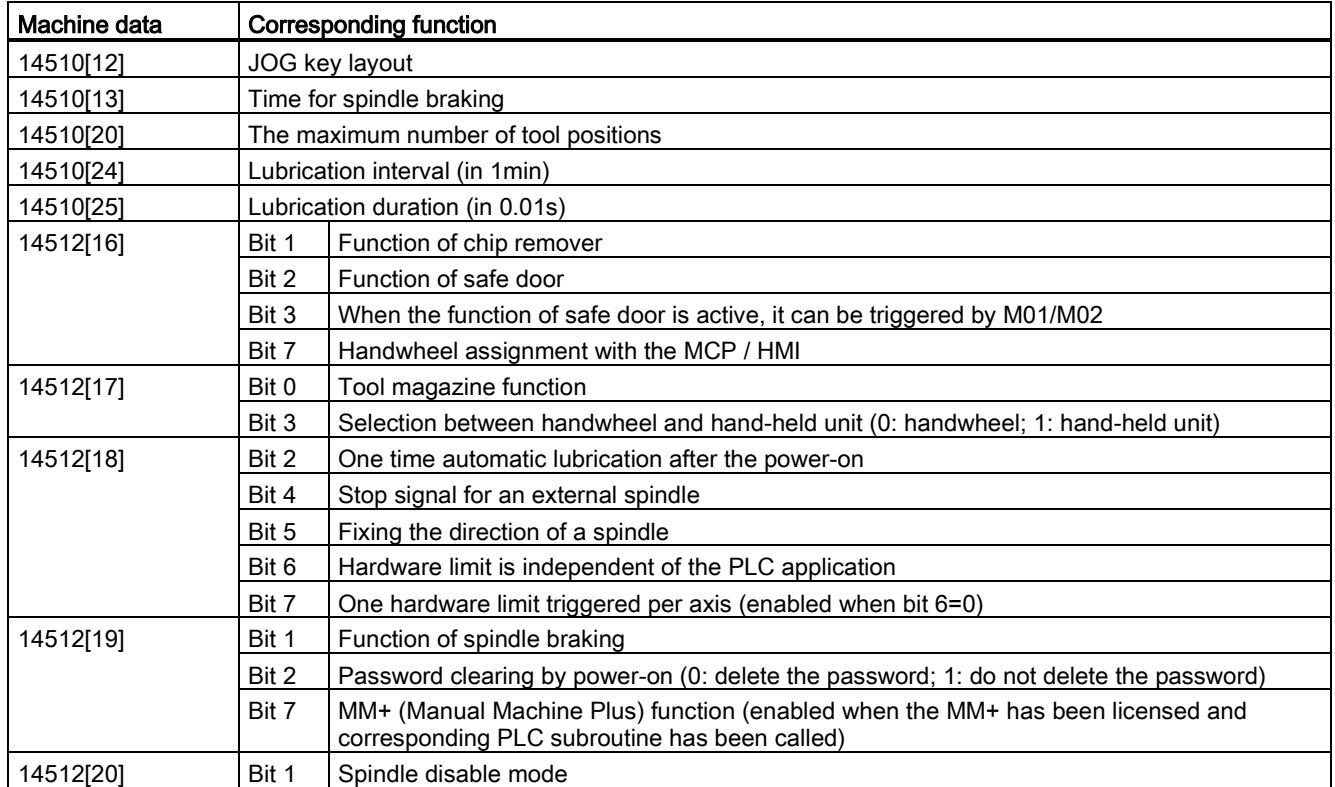

# Index

## D

Data management,

## M

MCP interface description,

#### O

Overview,

# P

Program organization,

#### S

Structure of the subroutines, Structure of the symbol tables, Subroutine 20, Subroutine 21, Subroutine 22, Subroutine 23, Subroutine 31, Subroutine 32, Subroutine 33,

Subroutine 37, Subroutine 38, Subroutine 39, Subroutine 40, Subroutine 41, Subroutine 42, Subroutine 43, Subroutine 44, Subroutine 45, Subroutine 46, Subroutine 47, subroutine 48, Subroutine 48, Subroutine 49, subroutine 50, Subroutine 51, Subroutine 53, Subroutine 56, subroutine 58, subroutine 59, subroutine 60, subroutine 63, symbols used in the subroutines, System resource distribution,

# U

user alarms,

#### **Trademarks**

All names identified by ® are registered trademarks of Siemens AG. The remaining trademarks in this publication may be trademarks whose use by third parties for their own purposes could violate the rights of the owner.

#### Disclaimer of Liability

We have reviewed the contents of this publication to ensure consistency with the hardware and software described. Since variance cannot be precluded entirely, we cannot guarantee full consistency. However, the information in this publication is reviewed regularly and any necessary corrections are included in subsequent editions.

Siemens AG Industry Sector Postfach 48 48 90026 NÜRNBERG

74 6FC5397-0FP40-0BA0, 08/2013 6FC5397-0FP40-0BA0, 08/2013PLC Subroutines Manual